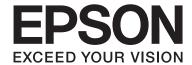

# SC-T7000 Series SC-T5000 Series SC-T3000 Series

## **User's Guide**

NPD4669-00 EN

### **Copyrights and Trademarks**

### **Copyrights and Trademarks**

No part of this publication may be reproduced, stored in a retrieval system, or transmitted in any form or by any means, electronic, mechanical, photocopying, recording, or otherwise, without the prior written permission of Seiko Epson Corporation. The information contained herein is designed only for use with this Epson printer. Epson is not responsible for any use of this information as applied to other printers.

Neither Seiko Epson Corporation nor its affiliates shall be liable to the purchaser of this product or third parties for damages, losses, costs, or expenses incurred by the purchaser or third parties as a result of accident, misuse, or abuse of this product or unauthorized modifications, repairs, or alterations to this product, or (excluding the U.S.) failure to strictly comply with Seiko Epson Corporation's operating and maintenance instructions.

Seiko Epson Corporation shall not be liable for any damages or problems arising from the use of any options or any consumable products other than those designated as Original Epson Products or Epson Approved Products by Seiko Epson Corporation.

Seiko Epson Corporation shall not be held liable for any damage resulting from electromagnetic interference that occurs from the use of any interface cables other than those designated as Epson Approved Products by Seiko Epson Corporation.

 $EPSON @ and Epson \ Ultra Chrome @ are \ registered \ trademarks, and \ EPSON \ EXCEED \ YOUR \ VISION \ or \ EXCEED \ YOUR \ VISION \ is a \ trademark \ of \ Seiko \ Epson \ Corporation.$ 

Microsoft®, Windows®, Windows Vista® and PowerPoint® are registered trademarks of Microsoft Corporation.

Apple®, Macintosh®, and Mac OS® are registered trademarks of Apple Inc.

Intel® is a registered trademark of Intel Corporation.

PowerPC® is a registered trademark of International Business Machines Corporation.

Adobe®, Photoshop®, Elements®, Lightroom®, and Adobe® RGB are registered trademarks of Adobe Systems Incorporated.

HP-GL/2® and HP RTL® are registered trademarks of Hewlett-Packard Corporation.

General Notice: Other product names used herein are for identification purposes only and may be trademarks of their respective owners. Epson disclaims any and all rights in those marks.

 $\ensuremath{\texttt{©}}$  2012 Seiko Epson Corporation. All rights reserved.

### Contents

### **Contents**

| Copyrights and Trademarks                                               | Adjusting Settings                                                                    |
|-------------------------------------------------------------------------|---------------------------------------------------------------------------------------|
|                                                                         | Replacing Paper                                                                       |
| Introduction                                                            | Using the Paper Basket                                                                |
|                                                                         | Using the Auto Take-up Reel Unit (SC-T7000                                            |
| Important Safety Instructions                                           | Series Only)                                                                          |
| When choosing a place for this product 6 When setting up this product 6 | Using the Control Panel                                                               |
| When using this product 6                                               | Attaching the Paper                                                                   |
| When handling the ink cartridges                                        | Removing Paper from the Auto Take-up Reel                                             |
| Note on this Guide7                                                     | Unit                                                                                  |
| Meaning of Symbols                                                      | Basic Printing Methods (Windows)                                                      |
| Illustrations                                                           | Basic Printing Methods(Mac OS X)                                                      |
| Operating System Versions                                               | Printable area                                                                        |
| Printer Parts                                                           | Roll Paper Printable Area                                                             |
| Front section                                                           | Cut Sheets Printable Area                                                             |
| Roll paper adapter                                                      | Turning Off the Power Using Power Off Timer52                                         |
| Control panel                                                           | Canceling Printing                                                                    |
| Screen View                                                             | Cancering 1 mining                                                                    |
| Features                                                                | Using the Ontional Hand Diele Unit                                                    |
| Realizing High Productivity 16                                          | Using the Optional Hard Disk Unit                                                     |
| Realizing High Resolution 16                                            | The Purpose of the Hard Disk Unit                                                     |
| Insistence on Ease-of-Use 16                                            | Saving Print Jobs to the Hard Disk Unit 56                                            |
| Notes on Usage and Storage                                              | Viewing and Printing Saved Print Jobs 57                                              |
| Installation space                                                      |                                                                                       |
| Notes when using the printer                                            | More Ways to Print                                                                    |
| Notes when not using the printer                                        | Enlargements and Horizontal and Vertical                                              |
| Notes on handling ink cartridges                                        | Banners                                                                               |
| Introducing the Supplied Software                                       | Fitting Documents to the Width of the Roll                                            |
| Contents of the Software Disc                                           | Paper                                                                                 |
| Summary of the Printer Driver                                           | Choosing a Print Size                                                                 |
| outlimitary of the Fifther Differ                                       | Fitting Documents to the Output Size 61                                               |
| Racia Onorations                                                        | Making Enlarged Copies with a Scanner 62                                              |
| Basic Operations                                                        | Connecting the Scanner                                                                |
| Loading and Removing the Roll Paper 24                                  | Making Enlarged Copies                                                                |
| Loading Roll Paper                                                      | Placing Documents in the Scanner                                                      |
| Cutting the roll paper                                                  | Printing at Non-Standard Sizes                                                        |
| Removing the roll paper                                                 | Printing CAD Drawings                                                                 |
| Loading and Removing Cut Sheets                                         | Borderless Printing                                                                   |
| Loading Cut Sheets                                                      | Types of Borderless Printing Methods 67 Supported Media Sizes for Borderless Printing |
| Loading and Removing Poster Board                                       |                                                                                       |
|                                                                         | About Roll Paper Cutting                                                              |
| Loading Poster Board                                                    | Setting Procedures for Printing                                                       |
| Viewing and Changing Media Settings                                     | Correct color and print                                                               |
| Checking Media Settings                                                 | Multi-Page/Poster Printing                                                            |
| Circuing integra bettings                                               |                                                                                       |

### Contents

| Folded Double-Side (Windows only)                     | Removing EPSON LFP Remote Panel 2 98                            |
|-------------------------------------------------------|-----------------------------------------------------------------|
| N-up                                                  | Heima tha Cantonal Daniel Managa                                |
| Printing Multiple Documents (the Layout               | Using the Control Panel Menu                                    |
| Manager)(Windows Only)                                | Menu Operations                                                 |
| Setting Procedures for Printing                       | Menu List                                                       |
| Saving and Recalling Settings 82                      | Menu Descriptions                                               |
|                                                       | Print Queues menu                                               |
| Color Management Printing                             | Paper menu                                                      |
| About Color Management                                | Maintenance menu.         107           Setup menu.         107 |
| Color Management Print Settings                       | Enlarged Copy menu                                              |
| Setting profiles                                      | Emarged copy menta.                                             |
| Setting color management with the applications        | Maintenance                                                     |
| 85                                                    |                                                                 |
| Setting color management with the printer driver      | Adjusting the Print Head                                        |
|                                                       | Checking for clogged nozzles                                    |
| Color management printing by Host ICM                 | Cleaning the print head                                         |
| (Windows)                                             | Alignment)                                                      |
| Color management printing by ColorSync (Mac OS X)     | Replacing Consumables                                           |
| Color management printing by Driver                   | Replacing Ink Cartridges                                        |
| ICM(Windows only)                                     | Replacing Maintenance Boxes 120                                 |
| ` ''                                                  | Replacing the Cutter                                            |
| Tips for Using the Printer                            | Cleaning the Printer                                            |
| Driver(Windows)                                       | Cleaning the outside                                            |
|                                                       | Cleaning the inside                                             |
| Displaying the Settings Screen                        |                                                                 |
| From the Printer icon                                 | Problem Solver                                                  |
| Displaying Help                                       | What to Do When a Message Is Displayed 125                      |
| Click the Help Button to Display                      | When a Maintenance Call/Service Call Occurs 127                 |
| Right-click on the item you want to check and display | Troubleshooting                                                 |
| Customizing the Printer Driver                        | You cannot print (because the printer does not                  |
| Saving various settings as your Select Settings       | work)129                                                        |
| 92                                                    | The printer sounds like it is printing, but                     |
| Adding Media Types                                    | nothing prints                                                  |
| Rearranging display items                             | The prints are not what you expected 131                        |
| Overview of the Utility Tab                           | Feeding or ejecting problems                                    |
| Uninstalling the printer driver                       | Others                                                          |
| Time for their a the Drives Drives Drives (M. c.      | Appendix                                                        |
| Tips for Using the Printer Driver(Mac                 | Options and Consumable Products 137                             |
| OS X)                                                 | Supported Media                                                 |
| Displaying the Settings Screen                        | Epson Special Media Table                                       |
| Displaying Help                                       | Usable Commercially Available Paper Size 145                    |
| Using Epson Printer Utility 4                         | Before printing on non-Epson media 146                          |
| Starting Epson Printer Utility 4                      | Notes When Moving or Transporting the Printer                   |
| Epson Printer Utility 4 Functions                     |                                                                 |
| Uninstalling the printer driver                       | Before Moving or Transporting 147                               |

### Contents

| Notes on Transporting             | 148 |
|-----------------------------------|-----|
| After Moving or Transporting      | 148 |
| System Requirements               | 148 |
| Specifications Table              | 149 |
| Standards and Approvals           | 150 |
| Where To Get Help                 |     |
| Technical Support Web Site        | 151 |
| Contacting Epson Support          | 151 |
| Before Contacting Epson           |     |
| Help for Users in North America   | 152 |
| Help for Users in Europe          | 152 |
| Help for Users in Australia       |     |
| Help for Users in Singapore       | 153 |
| Help for Users in Thailand        | 153 |
| Help for Users in Vietnam         | 153 |
| Help for Users in Indonesia       | 153 |
| Help for Users in Hong Kong       | 154 |
| Help for Users in Malaysia        | 154 |
| Help for Users in India           | 154 |
| Help for Users in the Philippines | 155 |
| Software License Terms            |     |
| Open Source Software Licenses     | 156 |
| Bonjour                           | 158 |
| Other Software Licenses           |     |
| Info-ZIP copyright and license    | 163 |

### Introduction

# Important Safety Instructions

Read all of these instructions before using the printer. Also be sure to follow all warnings and instructions marked on the printer.

# When choosing a place for this product

- ☐ Place this product on a flat, stable surface that is larger than this product. This product will not operate properly if it is tilted or at an angle.
- Avoid places subject to rapid changes in temperature and humidity. Also keep it away from direct sunlight, strong light, or heat sources.
- ☐ Avoid places subject to shocks and vibrations.
- ☐ Keep this product away from dusty areas.
- ☐ Place this product near a wall outlet where the plug can be easily unplugged.

### When setting up this product

- ☐ Do not block or cover the openings in this product's cabinet.
- ☐ Do not insert objects through the slots. Take care not to spill liquid on this product.
- ☐ This product's power cord is for use with this product only. Use with other equipment may result in fire or electric shock.
- ☐ Connect all equipment to properly grounded power outlets. Avoid using outlets on the same circuit as copiers or air control systems that regularly switch on and off.
- ☐ Avoid electrical outlets controlled by wall switches or automatic timers.

- ☐ Keep the entire computer system away from potential sources of electromagnetic interference, such as loudspeakers or the base units of cordless telephones.
- ☐ Use only the type of power source indicated on the product's label.
- Use only the power cord that comes with this product. Use of another cord may result in fire or electric shock
- ☐ Do not use a damaged or frayed power cord.
- ☐ If you use an extension cord with this product, make sure the total ampere rating of the devices plugged into the extension cord does not exceed the cord's ampere rating. Also, make sure the total ampere rating of all devices plugged into the wall outlet does not exceed the wall outlet's ampere rating.
- ☐ Do not attempt to service this product yourself.
- ☐ Unplug this product and refer servicing to qualified service personnel under the following conditions:

The power cord or plug is damaged; liquid has entered the product; the product has been dropped or the cabinet damaged; the product does not operate normally or exhibits a distinct change in performance.

☐ If you plan to use the printer in Germany, observe the following:

To provide adequate short-circuit protection and over-current protection for this printer, the building installation must be protected by a 10 or 16 amp circuit breaker.

☐ If damage occurs to the plug, replace the cord set or consult a qualified electrician. If there are fuses in the plug, make sure you replace them with fuses of the correct size and rating.

### When using this product

- ☐ Do not put your hand inside this product or touch the ink cartridges while printing.
- Do not move the print heads by hand; otherwise you may damage this product.

Always turn the product off using the Power button on the control panel. When this button is pressed, the Power light flashes briefly then goes off. Do not unplug the power cord or turn off the product until the Power light stops flashing.

# When handling the ink cartridges

- ☐ Keep ink cartridges out of the reach of children and do not drink.
- ☐ If ink gets on your skin, wash it off with soap and water. If it gets in your eyes, flush them immediately with water.
- ☐ Before installing the new ink cartridge in the printer, shake it back and forth horizontally in five centimeter movements about 15 times within five seconds.
- ☐ Use the ink cartridge before the date printed on its package.
- ☐ Use up the ink cartridge within a year of installation for best results.
- ☐ Do not dismantle the ink cartridges or try to refill them. This could damage the print head.
- ☐ Do not touch the IC chip on the side of the cartridge. This may affect normal operation and printing.
- ☐ The IC chip on this ink cartridge retains a variety of cartridge-related information, such as the ink cartridge status, so that the cartridge may be removed and reinserted freely. However, each time the cartridge is inserted, some ink is consumed because the printer automatically performs a reliability check.
- ☐ If you remove an ink cartridge for later use, protect the ink supply area from dirt and dust, and store it in the same environment as this product. Note that there is a valve in the ink supply port, making covers or plugs unnecessary, but care is needed to prevent the ink from staining items that the cartridge touches. Do not touch the ink supply port or surrounding area.

### Note on this Guide

### **Meaning of Symbols**

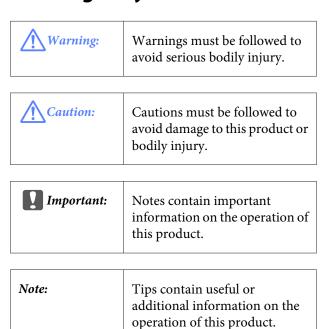

### Illustrations

Unless otherwise noted, the illustrations in this documentation show the SC-T7000 Series.

### **Operating System Versions**

In this documentation, the following abbreviations are used.

### Windows refers to Windows 7, Vista, XP.

- ☐ Windows 7 refers to Windows 7 Home Basic, Windows 7 Home Premium, Windows 7 Professional, and Windows 7 Ultimate.
- ☐ Windows Vista refers to Windows Vista Home Basic Edition, Windows Vista Home Premium Edition, Windows Vista Business Edition, Windows Vista Enterprise Edition, and Windows Vista Ultimate Edition.
- ☐ Windows XP refers to Windows XP Home Edition, Windows XP Professional x64 Edition, and Windows XP Professional.

### Macintosh refers to Mac OS X.

☐ Mac OS X refers to Mac OS X 10.5.8 and later versions.

### **Printer Parts**

### **Front section**

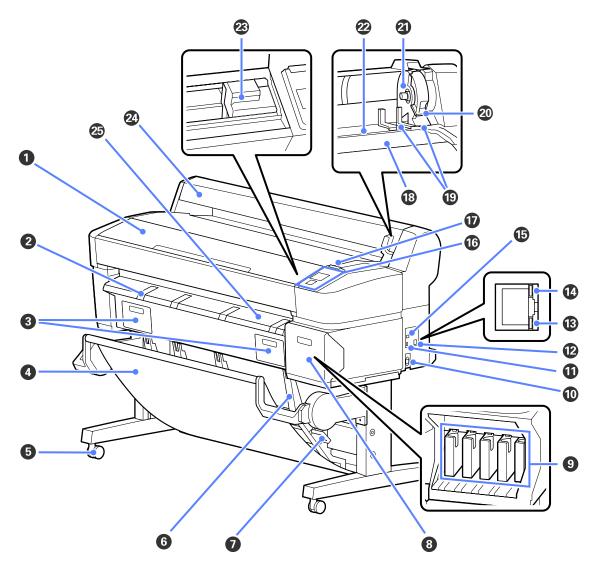

### **1** Printer cover

Open this cover when cleaning the printer or clearing jams.

### **2** Poster board support

Raise this support so that you can place the media on it when printing on poster board. The support ensures that poster boards feeds smoothly.

T "Loading and Removing Poster Board" on page 31

### **3** Maintenance box covers

Open these covers when replacing the Maintenance Box.

Some models have only the right cover.

\*Replacing Maintenance Boxes" on page 120

### Paper basket

Output from the printer collects in this basket, keeping the media clean and free of creases.

It can hold up to 20 sheets of plain paper printed in line drawing mode.

The optional Stand (24") for the SC-T3000 Series comes with a paper basket.

"Using the Paper Basket" on page 37

### G Casters

There are two casters on each leg. The casters are normally kept locked once the printer is in place.

### **6** Stack guides

Select a guide according to the size of the media output to the paper basket.

"Using the Paper Basket" on page 37

### **3** Stack guide switch lever

Use to choose a stack guide.

### **8** Cartridge cover

Open when replacing ink cartridges.

"Replacing Ink Cartridges" on page 119

### **9** Ink cartridges

Install all ink cartridges into each slot.

#### AC inlet

Connect the supplied power cable here.

### **①** Option port

Use when connecting the scanner for enlarged copies or the optional auto take-up reel unit.

"Making Enlarged Copies with a Scanner" on page 62

"Using the Auto Take-up Reel Unit (SC-T7000 Series Only)" on page 39

### LAN port

Connects the LAN cable.

#### 13 Data light

The network connection status and data reception are indicated by a lit or flashing light.

On : Connected.

Flashing : Receiving data.

### Status light

The color indicates the network transmission speed.

Off : 10Base-T

Red : 100Base-T

Green: 1000Base-T

### **(b)** USB port

Connect the USB cable here.

### **6** Control panel

### Alert lamp

This lamp lights or flashes when an error occurs.

Lights or : An error has occurred. How the lamp lights or flashes varies with the type of error. The control panel

flashes displays a description of the error.

Off : No error.

### Roll rest

When loading roll paper, place it on this rest and attach the roll paper adapters.

△ "Loading Roll Paper" on page 24

### Adapter guides

Guises for attaching roll paper. Move the roll along these guides to attach it to the adapter holder.

△ "Loading Roll Paper" on page 24

### 2 Roll lock lever

A lever that locks roll paper in place after the roll is attached to the adapter holder.

#### 4 Adapter holder

The roll paper adapter is placed in this holder after the roll paper is attached.

#### Paper slot

The slot through which roll paper and single sheets are fed during printing.

Feed single sheets one at a time.

#### Print head

Fires ink via high density nozzles while moving left and right to print.

### Roll paper cover

Cover to protect the roll paper. Except when loading or removing roll paper, it should be closed when using the printer.

### Paper eject guide

Guides paper output from the printer smoothly into the paper basket.

### Roll paper adapter

Use the supplied roll paper adapter when loading roll paper onto the printer.

△ "Loading Roll Paper" on page 24

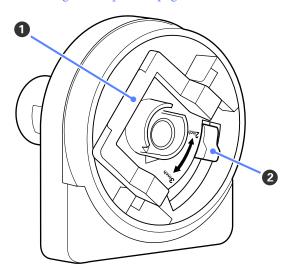

### Adapter lock lever

Lift to unlock, lower to lock. Unlock when attaching roll paper to the adapter, lock once the roll is attached.

### 2 Size lever

Position according to the size of the roll core.

### **Control panel**

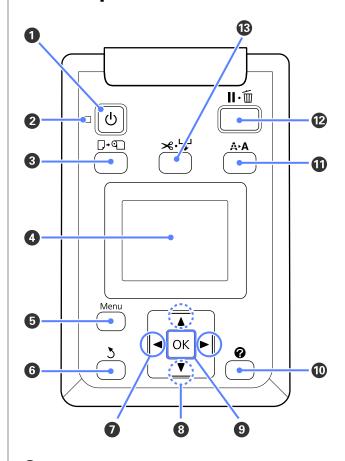

### **1** 🖒 button (Power button)

Turns the power on and off.

### 2 U light (Power light)

The printer's operational status is indicated by a lit or flashing light.

On: The power is on.

Flashi: The printer is receiving data or cleaning the

print head or performing other operations in the course of being shut down.

Off : The power is off.

### **3** □·¶ button (Load/Remove Paper button)

Pressing this button displays the Load/Remove Paper menu. Instructions for loading or removing the paper can be displayed by highlighting either **Remove Paper** or the type of paper currently loaded and then pressing the **OK** button. Follow the on-screen instructions to load or remove the paper.

#### Screen

Displays the printer's status, menus, error messages, and so on. The "Screen View" on page 13

#### 6 Menu button

Displays the menu for the tab currently selected in the display. Tusing the Control Panel Menu" on page 99

#### **6** 5 button (Back button)

If menus are displayed, pressing this button takes you up one level in the menu hierarchy. "Menu Operations" on page 99

### 

Use these buttons to select tabs. The selected tab is highlighted and the content of the info display area updated for the selected tab.

If menus are displayed, these buttons can be used to position the cursor or to delete characters when entering text for items such as **Setting Name** or **IP Address**.

### 

When menus are displayed, these buttons can be used to highlight items or options. "Menu Operations" on page 99

### OK button

☐ Displays the menu for the tab currently selected in the display. (This button cannot be used to display menus when the ☐ is selected.)

"Using the Control Panel Menu" on page 99

- When menus are displayed and an item is highlighted, pressing this button displays the sub-menu for the highlighted item.
- ☐ If pressed while a parameter is selected from the Menu, the parameter is set or executed.

### button (Help button)

Except when printing is in progress, pressing this button displays the Help menu. Highlight an item and press the OK button to view help for the highlighted item.

### 

Displays the Maintenance menu, which is used for nozzle checks and head cleaning.

Adjusting the Print Head" on page 114

#### **②** II·**m** button (Pause/Cancel button)

- ☐ The printer enters pause status if this is pressed while printing. To release the pause status, press the II· button again, or select Pause Cancel on the screen and then press the OK button. To cancel print jobs being processed, select Job Cancel on the screen and then press the OK button.
- Pressing this button while a menu or help is displayed closes the menu or help and returns the printer to ready status.

#### ★ ⇒ button (Feed/Cut Media button)

- ☐ This button is used with roll paper only. If the printer is loaded with cut sheets or poster board, pressing this button will have no effect.
- It is used to manually cut roll paper using the built-in cutter.

If printing is not currently in progress and the printer is loaded with roll paper, you can feed paper ahead by pressing first this button and then the ▼ button. Press the ▲ button to rewind. Keep the ▼ button pressed to feed the paper up to 3 m. Keep the ▲ button pressed to rewind the paper up to 20 cm.

When the  $\triangle$  button is used to rewind roll paper, the paper will pause when the end of the roll reaches the starting print position. Release the button and then press it again to resume.

### **Screen View**

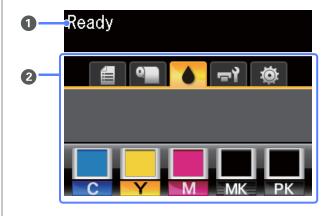

### Message

Displays the printer's status, operation, and error messages.

\*What to Do When a Message Is Displayed" on page 125

### Tabs/Info Display Area

The tab/info display area contains the six tabs listed below.

Use the **◄/▶** buttons to select a tab.

Information on the selected tab appears in the info display area.

#### **f**: The Print Queues Tab

This tab displays print job status and can be used to access the Print Queues menu.

### The Info Display Area

The print queues tab info display area shows the name of the current print job.

If an optional hard disk unit is installed, it also shows the number of held jobs, if any.

Pressing the **OK** or Menu button when this tab is selected displays the Print Queues menu.

### Important:

A flashing dicon indicates that the optional hard disk unit is exchanging data with another device. Do not disconnect the power cord or turn the printer off while the icon is flashing. Failure to observe this precaution could corrupt the data on the hard disk.

### • The Paper Tab

This tab shows the type of paper in the printer and can be used to access the Paper menu.

#### The Info Display Area

The paper tab info display area shows the Source and Media Type. When roll paper is used, it also shows the roll width. In addition, when **On** is selected for **Roll Paper Remaining**, it shows the amount of roll paper remaining. When the length remaining drops below the value selected for **Remaining Alert**, a icon appears above the tab icon and an alert like that shown below is displayed to warn that the printer is nearing the end of the roll.

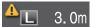

Pressing the **OK** or Menu button when this tab is selected displays the Paper menu.

△ "Paper menu" on page 105

### : The Ink Tab

The ink tab displays ink status.

### The Info Display Area

The ink tab info display area contains icons showing ink status and the approximate level of ink remaining. The icons change as follows when the ink is low or an error occurs.

Normal Warning or Error

#### 1 Status indicators

The ink cartridge status is indicated as follows.

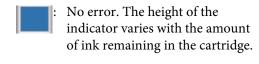

Ink is low. You need to prepare a new ink cartridge.

: Ink cartridge is expended; replace with a new ink cartridge.

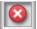

An error occurred. Check the message on the screen, and clear the error.

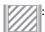

Non-genuine cartridge.

Epson recommends the use of genuine Epson ink cartridges. Epson cannot guarantee the quality or reliability of non-genuine ink.

#### 2 Ink color codes

C : Cyan

Y : Yellow

M: Magenta

MK: Matte Black

PK: Photo Black

#### ቱን: The Maintenance Tab

The maintenance tab shows the status of the Maintenance Box and is used to display the Maintenance menu.

#### The Info Display Area

The maintenance tab info display area shows Maintenance Box status and the approximate amount of space remaining in the Maintenance Box. The icons change as follows to show errors or to warn when the Maintenance Box is nearing the end of its service life.

Normal

Warning or Error

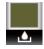

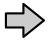

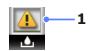

### 1 Status indicators

Maintenance Box status is shown as follows.

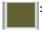

No error. The height of the indicator corresponds to the amount of space remaining.

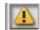

The Maintenance Box is nearing the end of its service life. You need to prepare a new Maintenance Box.

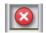

Maintenance Box is at the end of its service life. Replace the Maintenance Box with a new one.

Pressing the **OK** or Menu button when this tab is selected displays the Maintenance menu.

"Maintenance menu" on page 107

#### : The Setup Tab

The setup tab displays the IP address and menus for various settings.

### The Info Display Area

The setup tab info display area shows the IP address currently assigned, if any.

Pressing the **OK** or Menu button when this tab is selected displays the Setup menu.

△ "Setup menu" on page 107

### △: The Enlarged Copy Tab

The enlarged copy tab is displayed only when a scanner is connected.

Pressing the **OK** button when this tab is selected displays the Enlarged Copy screen.

T "Enlarged Copy menu" on page 112

### **Features**

The main features of this printer are described below.

### **Realizing High Productivity**

### **High-speed printing**

The speed of the print head and paper feed have been increased for faster printing.

The printer is equipped with a high-speed rotary cutter for quick cutting, significantly increasing productivity.

### Paper basket holds consecutive sheets

The paper basket accommodates up to 20 sheets of A1/A0/US D/US E plain paper, promoting automation for improved productivity.

The optional Stand (24") for the SC-T3000 Series comes with a paper basket.

☑ "Using the Paper Basket" on page 37

### Improved operability with an easy to see and use color screen

Designed for intuitive operation, the large, brightly-lit, color LCD display is easy to understand and easy to use.

The large display offers detailed, easy-to-understand error messages and illustrated guides to loading paper.

Screen View" on page 13

### Checking current operating status even from afar thanks to an alert lamp

Errors are immediately obvious even at a distance, thanks to the large, highly visible alert lamp. This helps prevent any wasted time when printing has stopped due to running out of ink or paper.

### **Realizing High Resolution**

Thanks to newly developed EPSON UltraChrome XD Ink technology, the printer can be used for high-quality posters and CAD drawings.

### CAD drawings: clear, legible, and with unsurpassed water resistance

Newly-developed, high-density ink Matte Black ink enables the printer to produce extremely detailed drawings.

Pigmented inks are used for all colors for unsurpassed water resistance, allowing print results to be safely carried out-of-doors.

The printer driver offers a line drawing mode, making it easier to optimize printing for line drawing and, through unsurpassed reproduction of line drawing and fine lines in the form of connected lines, diagonals, and curves, ensuring the best possible results when the printer is used for drawings.

### Vivid, highly lightfast posters and displays

Our new magenta ink improves the reds so important to posters, making them even more noticeable.

The printer driver offers a poster mode that simplifies the printing of vivid posters. Posters with vivid hues can be printed simply by selecting poster mode.

Thanks to the pigmented inks used for all colors, the results are highly water-resistant and can be used for short-term outdoor display. They are also extremely lightfast and fade-resistant and can be safely displayed in direct sunlight.

### **Insistence on Ease-of-Use**

### Spindle-free roll paper adapter makes loading roll paper a snap

The lack of a spindle makes it possible to load and remove roll paper even in environments where space is at a premium.

To load roll paper, simply place it on the roll rest and attach roll paper adapters to both ends. The roll rest is low, making it easy even for short workers to load paper.

T "Loading Roll Paper" on page 24

#### Easy maintenance

Roll paper and all replacements, including ink cartridges, Maintenance Boxes, and cutters, are installed from the front, allowing the printer to be placed against a wall. The printer does not have to be moved to allow rear access.

### Choose from three sizes of cartridge according to the task

Choose from 110, 350, and 700 ml cartridges according to the frequency with which the printer is used. Use cost-effective 700 ml cartridges for high-volume poster printing or select individual 110 or 350 ml cartridges for monochrome printing.

### New printer driver offers greatly improved ease-of-use

Print settings can be optimized simply by choosing the desired use or target. This spares you the trouble of adjusting print settings individually.

On startup, the printer driver automatically checks the status of the paper loaded in the printer and displays it in the **Media Settings** dialog, preventing errors caused by failure to check paper status before printing.

The printer driver displays printer settings graphically, reducing errors caused by inappropriate choices of settings.

# Notes on Usage and Storage

### **Installation space**

Make sure that you secure the following space, clear of any other objects, so that paper ejection and consumable replacement are not obstructed.

See the "Specifications Table" for the external dimensions of the printer.

△ "Specifications Table" on page 149

### SC-T7000 Series/SC-T5000 Series

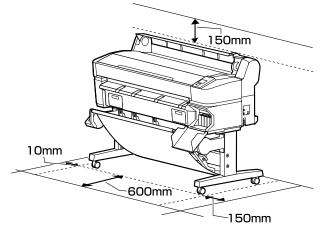

### SC-T3000 Series

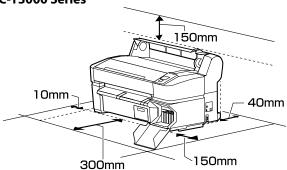

\* When printing on poster board, ensure that there is sufficient space both in front of and behind the printer.

△ "Loading and Removing Poster Board" on page 31

### Notes when using the printer

Note the following points when using this printer to avoid breakdowns, malfunctions, and print quality decline.

☐ When using the printer, observe the operating temperature and humidity range described in the "Specifications Table". <a href="#">"Specifications Table"</a> on page 149

Even when the conditions above are met, you may not be able to print properly if the environmental conditions are not suitable for the paper. Be sure to use the printer in an environment where the paper's requirements are met. For more details, see the documentation supplied with the paper.

Also, when operating in dry areas, air conditioned environment, or under direct sunlight, maintain the appropriate humidity.

- ☐ Do not install the printer next to heat sources or directly in the path of air from a ventilator or air conditioner. Failure to observe this precaution could result in the print head nozzles drying and clogging.
- ☐ The print head may not be capped (i.e., may not move to the right-hand side) if an error occurs and the printer is turned off without first resolving the error. Capping is a function for automatically covering the print head with a cap (lid) to prevent the print head from drying out. In this case, turn on the power and wait a while until capping is performed automatically.
- ☐ When the power is on, do not remove the power plug or cut the power at the breaker. The print head may not be capped properly. In this case, turn on the power and wait a while until capping is performed automatically.
- ☐ Even when the printer is not in use, some ink will be consumed by head cleaning and other maintenance operations needed to keep the print head in good condition.

### Notes when not using the printer

If you are not using it, note the following points when storing the printer. If it is not stored correctly, you may not be able to print properly the next time it is used.

- ☐ If you do not print for a long time, the print head nozzles may become clogged. We recommend that you print once a week to prevent the print head from clogging.
- ☐ The roller may leave an impression on paper that is left in the printer. This can also cause wavy or curled paper resulting in paper feeding problems or the print head could be scratched. Remove any paper when storing.
- ☐ Store the printer after confirming that the print head has been capped (the print head is positioned at the far right). If the print head is left uncapped for a long time, the print quality may decline.

#### Note:

If the print head is not capped, turn the printer on, and then turn it off.

☐ To prevent the accumulation of dust and other foreign matter in the printer, close all covers before placing it in storage.

If the printer will be not be used for an extended period, protect it with an anti-static cloth or other cover.

The print head nozzles are very small, and they can become clogged easily if fine dust gets on the print head, and you may not be able to print properly.

☐ When turned on after an extended period of disuse, the printer may automatically perform head cleaning to ensure print quality.

Head cleaning will end after about 10 to 15 minutes.

### Notes on handling ink cartridges

Note the following points when handling ink cartridges to maintain good print quality.

- ☐ The supplied ink cartridges and Maintenance Box are for use during the initial charging. The supplied ink cartridges and Maintenance Box will be require replacement relatively quickly.
- ☐ We recommend that ink cartridges be stored at room temperature out of direct sunlight and used before the expiry date printed on the packaging.

|     | To ensure good results, use all the ink in the cartridge within a year of installation.                                                                               | No | otes on Handling                                                                                                    |
|-----|----------------------------------------------------------------------------------------------------|----|----------------------------------------------------------------------------------------------------|
|     | Ink cartridges that have been stored at low<br>temperatures for an extended period should be<br>allowed to return to room temperature over a                          |    | Use Epson special media under normal room conditions (temperature: 15 to 25°C; humidity: 40 to 60%).                                                                                                    |
|     | period of four hours.                                                                                                    |    | Do not fold the paper or scratch the surface of the paper.                                                                                                    |
|     | Do not touch the IC chips on the sides of ink cartridges. You may not be able to print properly.  Install all ink cartridges into each slot. You cannot               | ٠  | Avoid touching the printable surface of the paper with your bare hands. Moisture and oils from your hands can affect print quality.                                                                         |
| _   | print if any of the slots are empty.                                                                                                    |    | Handle paper by the edges. We recommend                                                                                                    |
|     | Do not leave the printer without ink cartridges installed. The ink in the printer may dry, preventing                                                                 |    | wearing cotton gloves.                                                                                                    |
|     | it from printing as expected. Leave ink cartridges in all slots even while you do not use the printer.                                                                |    | Changes in temperature and humidity may cause<br>paper to become wavy or curled. Be careful not to<br>scratch or soil the paper, and flatten it before                                                      |
|     | The ink level and other data are stored in the IC chip, allowing cartridges to be used after being                                                                    |    | loading it in the printer.                                                                                                    |
|     | removed and replaced.                                                                                                    |    | Do not wet the paper.                                                                                                    |
|     | To avoid getting dirt on the ink supply port, store<br>the removed ink cartridge properly. The ink supply<br>port has a valve in it so it does not need to be capped. |    | Do not throw away the paper packaging as you can use it for storing the paper.                                                                                                    |
|     | Removed ink cartridges may have ink around the ink supply port, so be careful not to get any ink on                                                                   |    | Avoid locations that are subject to direct sunlight, excessive heat, or humidity.                                                                                                    |
|     | the surrounding area when removing the cartridges.                                                                                                    |    | Keep cut sheets in their original package after opening, and keep them in a flat place.                                                                                                    |
|     | To maintain the quality of the print head, this printer stops printing before ink cartridges are completely expended.                                                 |    | Remove roll paper that is not in use from the printer. Rewind it correctly and then store it in the original packaging that came with the roll paper. If you leave the roll paper in the printer for a long |
|     | Although the ink cartridges may contain recycled materials, this does not effect printer function or                                                                  |    | time, its quality may decline.                                                                                                    |
| _   | performance.                                                                                                    | No | otes on handling printed paper                                                                                                    |
|     | Do not dismantle or remodel ink cartridges. You may not be able to print properly.                                                                                    |    | maintain long lasting, high quality print results, note following points.                                                                                                    |
|     | Do not drop or knock it against hard objects; otherwise, the ink may leak.                                                                                            | ٠  | Do not rub or scratch the printed surface. If they are rubbed or scratched, the ink may peel off.                                                                                                    |
| N   | otes on handling paper                                                                                                    |    | Do not touch the printed surface; Failure to observe this precaution may cause ink to rub off.                                                                                                    |
| the | te the following points when handling and storing paper. If the paper is not in good condition, print ality may decline.                                              |    | Make sure the print outs are completely dry before folding of stacking; otherwise, the color may change where they touch (leaves a mark). These marks will                                                  |
| Ch  | eck the documentation supplied with each paper.                                                                                                    |    | disappear if they are separated immediately and dried; however, they will remain if not separated.                                                                                                    |

|      | If you put the print outs in an album before they are completely dry, they may be blurred.                                                                                                    |  |  |
|------|----------------------------------------------------------------------------------------------------|--|--|
|      | Do not use a dryer to dry the print outs.                                                                                                    |  |  |
|      | Avoid direct sunlight.                                                                                                    |  |  |
|      | ☐ Prevent color distortion while displaying or storing the print outs by following the instructions in the paper's documentation.                                                                                                    |  |  |
| T di | Tote:  Sypically, print outs and photos fade over time (color istortion) due to the effects of light and various constituents in the air. This also applies to Epson special nedia. However, with the correct storage method, the egree of color distortion can be minimized. |  |  |
|      | See the documentation supplied with Epson special media for detailed information on handling the paper after printing.                                                                                                    |  |  |
|      | The colors of photos, posters, and other printed materials appear different under different lighting conditions (light sources*). The colors of print outs from this printer may also appear different under different light sources.                                         |  |  |
|      | * Light sources include sunlight, fluorescent light, incandescent light, and other types.                                                                                                    |  |  |

### **Introducing the Supplied Software**

### **Contents of the Software Disc**

The supplied Software Disc contains the following software. Install as required.

More information be found in the *Network Guide* (pdf) or via online help for the application in question.

### **For Windows**

| Software Name                |                                                                                                    |  |
|------------------------------|----------------------------------------------------------------------------------------------------|--|
| Epson Driver and Utilities   | The following software is installed.                                                                                                    |  |
|                              | <b>Printer Driver</b> The printer driver is required when using the printer.                                                                                                    |  |
|                              | It can be installed by selecting Install during setup.                                                                                                    |  |
|                              |                                                                                                    |  |
|                              | <b>EPSON LFP Remote Panel 2</b> This application is used for custom paper settings and to update printer firmware.                                                                                                    |  |
| Epson Network Utilities      | Select this option during installation if the printer and computer are connected via a network. Installing this utility allows a wizard to be used to simplify the process of setting the addresses needed for network connections.           |  |
|                              | EpsonNet Print is also installed. With this software, you can perform direct TCP/IP printing when the computer and the printer are connected via a network. ** Using EpsonNet Print* (pdf)                                                    |  |
| EpsonNet Config              | With this software, you can configure various network settings for the printer from your computer. This is useful as it allows you to enter addresses and names using the keyboard.                                                           |  |
|                              | The documentation is installed with the application.                                                                                                    |  |
| LFP Print Plug-In for Office | This is a plug-in for Microsoft Office applications (Word, Excel, and PowerPoint). Installing this plug-in displays a ribbon in Office applications that gives quick access to horizontal and vertical banner printing and enlarged printing. |  |
|                              | Before installing the plug-in, check the following.                                                                                                    |  |
|                              | ☐ Office 2003, Office 2007, or Office 2010 is installed.                                                                                                    |  |
|                              | ☐ None of these applications (Office 2003, Office 2007, or Office 2010) is running.                                                                                                    |  |
|                              | This plug-in is not included in some regions.                                                                                                    |  |

### For Mac OS X

| Software Name              |                                                                                                    |
|----------------------------|----------------------------------------------------------------------------------------------------|
| Epson Driver and Utilities | The following software is installed.                                                                        |
|                            | <b>Printer Driver</b> The printer driver is required when using the printer.                                |
|                            | It can be installed by selecting Install during setup.                                                      |
|                            | △ "Summary of the Printer Driver" on page 23                                                                |
|                            | EPSON LFP Remote Panel 2 This application is used for custom paper settings and to update printer firmware. |

| Software Name           |                                                                                                    |
|-------------------------|----------------------------------------------------------------------------------------------------|
| Epson Network Utilities | Select this option during installation if the printer and computer are connected via a network. Installing this utility allows a wizard to be used to simplify the process of setting the addresses needed for network connections.       |
| EpsonNet Config         | With this software, you can configure various network settings for the printer from your computer. This is useful as it allows you to enter addresses and names using the keyboard.  The documentation is installed with the application. |

### **Summary of the Printer Driver**

The main functions of the printer driver are described below.

- ☐ Converts print data received from applications into printable data and sends it to the printer.
- ☐ Settings such as document size and print quality can be adjusted from the settings dialogs.

#### Windows

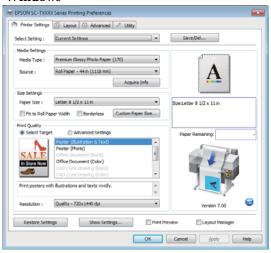

You can save these settings and easily import or export these saved settings.

Mac OS X

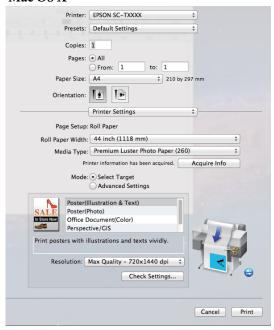

Allows the user to execute printer maintenance functions to maintain print quality, and check the printer's status and so on.

#### Windows

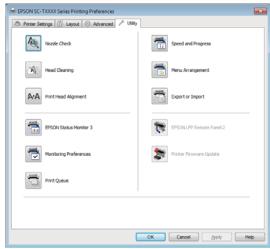

You can easily import or export printer driver settings.

To "Overview of the Utility Tab" on page 94

Mac OS X

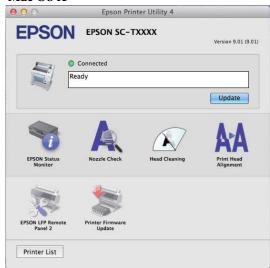

### **Basic Operations**

### **Loading and Removing** the Roll Paper

### **Loading Roll Paper**

Load roll paper after attaching the supplied roll paper adapters.

### Important:

Insert the paper just before printing. The roller may leave an impression on paper that is left in the printer.

#### Note:

The paper that can be used in the printer is detailed in the following section.

△ "Supported Media" on page 139

Turn on the printer by pressing the ♂ button.

### Note:

- ☐ Closing the paper basket makes the work easier. Tusing the Paper Basket" on page 37
- ☐ Leaving the poster board supports raised can cause jams; lower all the supports before proceeding. To lower the supports, grasp them, pull them diagonally downward, and then release.

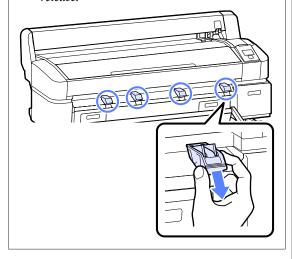

Open the roll paper cover.

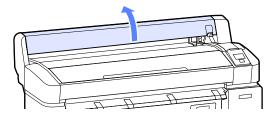

Confirm that the adapter holder lock lever is

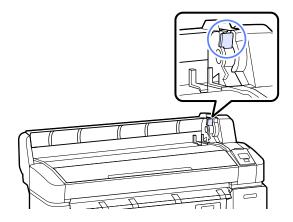

Place roll paper on the roll rest on top of the printer.

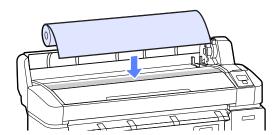

Size the two supplied roll paper adapters to the 5 roll core.

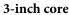

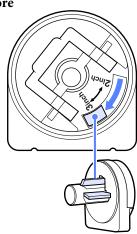

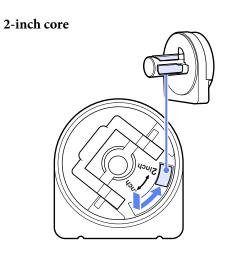

Raise the adapter lock lever to release the lock on each of the two roll paper adapters.

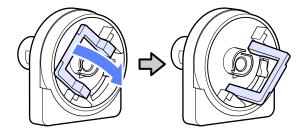

Attach an adapter to each end of the roll.

Press the adapters in until they are fully inserted in the roll, with no gaps.

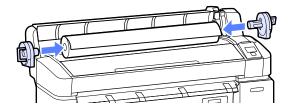

Lower the lock levers to lock the adapters in place.

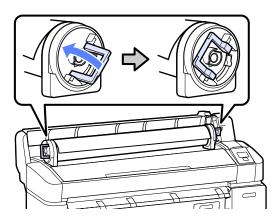

Slide the roll paper right until it contacts the adapter guides.

Following the adapter guide, slide the roll slowly to the opposite side.

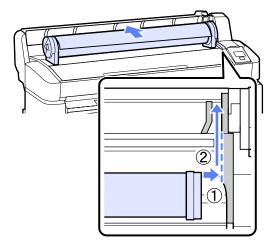

Press the D. D button on the control panel.
Confirm that **Roll Paper** is highlighted in the display and press the OK button.

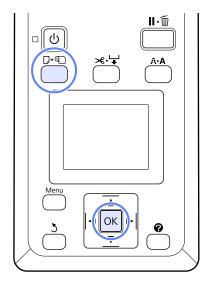

Insert the end of the roll paper in the paper slot and pull it through.

Make sure that the paper is free of slack and that the end is not folded.

Pull the paper straight through until the leading edge of the paper reaches the lines on the poster board supports as shown.

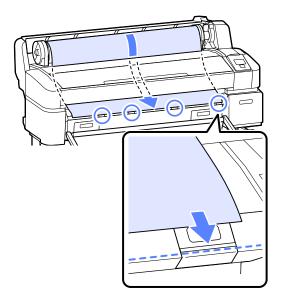

#### Note:

Do not touch the paper where it will be printed. After loading the roll paper, rotate the roll paper adapters as shown to feed the paper through.

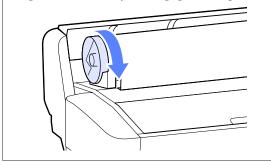

12

Lower the roll lock lever.

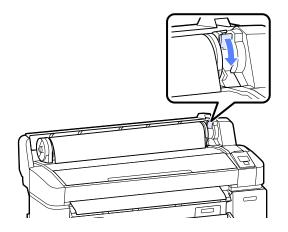

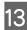

Following the on-screen instructions, press the **OK** button.

The paper will be fed into the printer.

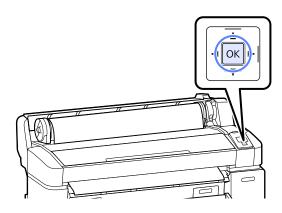

14

Close the roll paper cover.

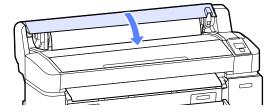

15

Check the media type.

### If a barcode giving information on the paper is printed on the roll

The printer will automatically read the barcode as the paper is fed; no message is displayed. The printer is ready to print when **Ready** is displayed.

### If a barcode giving information on the paper is not printed on the roll

The printer will display the Paper Type and Roll Paper Remaining settings for the paper currently selected with the printer. To print at current settings, press the ▼/▲ buttons to highlight **Keep Settings Above** and press the OK button. To change settings, highlight **Change Settings** and press the OK button. ∠¬ "Viewing and Changing Media Settings" on page 35

### **Cutting the roll paper**

Either of the following two methods can be used to cut roll paper after printing.

☐ Auto Cut:

Cut the roll paper after printing each page automatically using the built-in cutter.

☐ Manual cut:

Press the \*\*. button to cut the paper using the built-in cutter. A cutline is printed for manual cutting and can be used as a guide when cutting paper using the built-in cutter.

You can specify the method either from the control panel or the printer driver. Note, however, that the setting selected with the printer driver takes priority when the printer driver is used.

#### Note:

- ☐ Disable printer driver **Auto Cut** and printer **Auto Cut** options when using the optional auto take-up reel unit.
- ☐ *It may take a while to cut the roll paper.*
- Some of the roll paper may not be cut using the built-in cutter. Use a cutter sold at a store to cut the paper.

Follow the steps below when using a third-party cutter.

Press the  $\Rightarrow \cdot \Rightarrow$  button. Keep the  $\Rightarrow$  button pressed to feed the paper so that the cut location is below the paper eject guide. Cut the paper using scissors or a third-party cutter.

### **Setting methods**

### Setting on the computer

Set Auto Cut from the Advanced tab - Roll Paper Option in the printer driver's Properties (or Printing preferences) screen.

### Setting from the printer

Use the ◀/▶ buttons in the control panel to select the � tab and press the OK or Menu button. The Setup menu will be displayed; select Printer Setup > Roll Paper Setup > Auto Cut > On and press the OK button. For manual cutting, select Off. The default setting is On.

△ "Setup menu" on page 107

### Manual cut method

When **Off** is selected in the printer driver or **Off** is selected for **Auto Cut** in the control panel, the paper can be cut in any location after printing as described below.

Buttons that are used in the following settings

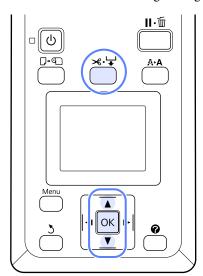

### Cutting paper manually using the built-in cutter

Press the ★ button. Viewing the interior of the printer without opening the printer cover, press the ▼ button to align the cut location with the ← mark on the right side of the printer's interior.

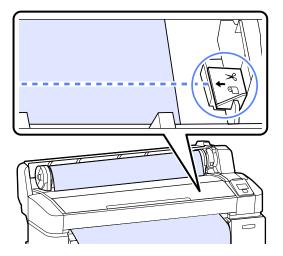

#### Note:

The minimum length of paper that can be cut with the built-in cutter is fixed at 60 to 127 mm and cannot be changed. If the cutting position is shorter than the shortest length above, the paper has to be automatically fed to that length thus a margin will have to be left. Cut off the margin with a cutter sold at a store.

Press the OK button.

The paper is cut by the built-in cutter.

### Removing the roll paper

This section describes how to remove and store roll paper after printing. The pressure rollers may leave impressions on paper that is left in the printer.

Buttons that are used in the following settings

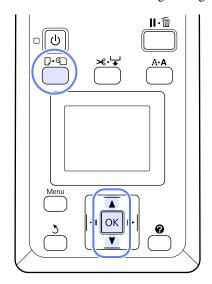

Confirm that the printer is ready and press the U a button.

The Load/Remove Paper menu will be displayed.

Press the V/▲ buttons to highlight Remove Paper and press the OK button.

If **On** is selected for **Roll Paper Remaining**, the printer will automatically print a barcode.

The paper will automatically be rewound.

Once the paper is rewound, the printer will display **Press and load paper**.

### Note:

When the display shows **Turn roll paper adapter to wind up roll paper**, open the roll paper cover and rewind the paper by hand.

Open the roll paper cover.

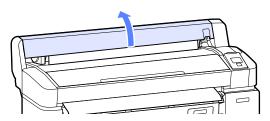

#### Note:

When removing the roll paper, you can use the optional roll paper belt to prevent the roll paper from unwinding.

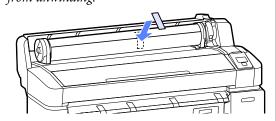

Raise the roll lock lever.

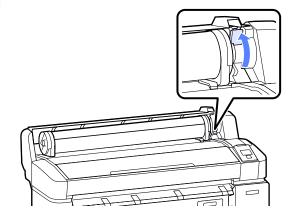

Holding the paper by the roll adapters, move the roll to the roll rest.

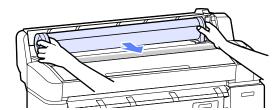

7

Lift the adapter lock levers to release the roll paper adapters.

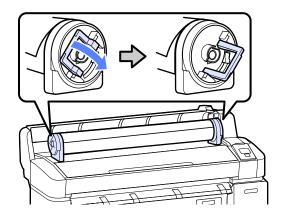

8

Remove the roll paper adapters.

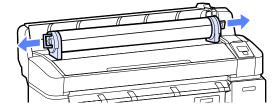

After rewinding the roll paper carefully, store it in the original package.

Close the roll paper cover.

# **Loading and Removing Cut Sheets**

The procedure for loading and positioning cut sheets varies with the thickness of the paper.

0.08 to 0.8 mm T "Loading Cut Sheets" on page 29

0.9 to 2.1 mm ∠ Loading Poster Board" on page 31

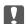

### Important:

If the paper is wavy or curled, flatten the paper before loading it in the printer, or use new paper. If wavy or curled paper is loaded, this printer may not be able to recognize the paper size, feed the paper, or print correctly.

We recommend that you return the paper to its original package and store it flat, and take it out of the package just before you use it.

### **Loading Cut Sheets**

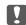

### Important:

Insert the paper just before printing. The pressure rollers may leave impressions on paper that is left in the printer.

#### Note:

The paper that can be used in the printer is detailed in the following section.

△ "Supported Media" on page 139

1 Turn on the printer by pressing the <sup>0</sup> button.

#### Note:

- ☐ Closing the paper basket makes the work easier. ☐ "Using the Paper Basket" on page 37
- ☐ Leaving the poster board supports raised can cause jams; lower all the supports before proceeding. To lower the supports, grasp them, pull them diagonally downward, and then release.

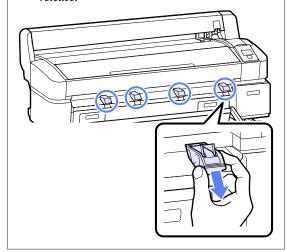

Press the □·•□ button on the control panel. Press the ▼/▲ button to highlight Cut Sheet and press the OK button.

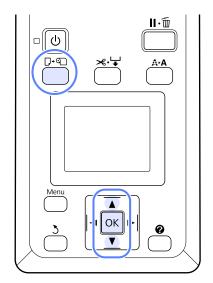

Feed the paper into the paper slot with the printable surface toward you.

Insert the paper into the paper slot, keeping its right edge aligned with the loading mark on the roll paper cover. Slide the paper in until it stops.

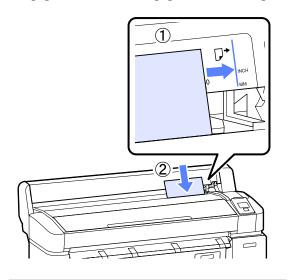

Important:

Insert all paper in portrait orientation. Inserting paper in landscape orientation may cause a decline in print quality.

Confirm that **Press OK** is displayed and press the **OK** button.

The paper will be fed into the printer.

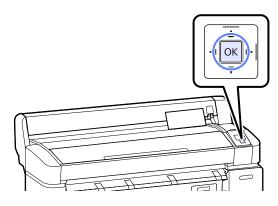

Check the media type.

The display shows the type of paper currently selected with the printer. To print at current settings, press the ▼/▲ buttons to highlight **Keep Settings Above** and press the OK button. To change settings, highlight **Change Settings** and press the OK button. 🎓 "Viewing and Changing Media Settings" on page 35

### **Removing Cut Sheets**

This section describes how to remove cut sheets when printing is complete.

#### Note:

To remove paper that was loaded but not used, press the  $\mathbb{D}$ · $\mathbb{Q}$  button and select **Remove Paper**.

Buttons that are used in the following settings

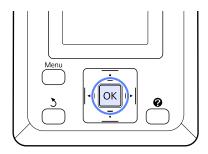

Confirm that **Paper Eject** is displayed in the control panel.

Keeping a hand on the cut sheets to prevent them falling from the printer, press the OK button.

The paper will be fully ejected from the printer and can then be removed by hand.

# Loading and Removing Poster Board

This section describes how to load and remove poster board from 0.9 to 2.1 mm thick.

The printer can be used with board of the following sizes.

 $A2/A1/B2/B1^*/B1$  landscape\*/24 × 30 inch/30 × 40 inch\*

\* Not supported by the SC-T3000 Series.

### **Loading Poster Board**

Poster board requires space both behind and in front of the printer. The approximate amount of space required is shown below. If the printer is set up near a wall, make sure there is enough space at the rear.

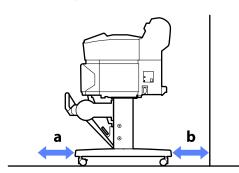

| Paper Size   | Front (a) | Back (b) |
|--------------|-----------|----------|
| A2           | 444 mm    | 135 mm   |
| A1           | 691 mm    | 382 mm   |
| B2           | 578 mm    | 269 mm   |
| B1           | 880 mm    | 571 mm   |
| 24 × 30 inch | 612 mm    | 303 mm   |
| 30 × 40 inch | 866 mm    | 557 mm   |

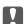

### Important:

Insert the paper just before printing. The roller may leave an impression on paper that is left in the printer.

### Note:

The paper that can be used in the printer is detailed in the following section.

1 Turn on the printer by pressing the ⋃ button.

### Note:

Closing the paper basket makes the work easier.

"Using the Paper Basket" on page 37

Press the □·□ button in the control panel. Press the ▼/▲ button to highlight **Poster Board** and press the OK button.

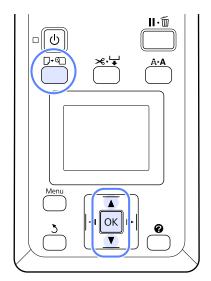

Raise all the poster board supports.

Press the supports diagonally downwards and then lift them straight up.

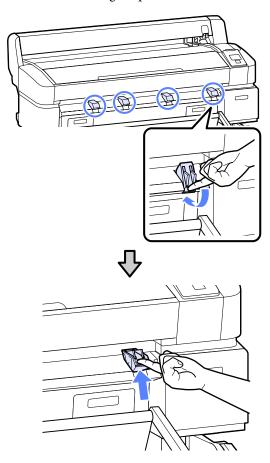

Place the side to printable face up with its edge in front of the projecting supports as shown.

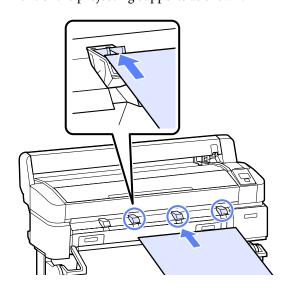

Insert the board, using the edge to keep the supports pressed down.

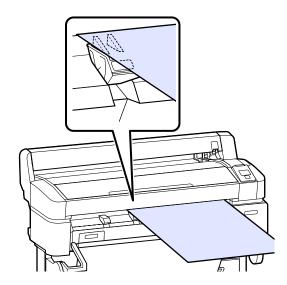

6 Open the printer cover.

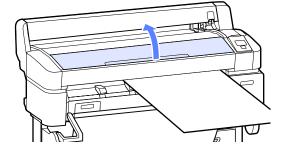

Insert the board, checking to be sure that it passes under the rollers.

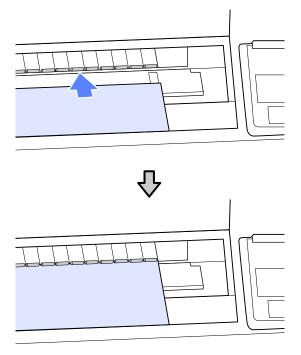

- 8 Close the printer cover.
- Position the trailing and right edges of the board as shown by the loading indicators.

Center the right edge over the groove to the right of the paper eject guide and align the trailing edge with the ends of poster board supports, as shown.

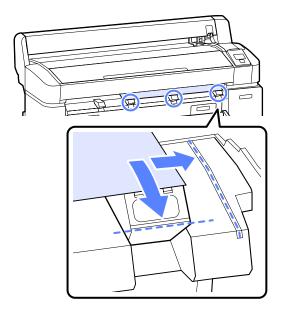

After positioning the media, press the OK button.

The paper will be fed into the printer.

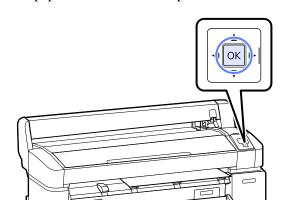

Check the media type.

The display shows the type of paper currently selected with the printer. To print at current settings, press the ▼/▲ buttons to highlight **Keep Settings Above** and press the OK button. To change settings, highlight **Change Settings** and press the OK button. To "Viewing and Changing Media Settings" on page 35

### **Removing Poster Board**

This section describes how to remove poster board when printing is complete.

### Note:

To remove paper that was loaded but not used, press the  $\mathbb{D}$ - $\mathbb{Q}$  button and select **Remove Paper**.

Buttons that are used in the following settings

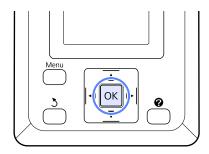

Confirm that **Paper Eject** is displayed in the control panel.

Keeping a hand on the poster board to prevent it falling from the printer, press the OK button.

Pull the poster board forward as shown in the on-screen instructions.

After removing the poster board, press the **OK** button.

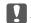

### Important:

If poster board will not be used in the next print job, lower all the poster board supports. Leaving the supports raised may cause paper to jam.

To lower the supports, grasp them as shown, pull them diagonally downward, and then release.

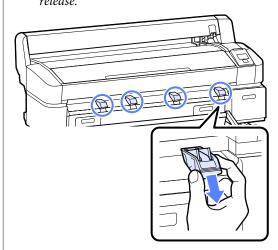

### Viewing and Changing Media Settings

The following is displayed in the control panel after paper is loaded.

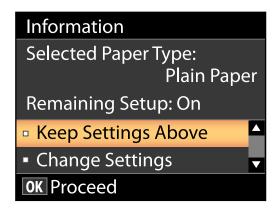

#### Note

If **On** is selected for **Roll Paper Remaining** and a barcode with roll data is printed on the current roll, the printer will read the barcode and adjust settings automatically, and the above dialog will not be displayed.

### **Checking Media Settings**

The dialog displays the following options for the paper currently loaded in the printer.

### **Select Paper Type**

The current paper type.

### **Remaining Setup**

Displayed only with roll paper.

This item shows the option currently selected for **Roll Paper Remaining**.

When **On** is selected for **Roll Paper Remaining**, the printer tracks the following roll paper data.

☐ Time until replacement

The following settings are recorded in a barcode printed on the roll.

The amount of paper remaining, the value selected for remaining alert, and the paper type.

The barcode is automatically printed at the end of the roll when the roll is rewound. The barcode is automatically read and settings adjusted the next time the paper is used, improving efficiency when multiple rolls of paper are used.

☐ Tracking the amount of paper remaining in the ☐ tab info display area

The info display area shows the amount of paper remaining in the current roll. Once the amount of paper remaining falls below the limit, the amount is replaced by a warning indicator showing that paper is running low.

△ "Screen View" on page 13

☐ Printing availability

The printer predicts whether the current job can be printed on the amount of paper remaining and displays the results, preventing waste caused the paper running out part way through a print job. This allows you to choose whether to print on the existing roll or replace the paper, preventing waste.

### **Adjusting Settings**

Follow the steps below to change the settings displayed.

Buttons that are used in the following settings

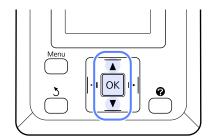

1 Select an option.

### To print at current settings

Press the ▼/▲ buttons to highlight **Keep Settings Above** and press the OK button.

Proceed to Step 6.

### To change settings

Press the ▼/▲ buttons to highlight **Change Settings** and press the **OK** button.

- Highlight a setting you wish to change and press the OK button.
- Highlight an option and press the OK button.
- Press the 5 button to return to the dialog shown in Step 2.
- When settings are complete, highlight **Exit** and press the **OK** button.
- If On is selected for Remaining Setup, you will be prompted to enter the length of the roll.

  Press the ▼/▲ buttons to choose a value between 5.0 and 99.5 m and press the OK button. Paper length is set in increments of 0.5 m.

After a short pause the printer will show **Ready**, indicating that it is ready to print. Transmit the data to be printed from a computer.

### **Replacing Paper**

This section describes how to replace paper. The process for removing the current paper differs with the type of paper loaded; follow the instructions displayed in the control panel.

Buttons that are used in the following settings

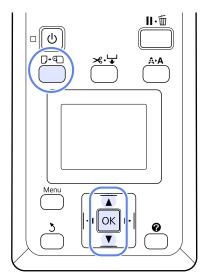

Confirm that the printer is ready and press the D. D. button.

The Load/Remove Paper menu will be displayed.

- Press the V/▲ buttons to select the type of paper used to replace the current paper, and then press the OK button.
- The printer will eject the current paper.

The process for ejecting the paper varies with the type of paper loaded, as described below.

If On is selected for Roll Paper Remaining Barcode printing will begin; when printing is complete, the roll will rewind automatically.

If Off is selected for Roll Paper Remaining The roll rewinds automatically.

### Note:

When the display shows **Turn roll paper adapter to wind up roll paper**, open the roll paper cover and rewind the paper by hand.

#### **Cut Sheets**

Cut sheets are automatically ejected to the rear, where they can be removed by hand.

#### Poster Board

Poster board is partially ejected to the front. Supporting the board with one hand to prevent it falling, press the OK button and pull out the board.

If the next job will not use poster board, lower all the poster board supports. Leaving the supports raised may cause paper to jam.

To lower the supports, grasp them as shown, pull them diagonally downward, and then release.

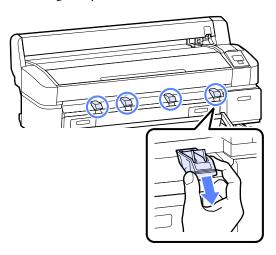

4

Follow the on-screen instructions to load the paper for the next job.

### **Using the Paper Basket**

The paper basket collects paper from the printer, preventing it falling to the floor and becoming creased or dirty.

The optional Stand (24") for the SC-T3000 Series comes with a paper basket.

It can hold up to 20 sheets of the following types of paper printed in line drawing mode.

| Paper Size           | Media types      |
|----------------------|------------------|
| A1 (594 × 841 mm)    | Plain Paper Roll |
| US D (22 × 34 in)    |                  |
| A0 (841 × 1189 mm) * |                  |
| US E (34 × 44 in) *  |                  |

<sup>\*</sup> Not supported by the SC-T3000 Series.

Paper not of the above types must be removed from the printer one at a time before the next sheet is printed.

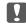

#### Important:

Collecting consecutive sheets of other types in the paper basket may result in stains, folds, or other damage to the printed sheets.

The paper basket can hold sheets up to 1189 mm long.

#### Note:

Close the paper basket before printing banners or other documents that exceed the maximum length. Before the paper ejected from the printer touches the floor, we suggest that you take it in both hands close to the paper eject guides and continue to lightly support it until printing is complete.

#### **Closing the Paper Basket**

Close the paper basket before loading paper or moving the printer.

#### Press the paper basket to the opposite side.

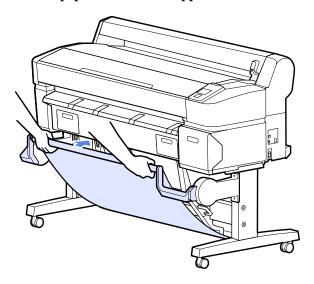

#### **Opening the Paper Basket**

If the paper basket is closed, it can be opened for use as described below.

#### Lightly pull the paper basket down.

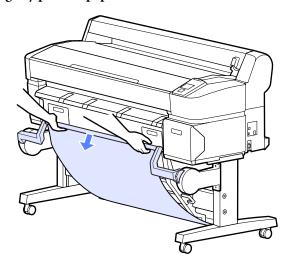

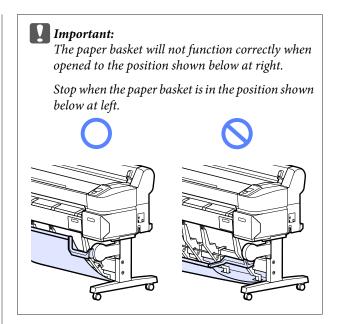

#### **Using the Paper Basket**

Adjust the stack guide to match the size of the paper.

#### Note:

The paper basket may with some documents or in some environments fail to hold the paper correctly, resulting in the paper wrinkling or folding.

Guide positioned for A1/US D ( $22 \times 34$  in) size paper

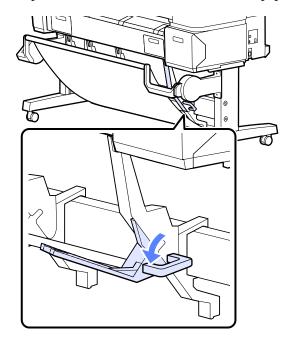

Guide positioned for other sizes of paper

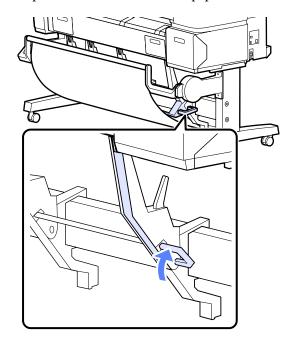

## Using the Auto Take-up Reel Unit (SC-T7000 Series Only)

The optional auto take-up reel unit automatically takes up paper as it is printed. It improves efficiency for banners or large jobs involving continuous printing on roll paper.

The auto take-up reel unit for this printer can take up paper in either of the directions shown below. Some types of paper may not support one or the other of these directions or may place restrictions on the take-up direction.

See the following section for information on take-up support and take-up direction.

TEpson Special Media Table" on page 139

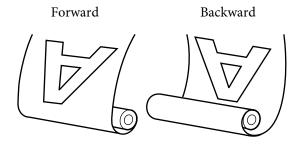

Forward takes up the roll with the printable side out.

Backward takes up the roll with the printable side in.

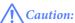

- Fix the roll core for the auto take-up reel unit in place as described in the documentation.
  - Dropping the roll core could cause injury.
- ☐ Be careful that your hands, hair, or other objects do not get caught in the moving parts of the auto take-up reel unit.

Failure to observe this precaution could result in injury.

#### Important:

Confirm that the end of the roll is cut straight across. The unit will not function as expected if the end of the roll is wavy or curved.

A "Manual cut method" on page 27

#### Note:

For information on installing the auto take-up reel unit, see the documentation supplied with the auto take-up reel unit attachment.

### **Using the Control Panel**

This section describes how to use the control panel for the auto take-up reel unit.

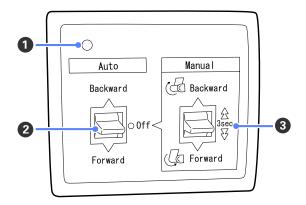

#### Power lamp

Displays the status of the auto take-up reel unit.

On : The auto take-up reel unit is

ready for use.

Flickering : The auto take-up reel unit is in

use.

Blinking : The auto take-up reel unit is in

power-saving mode.

Intermittent

: An error has occurred.

blinking

Off : The power is off.

#### Auto switch

Selects the auto take-up direction.

Backward: The roll is taken up with the printable

Forward : The roll is taken up with the printable

side out.

Off : The auto take-up reel unit does not

take up paper.

#### Manual switch

Selects the manual take-up direction.

The setting selected with the Manual switch takes effect when the Auto switch is in the Off position.

Backward: The roll is taken up with the printable

side in.

The speed will increase after the button is pressed for more than three seconds.

Forward : The roll is taken up with the printable

side out.

The speed will increase after the button is pressed for more than three seconds.

### **Attaching the Paper**

This section describes how to attach roll paper to the auto take-up reel unit roll core.

The procedure varies with the take-up direction.

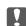

#### Important:

Before proceeding, select **Off** for **Auto Cut**. Using the auto take-up reel unit when **On** is selected will cause errors.

△ "Cutting the roll paper" on page 26

### **Taking Up the Paper Printable Side** Out

For information on installing the roll core, see the *Setup* Guide for the optional auto take-up reel unit.

Buttons that are used in the following settings

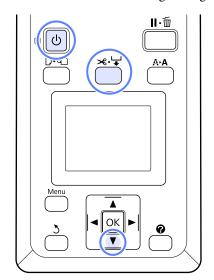

Set the auto take-up reel unit Auto switch to Off. Plug the power cord into an outlet and confirm that the power lamp lights.

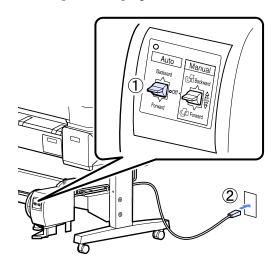

- 7 Turn on the printer by pressing the  $\circlearrowleft$  button.
- Check that the roll paper is correctly loaded in the printer.
- Press the ◄ ➡ button in the control panel. Keep the ▼ button pressed until the end of the roll reaches the roll core.

Tape the end to the roll core.

Place tape (available from third-party suppliers) at the center and then at the left and right ends.

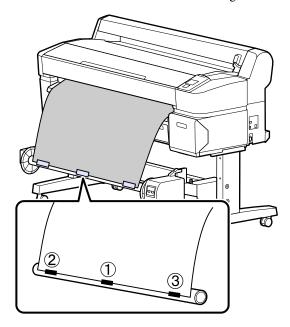

- Keep the ▼ button in the control panel pressed until you have fed enough paper for about three wraps around the roll core.
- Keep the Manual switch pressed to Forward to wrap the paper three times around the core.

After wrapping the paper around the core, ensure that paper around the core is sufficiently loose.

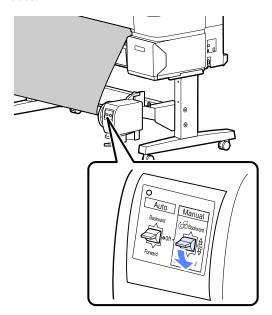

#### Note:

The tensioner supplied with the auto take-up reel unit is used with some types of paper. Slacken the paper and insert the tensioner near the center of the paper as shown. See the following section for information on paper that requires the tensioner.

T "Epson Special Media Table" on page 139

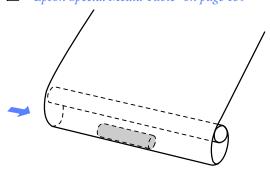

Set the Auto switch to Forward.

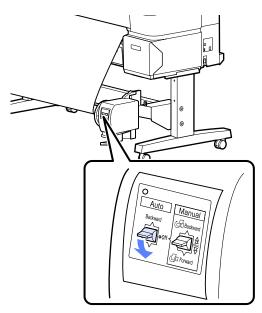

### Taking Up the Paper Printable Side In

For information on installing the roll core, see the *Setup Guide* for the optional auto take-up reel unit.

Buttons that are used in the following settings

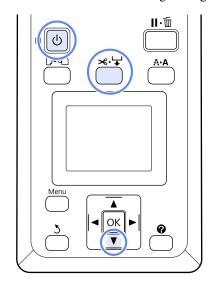

Set the auto take-up reel unit Auto switch to Off. Plug the power cord into an outlet and confirm that the power lamp lights.

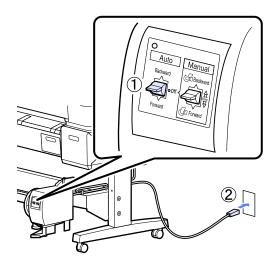

- Turn on the printer by pressing the  $\circlearrowleft$  button.
- Check that the roll paper is correctly loaded in the printer.
- Press the ≼. → button in the control panel. Keep the ▼ button pressed until the end of the roll reaches the roll core.

Tape the end to the roll core.

Place tape (available from third-party suppliers) at the center and then at the left and right ends.

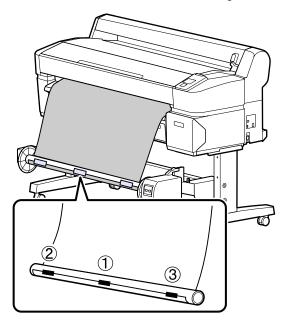

- Keep the ▼ button in the control panel pressed until you have fed enough paper for about three wraps around the roll core.
- Keep the Manual switch pressed to Backward to wrap the paper three times around the core.

After wrapping the paper around the core, ensure that paper around the core is sufficiently loose.

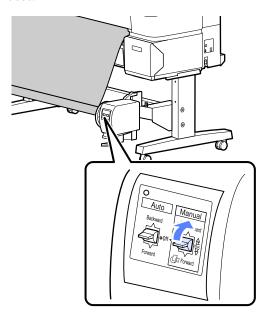

Set the Auto switch to Backward.

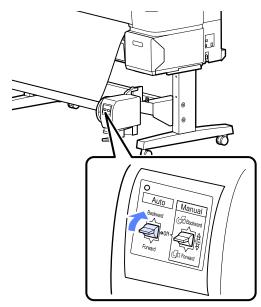

## Removing Paper from the Auto Take-up Reel Unit

This section describes how to remove paper from the auto take-up reel unit.

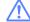

#### Caution:

Removing paper from the auto take-up reel unit requires two workers, one on each end of the roll.

A single worker working by his- or herself could drop the roll, resulting in injury.

Buttons that are used in the following settings

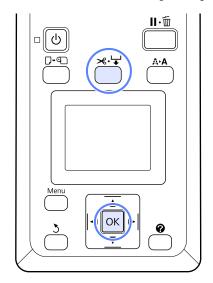

Set the Auto switch to Off.

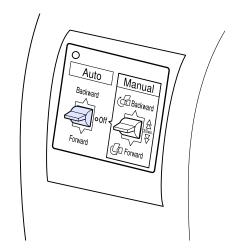

Cut the paper and take it up until it is all on the auto take-up reel unit roll core.

△ "Manual cut method" on page 27

After cutting the paper, support the end to prevent the printed surface touching the floor; continue to support the paper until it is all taken up. Keep the Manual switch pressed in the take-up direction (either Forward or Backward).

Unlock the movable unit and remove it from the roll core.

When removing the movable unit, support the roll core with one hand to prevent it falling to the floor.

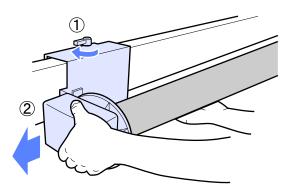

Remove the roll core from the auto take-up reel unit.

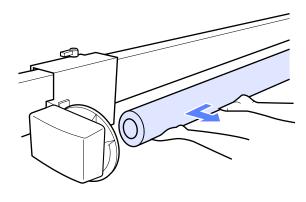

## **Basic Printing Methods** (Windows)

Printing is performed from the application used to create the document you wish to print. The basic procedure is described below.

- Turn on the printer, and load the paper.
  - △ "Loading Roll Paper" on page 24
  - △ "Loading Cut Sheets" on page 29
  - T "Loading Poster Board" on page 31
- When you have created the data, click **Print** in the **File** menu.

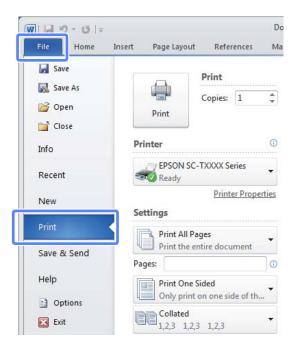

After confirming that the printer is selected, click **Printer properties** or **Properties** to display the Printer Settings tab.

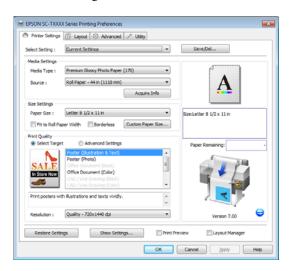

Check the options selected for **Media Settings**.

On startup, the printer driver automatically downloads information on the media in the printer and displays it in the **Media Settings** area.

To print at current settings, proceed to the next step.

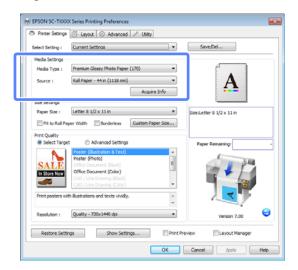

If the desired settings are not displayed, replace the media in the printer with the desired paper type and click the **Acquire Info** button. The driver will reacquire data from the printer and update the information displayed in the **Media Settings** area.

In the Size Settings area, choose the desired Paper Size.

Choose the **Paper Size** selected when the document was created in the application.

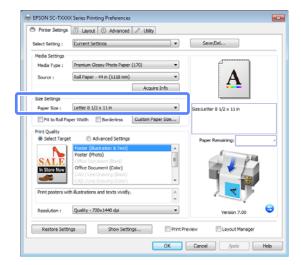

If the desired size is not available in the menu, click **Custom Paper Size** to add a custom paper size. The "Printing at Non-Standard Sizes" on page 64

6 Select "fit to" and borderless printing options.

To resize the document to fit it to the width of the roll when using roll paper, simply select **Fit to Roll Paper Width**.

To print without borders (margins), select **Borderless**.

For borderless printing on paper larger than the original document size, select both the "fit to" and borderless options.

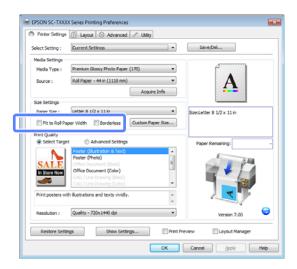

Advanced fit and borderless settings are available in the Layout tab.

Tenlargements and Horizontal and Vertical Banners" on page 58

△ "Borderless Printing" on page 67

In the **Print Quality** area, choose an option for **Select Target**.

Choose an option according to the type of document and how it will be used.

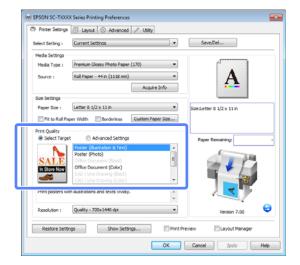

To choose a color correction method or adjust colors, select **Advanced Settings**.

△ "Correct color and print" on page 72

8 Check settings.

The selected settings are reflected in the area on the right; check that settings are correct.

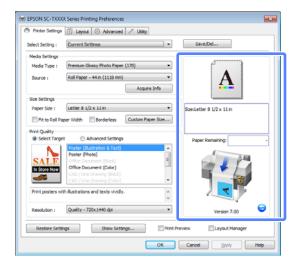

- Glick the OK button.
- When settings are complete, click **Print**.

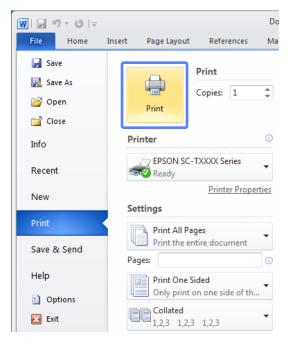

The progress bar is displayed, and printing starts.

#### Screen while printing

The following screen is displayed when you start printing, and the progress bar (the computer's processing status) is displayed. On this screen you can check the remaining ink level, product numbers for the ink cartridges, and so on.

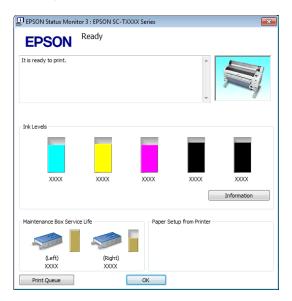

An error message is displayed if an error occurs or an ink cartridge needs replacing while printing.

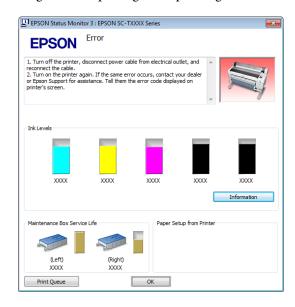

## **Basic Printing Methods** (Mac OS X)

Turn on the printer, and load the paper.

T "Loading Roll Paper" on page 24

△ "Loading Cut Sheets" on page 29

△ "Loading Poster Board" on page 31

When you have created the data, from the **File** menu of the application, click **Print** and so on.

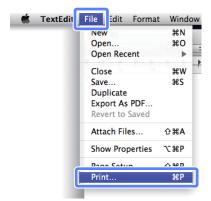

The print screen is displayed.

Mac OS X v10.7

Click **Show Details** at the bottom of the dialog.

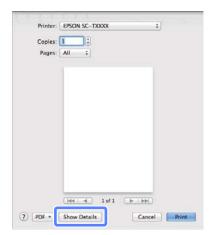

For Mac OS X 10.6 and 10.5, click the arrow ( ) to make settings on the Page Setup screen.

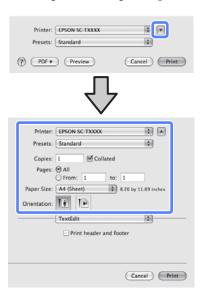

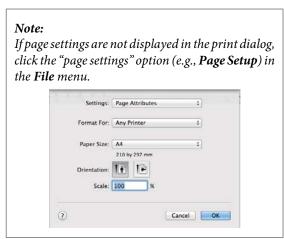

Check that this printer is selected, and then set the paper size.

Select one of the following options for **Paper Size**. XXXX is the actual paper size, such as A4.

XXXX: Print with margins on roll paper. Print using the **Roll Paper Margin** selected on the printer. Trint Queues menu" on page 104

XXXX (cut sheet): Print with margins on cut sheets. Print with top, right, and left margins of 3 mm and a bottom margin of 14 mm.

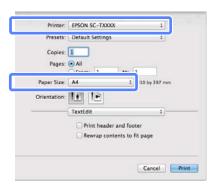

When performing borderless or banner printing; see "Borderless Printing" on page 67, "Enlargements and Horizontal and Vertical Banners" on page 58

To view basic print settings, select **Printer Settings** from the list.

In Mac OS X versions 10.7 and 10.6, the printer driver automatically acquires information on the paper loaded in the printer at startup and displays it in the **Page Setup** and **Media Type** areas. To print at current settings, proceed to the next step.

In Mac OS X version 10.5, choose **Page Setup** and the **Media Type** according to the type of paper loaded in the printer.

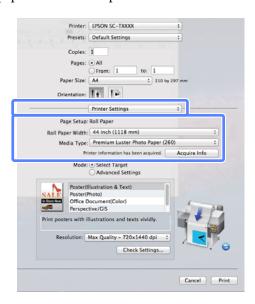

If the desired settings are not displayed, replace the media in the printer with the desired paper type and click the **Acquire Info** button. The driver will reacquire data from the printer and update the information displayed.

6 Choose how the printed document will be used.

Choose an option according to the type of document and how it will be used.

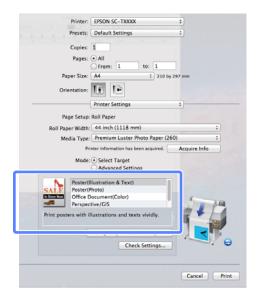

To choose a color correction method or adjust colors, select **Advanced Settings** for **Mode**.

"Correct color and print" on page 72

7 Check settings.

The selected settings are reflected in the area on the right; check that settings are correct.

When settings are complete, click **Print**.

The printer icon is displayed in the Dock while printing. Click the printer icon to display the status. You can check the progress of the current print job and the printer status information. You can also cancel a print job.

Also, if an error occurs while printing, a notification message is displayed.

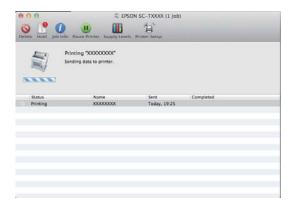

### Printable area

This section describes the printable areas for the printer.

If the margin set in an application is larger than the following setting values, sections beyond the specified margins are not printed. For example, if 15 mm is selected for the left and right margins in the printer menus and the document fills the page, the 15 mm at the left and right sides of the page will not be printed.

### **Roll Paper Printable Area**

The gray area in the illustration below shows the printable area.

When printing borderless on the left and right, the left and right margins are 0 mm. When printing borderless on all edges, all margins are 0 mm.

The arrow in the illustration indicates the direction of the ejected paper.

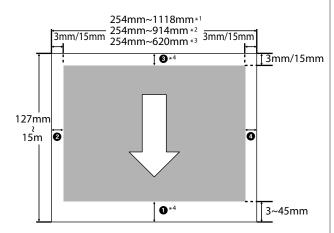

- \*1 SC-T7000 Series
- \*2 SC-T5000 Series
- \*3 SC-T3000 Series
- \*4 If **Banner** is selected for **Roll Paper Option** in the printer driver **Advanced** tab, the top and bottom margins are 0 mm.

Margins for roll paper depend on the option selected for **Roll Paper Margin** in the menus, as shown in the table below.

**Roll Paper Margin** Settings Setup menu" on page 107

indicates factory default settings.

| Roll Paper Margin<br>Parameter | Margin Values                                     |
|--------------------------------|---------------------------------------------------|
| Normal                         | <b>1</b> , <b>3</b> = 15 mm *                     |
|                                | <b>2</b> , <b>4</b> = 3 mm                        |
| Top15mm/Bottom15mm             | <b>1</b> , <b>3</b> = 15 mm                       |
|                                | <b>2</b> , <b>4</b> = 3 mm                        |
| Top35mm/Bottom15mm             | <b>1</b> = 35 mm                                  |
|                                | <b>3</b> = 15 mm                                  |
|                                | <b>2</b> , <b>4</b> = 3 mm                        |
| Top45mm/Bottom15mm             | <b>1</b> = 45 mm                                  |
|                                | <b>3</b> = 15 mm                                  |
|                                | <b>2</b> , <b>4</b> = 3 mm                        |
| 3mm                            | <b>1</b> , <b>2</b> , <b>3</b> , <b>4</b> = 3 mm  |
| 15mm                           | <b>1</b> , <b>2</b> , <b>3</b> , <b>4</b> = 15 mm |

\* When **Normal** is selected, the value for **1** is 20 mm for the following paper.

Premium Glossy Photo Paper (250)/Premium Semigloss Photo Paper (250)/Premium Luster Photo Paper (260)/Premium Semimatte Photo Paper (260)

When the following media are used in **CAD** / **Line Drawing** mode, the value for **1** and **3** is 3 mm.

Singleweight Matte Paper

- 🚺 Important:
  - Printing is distorted when the trailing edge of the roll paper comes off the core. Make sure the trailing edge does not come inside the printing area.
  - The print size does not change even when the margins are changed.

### **Cut Sheets Printable Area**

When printing borderless on the left and right, the left and right margins are 0 mm. (Borderless printing is not available with poster board.)

The arrow in the illustration indicates the direction of the ejected paper.

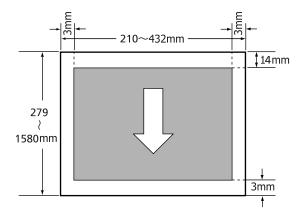

## Turning Off the Power Using Power Off Timer

The printer offers the following two power management options.

#### ☐ Sleep mode

The printer enters sleep mode when there are no errors, no print jobs being received, and no control panel or other operations performed. When the printer enters sleep mode, the control panel's screen turns off and the internal motors and other parts switch off to consume less power.

Press any button in the control panel to reactivate the display. However, under these conditions, the screen display turns off again after 30 seconds if no operations are performed.

The printer only exits sleep mode and is completely restored to normal operation when a print job is received or the cover is opened or another hardware operation is performed. The delay before the printer enters sleep mode can be selected from values between 5 and 180 minutes. At default settings, the printer enters sleep mode if no operations are performed for 15 minutes. The delay can be changed from the Setup menu. \*\*Setup menu\*\* on page 107

#### Note:

When the printer enters sleep mode, the control panel's screen goes blank as if the power has been turned off, but the  $\circlearrowleft$  light remains lit.

#### ☐ Power Off Timer

The printer is equipped with a Power Off Timer option that automatically turns the printer off if no errors occur, no print jobs are received, and no control panel or other operations are performed for a set period of time. The delay before the printer turns off automatically can be selected from values between 1 and 24 hours in increments of 1 hour.

At default settings, the printer turns off automatically if no errors occur, no print jobs are received, and no control panel or other operations are performed for eight hours. Power Off Timer settings can be adjusted from the Setup menu. 
Setup menu on page 107

#### **About Power Management**

You can adjust the time before Power Management is applied. Any increase will affect the printer's energy efficiency. Please consider the environment before making any change.

## **Canceling Printing**

There are a few ways to stop printing operations depending on the situation.

When the computer has finished sending data to the printer, you cannot cancel the print job from the computer. Cancel on the printer.

#### **Canceling from the computer (Windows)**

## When the Progress Bar is displayed Click Cancel.

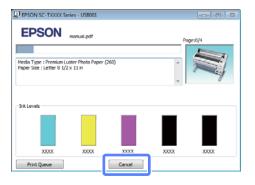

#### When the Progress Bar is not displayed

Click the printer icon in the task bar while printing is in progress.

Whether or not an icon is displayed depends on the settings selected for Windows.

Right click the name of the job you want to cancel and select **Cancel** from the document menu.

To cancel all jobs, click **Cancel All Documents** in the **Printer** menu.

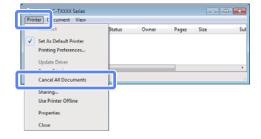

If the job has been sent to the printer, print data is not displayed on the above screen.

#### **Canceling from the computer (Mac OS X)**

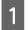

Click the printer icon in the Dock.

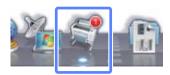

Select the job you want to cancel, and then click **Delete**.

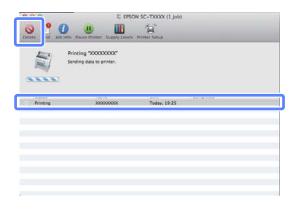

If the job has been sent to the printer, print data is not displayed on the above screen.

#### Canceling on the printer

Press the  $\mathbb{H} \cdot \mathbb{H}$  button, select **Job Cancel** on the screen, and then press the **OK** button.

The print job is canceled even in the middle of printing. It may take a while before the printer returns to ready status after canceling a job.

#### Note:

You cannot delete print jobs which are in the print queue on the computer using the above operation. See "Canceling from the computer" to delete print jobs in the print queue.

#### **Using the Optional Hard Disk Unit**

## Using the Optional Hard Disk Unit

## The Purpose of the Hard Disk Unit

When an optional hard disk unit is connected, print jobs can be viewed and managed as described below.

#### **Print Job Management**

• From the Print Queues menu

For more information, see T "Viewing and Printing Saved Print Jobs" on page 57

#### • From Remote Manager

The Remote Manager utility is included in the standard install of the printer network interface and, in addition to managing the print jobs stored on the hard disk unit, can be used for viewing printer status and adjusting network settings. It is launched by entering the printer's IP address in a computer web browser.

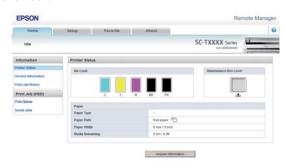

For more information, see the online help for Remote Manager.

For information on launching Remote Manager see The Network Guide (pdf)

#### • From LFP HDD Utility (Windows only)

The LFP HDD Utility can be used to manage print jobs stored on a hard disk unit connected to the printer. It is used when the printer is connected to the computer via USB.

It can be downloaded from the Epson website.

http://www.epson.com

#### **Hard Disk Unit Functions**

When an optional hard disk unit is installed, print jobs can be viewed and managed as described below.

#### Viewing Print Jobs

When there are multiple print jobs with some in the queue, the following information can be displayed.

- Print start time
- Estimated print time
- Other information, including whether the job can be printed without replacing consumables

Print jobs can be selected and cancelled in Remote Manager or the LFP HDD Utility.

#### • Viewing and Resuming Held Print Jobs

If the source selected with the printer differs from the source specified in the print job, an error will occur and printing will be suspended.

When an error occurs, printing can not be restarted until the printer has been readied by, for example, replacing the paper.

When an optional hard disk unit is installed, the following types of print job can be held temporarily.

- Print jobs that specify sources that differ from that selected with the printer
- Print jobs that specify paper types that differ from that selected with the printer
- Print jobs that specify output paper sizes (widths) that differ from that selected with the printer

After printing all the jobs that can be printed with the current paper, you can replace the paper with the media specified in the held print jobs and resume printing, making your work more efficient.

Individual jobs can be selected and resumed or cancelled in Remote Manager or the LFP HDD Utility.

#### **Using the Optional Hard Disk Unit**

#### Note:

Held print jobs can be saved if **On** is selected for **Store Held Job** in the control panel Setup menu.

The factory default setting is **Off**.

\*Setup menu" on page 107

#### · Viewing and Printing Stored Jobs

Print jobs can be stored on the hard disk unit and printed at a later date.

Print jobs selected for printing at a later date can be printed directly from the hard disk unit without increasing the load on your computer.

Print jobs are saved using the printer driver. 
"Saving Print Jobs to the Hard Disk Unit" on page 56

#### Note:

- ☐ Enlarged copy print jobs created with a scanner attached to the printer can not be saved to the hard disk unit.
- ☐ Jobs printed from the following applications are always saved to the hard disk unit.

For information on other applications, see the software documentation or online help.

- ☐ LFP Print Plug-In for Office
- ☐ EPSON CopyFactory5

## Saving Print Jobs to the Hard Disk Unit

This section describes the print driver settings used to save print jobs.

When you have created the data, click **Print** in the **File** menu.

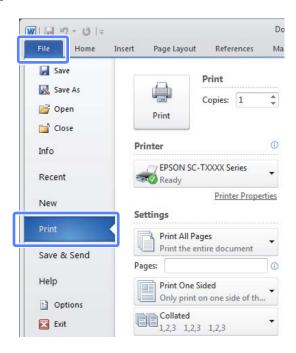

After confirming that the printer is selected, click **Printer properties** or **Properties** to display printer settings.

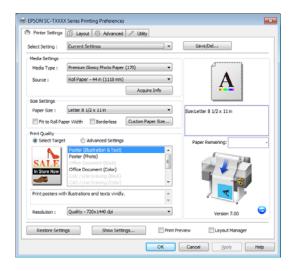

#### **Using the Optional Hard Disk Unit**

In the Advanced tab, click the **Settings** button in the Hard Disk Unit area and select **Print and Save** or **Save only**.

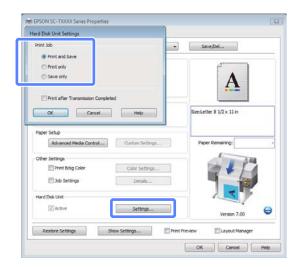

Next, print the document normally.

If **Save only** is selected, the print job will be saved to the optional hard disk unit but not printed.

## Viewing and Printing Saved Print Jobs

This section describes how to view and print saved jobs from the control panel.

Buttons that are used in the following settings

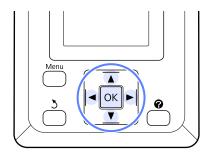

Confirm that the printer is ready to print. Press the **◄/>** buttons to highlight **≜** and press the **OK** button.

The Print Queues menu will be displayed.

Press the ▼/▲ buttons to highlight Saved Job Queue and press the OK button.

The print job tab info display area shows the names of stored print jobs.

Press the **▼**/**▲** buttons to highlight the desired job and press the **OK** button.

Information on the selected job will be displayed.

To exit without printing the job, press the **II** ⋅ **II** button after viewing job data.

To print the job, proceed to Step 4.

Press the **OK** button.

You will be prompted to enter the number of copies.

Press the **▼**/**△** buttons to choose the number of copies and press the **OK** button.

## **More Ways to Print**

# Enlargements and Horizontal and Vertical Banners

The printer driver can enlarge or reduce documents for different paper sizes. There are three setting methods.

Before printing at non-standard sizes, including vertical or horizontal banners and documents with equal sides, enter the desired paper size in the printer driver.

T' "Printing at Non-Standard Sizes" on page 64

☐ Fit to Roll Paper Width

Automatically enlarges or reduces the image size to fit the roll paper width.

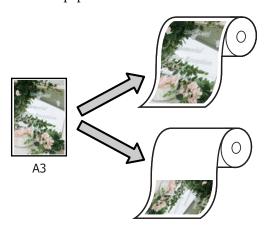

■ Specify Size

You can specify the enlargement or reduction ratio. Use this method for a non-standard paper size.

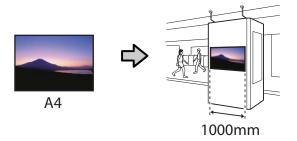

☐ Fit to Output Size

Automatically enlarges or reduces the image size to fit the paper size.

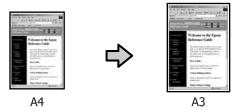

#### Note:

- When printing from applications designed expressly for horizontal or vertical banners, adjust printer driver settings as described in the application documentation.
- ☐ When using Windows applications designed for horizontal or vertical banners, select **Banner** in the Advanced tab as required.

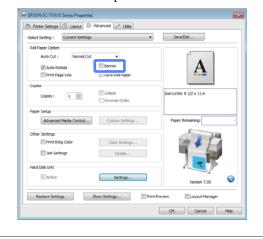

## Fitting Documents to the Width of the Roll Paper

#### **Making Settings in Windows**

Display the printer driver's Printer Settings tab and select a **Paper Size** that matches the document page size.

△ Basic Printing Methods(Windows)" on page 45

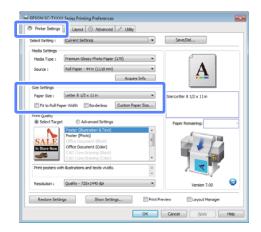

In the Layout tab, select **Reduce/Enlarge** and click **Fit to Roll Paper Width**.

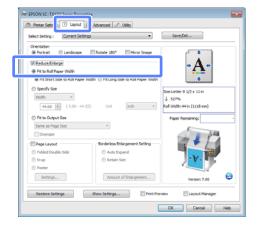

Choose whether to fit the short or long edge of the document to the roll paper width.

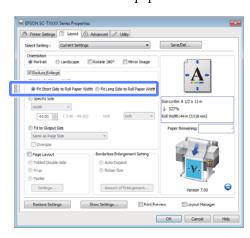

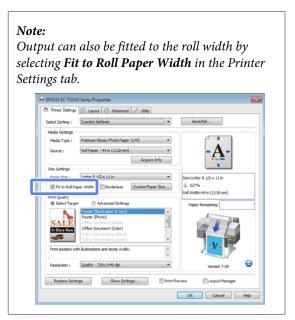

Check other settings, and then start printing.

#### **Making Settings for Mac OS X**

Choose **Page Layout Settings** from the list in the print dialog and select **Reduce/Enlarge**.

△ "Basic Printing Methods(Mac OS X)" on page 48

Select **Fit to Roll Paper Width** and choose whether to fit the short or long edge of the document to the roll paper width.

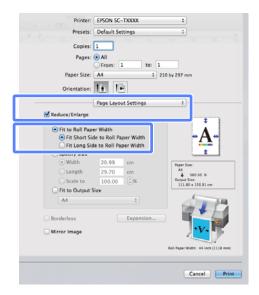

3 Check other settings, and then start printing.

### **Choosing a Print Size**

#### **Making Settings in Windows**

Display the printer driver's Printer Settings tab and select a **Paper Size** that matches the document page size.

△ "Basic Printing Methods(Windows)" on page 45

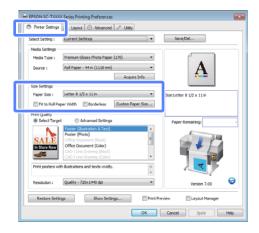

In the Layout tab, select **Reduce/Enlarge** and click **Specify Size**.

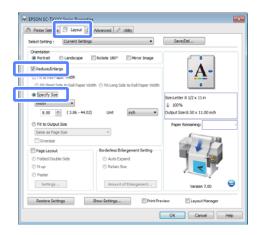

3 Choose an input method and select a size.

Enter a value directly or click the arrows to the right of the scale box to set the value.

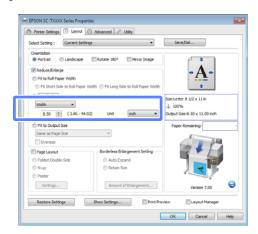

4 Check other settings, and then start printing.

#### Making Settings for Mac OS X

Choose **Page Layout Settings** from the list in the print dialog and select **Reduce/Enlarge**.

☐ "Basic Printing Methods(Mac OS X)" on page 48

Select **Specify Size**, choose a method for specifying the size, and select a size.

Enter a value directly or click the arrows to the right of the scale box to set the value.

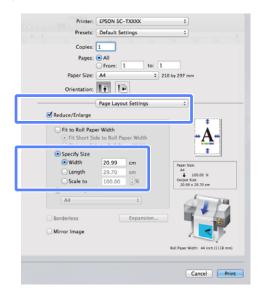

Check other settings, and then start printing.

## Fitting Documents to the Output Size

#### **Making Settings in Windows**

Display the printer driver's Printer Settings tab and select a **Paper Size** that matches the document page size.

"Basic Printing Methods(Windows)" on page 45

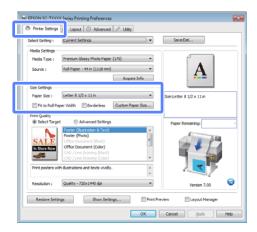

In the Layout tab, select **Reduce/Enlarge** and click **Fit to Output Size**.

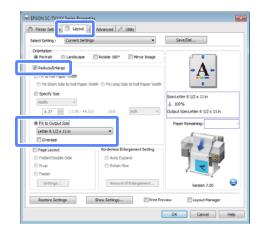

3 Select the size of the paper used for printing.

To print the document, margins excluded, at precisely the selected output size, select **Oversize**.

#### Note:

When printing using **Oversize**, load paper that is as large as the selected **Output Size** plus the margins needed by the printer.

Printer margins 2 "Printable area" on page 51

4 Check other settings, and then start printing.

#### Making Settings for Mac OS X

Choose **Page Layout Settings** from the list in the print dialog and select **Reduce/Enlarge**.

\*Basic Printing Methods(Mac OS X)" on page 48

Select **Fit to Output Size** and choose a paper size that matches the paper in the printer.

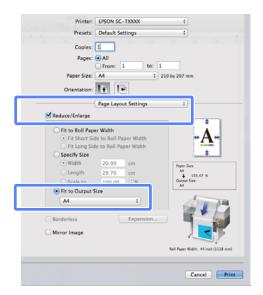

Check other settings, and then start printing.

#### Note:

Output can also be fitted to the paper size by selecting **Scale to fit paper size** in the print dialog **Paper Handling** pane.

## Making Enlarged Copies with a Scanner

Connect an Epson scanner to the printer makes creating enlarged copies a snap; no computer is required.

Supported scanners are listed on the Epson website.

http://www.epson.com

#### **Supported Sizes**

Scanned document size: 4 by 6 to A3\*1

Copy size: Up to 36 inches (approximately 914 mm)\*2

- \*1 Varies with the model of scanner connected.
- \*2 Up to 24 inches (approximately 610 mm) with the SC-T3000 Series.

### **Connecting the Scanner**

1 Ready both the printer and the scanner.

For information on setting up the scanner, see the documentation supplied with the device.

- 7 Turn the printer and scanner off.
- Connect the scanner to the printer using the cable supplied with the scanner.

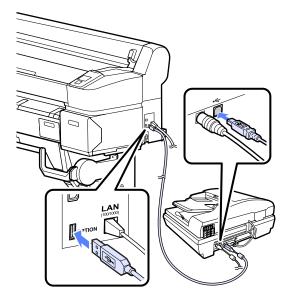

Important:

Connect the scanner directly to the printer. Enlarged copies are only available when the scanner is connected directly to the printer.

### **Making Enlarged Copies**

Buttons that are used in the following settings

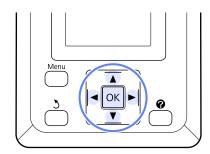

Turn the printer and scanner on.

The devices may be turned on in any order.

Load the printer with paper that supports enlarged copies.

Tepson Special Media Table" on page 139

Place the original on the scanner glass or in the auto document feeder (ADF).

"Placing Documents in the Scanner" on page 63

For information on using the scanner, see the documentation supplied with the device.

After confirming that the printer is ready, press the **◄/**▶ buttons to highlight □ tab and press the OK button.

The enlarged copy dialog is displayed.

In the enlarged copy dialog, press the ▲/▼ buttons to choose the number of copies and press the OK button to start copying.

To change copy settings or the enlargement ratio, press the Menu button. The Enlarged Copy menu is displayed.

The scanner ♦ button can be used in place of the OK button to start copying.

Using the Enlarged Copy menu (Menu Operations" on page 99

Settings ☐ "Enlarged Copy menu" on page 112

#### Note:

If **Other Size** is selected for **Auto** and **A0(2Sheets)** for **Output Size** when the SC-T3000 Series is used, the document will be printed on two sheets as shown.

If the document is printed on an A2 width roll, the two segments can be joined together with tape or the like to create a complete A0 sheet. If the document is printed on a wider roll, the margins will have to be trimmed.

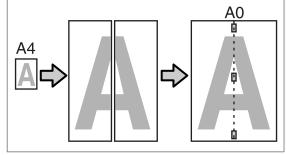

## Placing Documents in the Scanner

Failure to observe the following precautions when placing the original in the scanner may result in reduced print quality or scanning failures.

☐ Be sure to insert the original in landscape (wide) orientation.

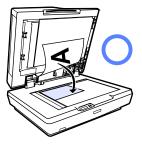

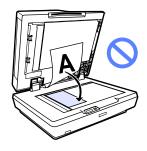

☐ If there are documents both on the glass and in the ADF, the document in the ADF will be scanned.

Remove documents from the ADF before placing a document on the glass.

☐ The ADF can not be used when:

- $\Box$  A4/2->Banner(Auto) is selected for Auto.
- ☐ B1, A0, or A0 (2 Sheets) is selected for Output Size
- ☐ The original is 4 by 6 size
- The original is printed on thick stock (e.g., postcards or photographs)
- ☐ When multiple copies are made from an original placed on the glass, the original may be scanned once for each copy.

Wait until all the copies have been printed before opening the scanner cover.

☐ Use the ADF to scan multi-page documents. Because the copies are printed as the originals are scanned, the printer can not collate multiple copies of multi-page documents.

Example: Order in which pages are output when the printer is used to make two copies of a two page document

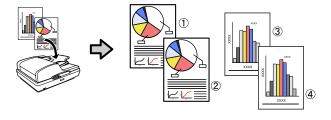

## Printing at Non-Standard Sizes

Before printing at non-standard sizes, including vertical or horizontal banners and documents with equal sides, save the desired paper size in the printer driver. Once they have save in the printer driver, custom sizes can be selected in the application **Page Setup** and other print dialogs.

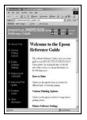

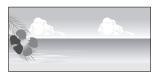

The following sizes can be used.

| Width    | SC-T7000 Series                                       | 89 to 1,118 mm  |
|----------|-------------------------------------------------------|-----------------|
|          | SC-T5000 Series                                       | 89 to 914 mm    |
|          | SC-T3000 Series                                       | 89 to 620 mm *1 |
| Length*2 | Windows: 127 to 15000 mm<br>Mac OS X: 127 to 15240 mm |                 |

- 1. The maximum printable width is 610 mm.
- 2. The paper length can be longer if using applications that support banner printing. However, the actual print size depends on the application, the paper size loaded in the printer, and the computer environment.

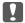

#### Important:

- ☐ The smallest size supported by the printer is 254 mm wide × 127 mm long. If a smaller size is entered in the printer driver as a **Custom**Paper Size, the document will print with wider-than-expected margins, which must be trimmed.
- ☐ For Mac OS X Custom Paper Sizes, although you can specify a large paper size which cannot be loaded on this printer, it will not be printed properly.
- ☐ The available output size is limited depending on the application.

#### **Making Settings in Windows**

1

Display the printer driver's Printer Settings tab and click the **Custom Paper Size**.

△ "Basic Printing Methods(Windows)" on page 45

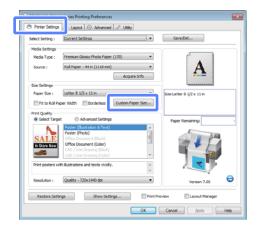

Important:

Custom Paper Size is not available when Front - Poster Board is selected for Source.

- Enter the desired size in the User Defined Paper Size dialog and click **Save**.
  - ☐ You can enter up to 24 single-byte characters for the **Paper Size Name**.
  - ☐ To view Paper Width and Paper Height values for a standard size close to the desired custom size, select the appropriate option for Base Paper Size.
  - ☐ If you specify the desired Fix Aspect Ratio and select Landscape or Portrait for Base, you need only enter either the Paper Width or Paper Height.

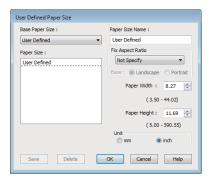

#### Note:

- To change the paper size you saved, select the paper size name from the list on the left.
- ☐ To delete the user-defined size you saved, select the paper size name from the list on the left, and then click **Delete**.
- ☐ You can save up to 100 paper sizes.

3 Click OK.

The saved sizes are now available in the Printer Settings dialog **Paper Size** menu.

You can now print as normal.

#### Making Settings for Mac OS X

When the Print screen is displayed, select

Manage Custom Sizes from the Paper Size list.

△ "Basic Printing Methods(Mac OS X)" on page 48

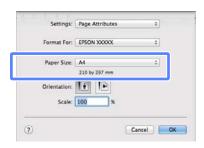

#### Note:

If page setting options are not available in the application's print dialog, display the page settings dialog.

Click +, and then enter the paper size name.

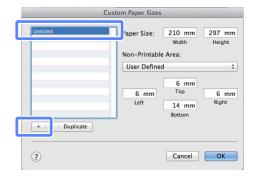

Enter the **Width**, **Height** for the **Paper Size**, and enter the margins, and then click **OK**.

The range of values available for page sizes and margins vary with the printer model and the values selected with the printer.

T' "Printable area" on page 51

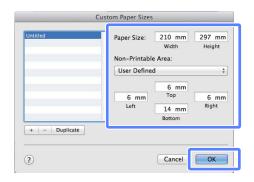

#### Note:

- ☐ To edit a saved custom size, choose its name from the list on the left.
- To copy a saved custom size, select the size in the list on the left and click **Duplicate**.
- ☐ To delete a saved custom size, select it in the list on the left and click -.
- ☐ The custom paper size setting differs depending on the operating system version.

  See your operating system's documentation for details.

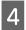

#### Click OK.

You can select the paper size you saved from the Paper Size pop-up menu.

You can now print as normal.

## **Printing CAD Drawings**

The printer supports the HP-GL/2 driver and HP RTL (Raster Transfer Language) used in plotters. When printing CAD drawings in applications that support HP-GL/2 or HP RTL output, set plotter output to HP-GL/2 or HP RTL. The printer automatically distinguishes HP-GL/2 or HP RTL from normal printer inputs and adjusts its behavior accordingly.

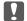

#### Important:

The printer may not perform as expected if the volume of the data to be printed is extremely large.

If the application does not support HP-GL/2 or HP RTL, use the following settings when printing CAD drawings and other line drawings.

#### **Making Settings in Windows**

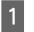

Display the printer driver's Printer Settings tab, click **Select Target** for **Print Quality** and select either **CAD** / **Line Drawing (Black)** or **CAD** / **Line Drawing (Color)**.

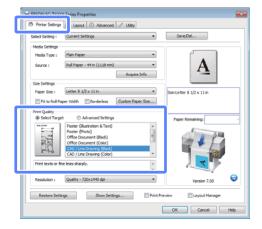

#### Note:

The CAD/Line Drawing (Black) and CAD/Line Drawing (Color) options are available for Select Target when a paper type suited to printing CAD drawings is selected.

2

Check other settings, and then start printing.

#### **Making Settings for Mac OS X**

1

Display the print dialog and select **Printer Settings** from the list.

☐ "Basic Printing Methods(Mac OS X)" on page 48

Click the Select Target for Mode and select CAD/Line Drawing(Black) or CAD/Line Drawing(Color).

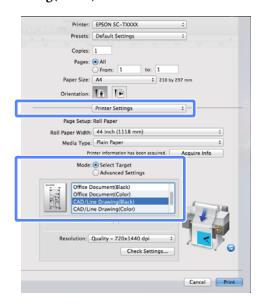

#### Note:

The CAD/Line Drawing(Black) and CAD/Line Drawing(Color) options are available for Select Target when a paper type suited to printing CAD drawings is selected.

3

Check other settings, and then start printing.

## **Borderless Printing**

You can print your data without margins on the paper.

The types of borderless printing you can choose vary as shown below depending on the media type.

Roll Paper: No margins for all edges, no margins for the left and right

Cut Sheets: No margins for the left and right only

(Borderless printing is not available with poster board.)

When printing borderless for all edges you can also configure the cutting operation. About Roll Paper Cutting on page 69

When performing left and right borderless printing, margins appear on the top and bottom of the paper.

Top and bottom margin values ∠ Printable area" on page 51

## Types of Borderless Printing Methods

You can perform borderless printing using the following two methods.

Auto Expand

The printer driver enlarges the print data to a size slightly larger than the paper size and prints the enlarged image. The sections which are beyond the paper edges are not printed; therefore, resulting in borderless printing.

Use settings such as Page Layout in the applications to set the size of the image data as follows.

- Match the paper size and page setting for the print data.
- If the application has margin settings, set the margins to 0 mm.
- Make the image data as large as the paper size.

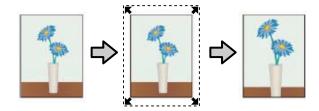

#### ☐ Retain Size

Create the print data larger than the paper size in the applications to produce borderless output. The printer driver does not enlarge the image data. Use settings such as Page Layout in the applications to set the size of the image data as follows.

- Create print data larger than its actual print size by 3 mm on the left and right (6 mm in total).
- If the application has margin settings, set the margins to 0 mm.
- Make the image data as large as the paper size.

Select this setting if you want to avoid image enlargement by the printer driver.

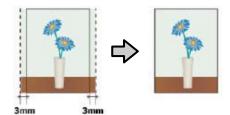

## Supported Media Sizes for Borderless Printing

The following media sizes are supported for borderless printing.

The sizes supported vary with the printer model.

| Supporte<br>d paper<br>widths  | SC-T7000<br>Series | SC-T5000<br>Series | SC-T3000<br>Series |
|--------------------------------|--------------------|--------------------|--------------------|
| 10 inch                        | 1                  | <b>✓</b>           | 1                  |
| 30 cm                          | 1                  | ✓                  | 1                  |
| Super A3/<br>329 mm/13<br>inch | <b>✓</b>           | ✓                  | ✓                  |

| Supporte<br>d paper<br>widths | SC-T7000<br>Series | SC-T5000<br>Series | SC-T3000<br>Series |
|-------------------------------|--------------------|--------------------|--------------------|
| 16 inch                       | 1                  | 1                  | /                  |
| US C/17<br>inch               | /                  | 1                  | <b>✓</b>           |
| B2/515 mm                     | <b>✓</b>           | 1                  | 1                  |
| A1/595 mm                     | <b>✓</b>           | <b>✓</b>           | 1                  |
| 24 inch                       | <b>✓</b>           | 1                  | 1                  |
| B1/728 mm                     | 1                  | 1                  | -                  |
| A0/841 mm                     | 1                  | 1                  | -                  |
| 36 inch                       | /                  | <b>✓</b>           | -                  |
| B0/1030<br>mm                 | 1                  | -                  | -                  |
| 44 inch                       | /                  | -                  | -                  |

Depending on the media type, the print quality may decline or borderless printing cannot be selected.

"Epson Special Media Table" on page 139

## **About Roll Paper Cutting**

When performing borderless printing on roll paper, you can specify whether it is left and right borderless printing or all edges borderless printing, and how to cut the paper in the printer driver's **Roll Paper Option**. The cutting operation for each value is shown in the following chart.

| Printer driver settings | Borderless                                                | Single Cut                                                                                                    | Double Cut                                                                                                    |
|-------------------------|-----------------------------------------------------------|----------------------------------------------------------------------------------------------------|----------------------------------------------------------------------------------------------------|
| Cutting Operation       | A  A  B                                                   | A                                                                                                    | A  A  B  X  X  X  X  X  X  X  X  X  X  X  X                                                                                                    |
| Explanation             | The default printer driver setting is <b>Borderless</b> . | □ The top area may become slightly uneven depending on the image since the print operation stops while cutting the top edge of the roll paper. □ If the cut position is misaligned slightly, small parts of the image may be shown on the top or bottom of the adjacent pages. If this occurs, perform Adjust Cut Position. □ "Enlarged Copy menu" on page 112 □ When printing only one page the operation performed is the same as that for Double Cut. When continuously printing multiple sheets, the printer cuts 1 mm inside on the top edge of the first page and the bottom edge of the subsequent pages to avoid showing margins. | ☐ The top area may become slightly uneven depending on the image since the print operation stops while cutting the top edge of the roll paper. ☐ The printed paper is approximately 2 mm shorter than the specified size since the printer cuts the paper inside the image to avoid showing top and bottom margins. ☐ After cutting the bottom edge of the previous page, the printer feeds the paper, and then cuts the top edge of the following page. Although this produces 60 to 127 mm cut-off pieces, the cut is more accurate. |

### **Setting Procedures for Printing**

#### **Making Settings in Windows**

1

Display the printer driver's Printer Settings tab and adjust the following settings.

△ Basic Printing Methods(Windows)" on page 45

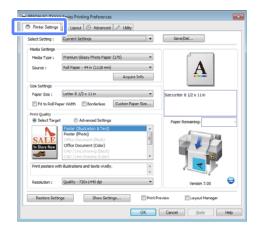

Select **Borderless** in the **Size Settings** area.

To fit output to the roll width, choose **Fit to Roll Paper Width** before selecting **Borderless**.

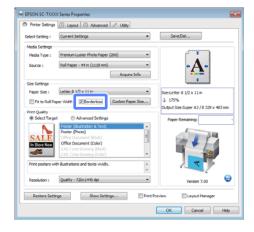

In the Layout tab **Borderless Enlargement Setting** area, select either **Auto Expand** or **Retain Size**.

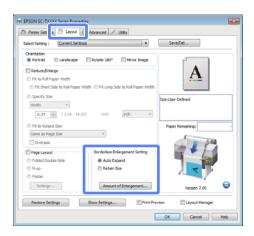

If **Auto Expand** is selected, click **Amount of Enlargement** and choose the amount cut off at the edges.

#### Note:

Retain Size is not available when Fit to Roll Paper Width is selected in the Printer Settings tab or Reduce/Enlarge is selected in the Layout tab.

Max : 3 mm for left and 5 mm for right

(the image shifts 1 mm to the right)

Standard : 3mm for left and right

Min : 1.5 mm for left and right

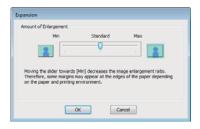

#### Note:

Moving the slider towards **Min** decreases the image enlargement ratio. Therefore, some margins may appear at the edges of the paper depending on the paper and printing environment.

When roll paper is used, **Auto Cut** options are available in the Advanced tab **Roll Paper Option** area.

About Roll Paper Cutting" on page 69

Check other settings, and then start printing.

#### Making Settings for Mac OS X

Open the Print screen and select the paper size from the **Paper Size** option, and then select a borderless printing method.

△ Basic Printing Methods(Mac OS X)" on page 48

The selections for borderless printing methods are displayed as shown below.

XXXX (Roll Paper - Borderless (Auto Expand))

XXXX (Roll Paper - Borderless (Retain Size))

XXXX (Sheet - Borderless (Auto Expand))

XXXX (Sheet - Borderless (Retain Size))

Where XXXX is the actual paper size, such as A4.

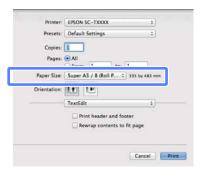

#### Note:

If page setting options are not available in the application's print dialog, display the page settings dialog.

If Auto Expand is selected for paper size, select Page Layout Settings from the list and click Expansion.

The following shows how much the image will be larger than the paper edges.

Max : 3 mm for left and 5 mm for right (the

image shifts 1 mm to the right)

Standar: 3 mm for left and right

d

Min : 1.5 mm for left and right

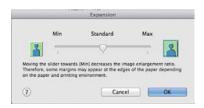

#### Note:

Moving the slider towards **Min** decreases the image enlargement ratio. Therefore, some margins may appear at the edges of the paper depending on the paper and printing environment.

When using roll paper, select **Advanced** from the list and choose an **Auto Cut** option.

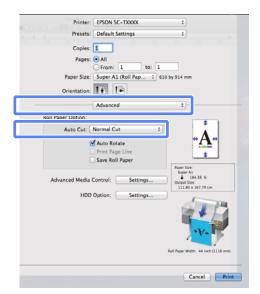

About Roll Paper Cutting" on page 69

4 Check other settings, and then start printing.

## **Correct color and print**

The printer driver automatically and internally corrects colors to match the color space. You can select from the following color correction modes.

☐ EPSON Standard (sRGB)

Optimizes the sRGB space and corrects the color.

Business Graphics

Performs color correction to sharpen your images based on the sRGB space.

☐ Line Drawing

Optimizes color correction for line drawing by processing the border between lines and the background as discontinuous.

□ ICM

Performs color management to match the colors in the image data to those in the printed output (Windows only).

"Color Management Printing" on page 84

Off (No Color Management)

Color correction is not performed by the printer driver. Choose if color management is performed by the application.

T "Color Management Printing" on page 84

If EPSON Standard (sRGB)/Business Graphics/Line Drawing is selected for Color Mode, a Settings button will be displayed.

Click the **Settings** button to adjust Gamma, Brightness, Contrast, Saturation, and color balance.

Use this option when the application in use does not have a color correction function.

#### Note:

The color correction options available vary with the operating system and the type of paper used.

#### **Making Settings in Windows**

1

When using applications featuring a color management function, specify how to adjust colors from these applications.

When using applications without a color management function, start from step 2.

Depending on the type of the application, make the settings following the table below.

Adobe Photoshop CS3 or later Adobe Photoshop Elements 6 or later Adobe Photoshop Lightroom 1 or later

| OS                                                                                 | Color Management<br>Settings |
|------------------------------------------------------------------------------------|------------------------------|
| Windows 7 Windows Vista Windows XP (Service Pack 2 or later and .NET 3.0 or later) | Printer Manages Colors       |
| Windows XP (other than the above)                                                  | No Color Management          |

In other applications, set **No Color Management**.

#### Note:

For information on supported platforms, see the website for the application in question.

Example of Adobe Photoshop CS5

Open the Print screen.

Select Color Management and then Document. Select Printer Manages Colors as the Color Handling setting, and then click Print.

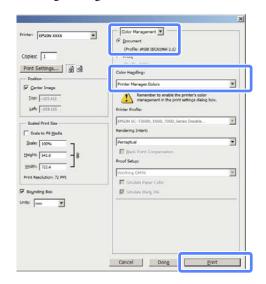

In the printer driver's Printer Settings tab, select **Advanced Settings** for **Print Quality** and choose a color correction option.

△ "Basic Printing Methods(Windows)" on page 45

Additional adjustments can be made by clicking **Settings**.

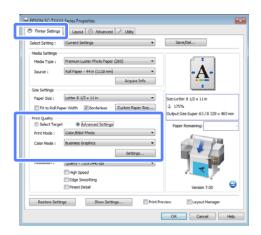

Clicking the **Settings** button allows you to adjust **Gamma**, **Brightness**, **Contrast**, **Saturation**, color balance, and other settings.

See the printer driver help for more details on each item.

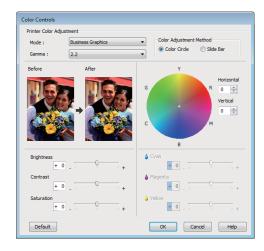

#### Note.

You can adjust the correction value by checking the sample image on the left side of the screen. Color balance can also be adjusted by selecting Color Circle or Slide Bar for Color Adjustment Method.

4 Check other settings, and then start printing.

## Making Settings for Mac OS X

When using applications featuring a color management function, specify how to adjust colors from these applications.

When using applications without a color management function, start from step 2.

When using the following applications, select the **Printer Manages Colors** color management option.

Adobe Photoshop CS3 or later Adobe Photoshop Elements 6 or later Adobe Photoshop Lightroom 1 or later

In other applications, set **No Color Management**.

#### Note:

For information on supported platforms, see the website for the application in question.

Example of Adobe Photoshop CS5

Open the Print screen.

Select Color Management and then Document. Select Printer Manages Colors as the Color Handling setting, and then click Print.

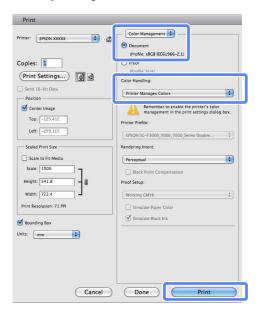

2 Display the Print screen.

△ "Basic Printing Methods(Mac OS X)" on page 48

Select Color Matching from the list, and then click EPSON Color Controls.

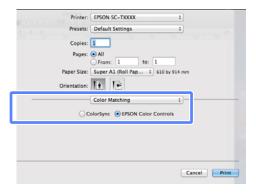

#### Note:

**EPSON Color Controls** will not be available in the following applications if Step 1 is omitted.

- ☐ Adobe Photoshop CS3 or later
- ☐ Adobe Photoshop Lightroom 1 or later
- ☐ Adobe Photoshop Elements 6 or later
- Choose **Printer Settings** from the list and select **Advanced Settings** for **Mode**.
- Choose a color correction option from the Color Mode list.

Additional adjustments can be made by clicking **Settings**.

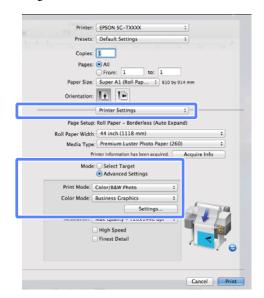

## Note:

When using the following applications with Mac OS X 10.5, clear the **Use Generic RGB** checkbox.

- Adobe Photoshop CS3 or later
- ☐ Adobe Photoshop Lightroom 1 or later
- ☐ Adobe Photoshop Elements 6 or later

Select the check box when using a different application from those listed above.

6 Make the necessary settings.

See the printer driver help for more details on each item.

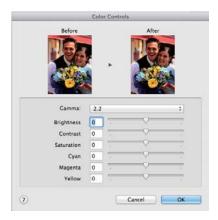

Check other settings, and then start printing.

## Multi-Page/Poster Printing

You can print multiple pages on a single sheet or a single page across multiple sheets.

The following three multi-page/poster printing methods are available.

## • Folded Double-Side (Windows only)

Two consecutive pages are printed on a single sheet. The second page is flipped 180° and printed adjacent to the first page, allowing the paper to be folded to make a double-sided document.

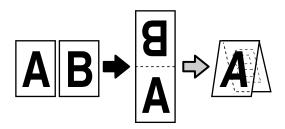

## • N-up

Two or four consecutive pages can be printed on a single sheet.

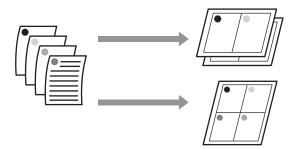

## • Poster (Windows only)

A single page can be printed across multiple sheets. The sheets can then be joined together to large posters (up to 16 times the original size). If **Borderless Poster Print** is selected, the sheets can be joined without trimming the edges, but because the portions outside the edges of the paper will be lost, the joins may be imperfect.

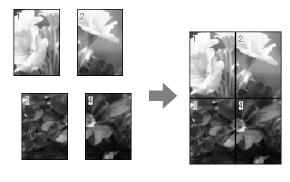

## Folded Double-Side (Windows only)

In the printer driver's Layout tab, select **Page Layout**. Next, select **Folded Double-Side** and click the **Settings** button.

△ Basic Printing Methods(Windows)" on page 45

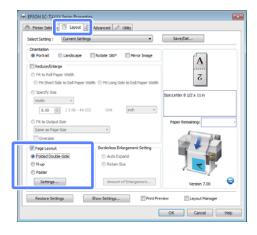

In the Folded Double-Side Setting dialog, select the **Binding Edge** and **Binding Margin**.

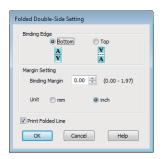

3 Check other settings, and then start printing.

## N-up

#### Note:

- ☐ In Windows, you cannot use the N-up printing function when performing borderless printing.
- ☐ In Windows, you can use the Reduce/Enlarge function (Fit to Page) to print the data on different sizes of paper.

T "Printing at Non-Standard Sizes" on page 64

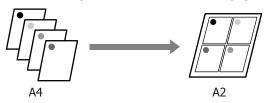

## **Making Settings in Windows**

In the printer driver's Layout tab, select **Page Layout**. Next, select **N-up** and click the **Settings**button.

"Basic Printing Methods(Windows)" on page 45

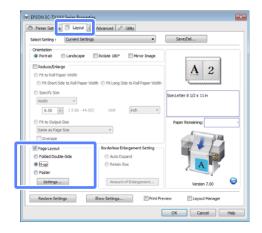

In the Print Layout dialog, select the Number of pages per sheet and Page Order.

If the **Print page frames** check box is selected, page frames are printed on each page.

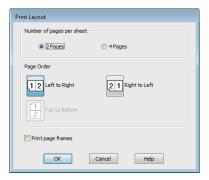

Check other settings, and then start printing.

## Making Settings for Mac OS X

When the Print screen is displayed, select **Layout** from the list, and then specify the number of pages per sheet and so on.

△ "Basic Printing Methods(Mac OS X)" on page 48

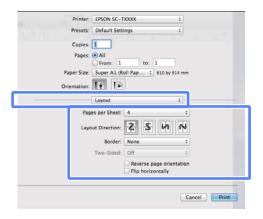

#### Note:

You can print frames around arranged pages using the **Border** function.

Check other settings, and then start printing.

## Poster (Windows only)

In the printer driver's Layout tab, select **Page Layout**. Next, select **Poster** and click the **Settings**button.

"Basic Printing Methods(Windows)" on page 45

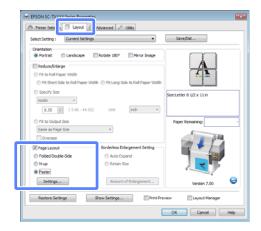

In the Poster Settings dialog, select the **Number** of panels.

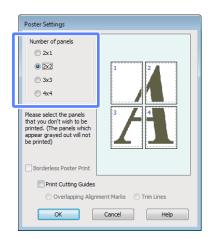

3

Enable or disable borderless printing.

## When borderless is selected: Select Borderless Poster Print.

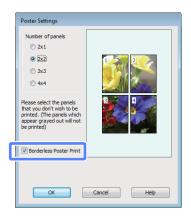

#### Note:

- ☐ If Borderless Poster Print is grayed out, the selected paper or the size does not support borderless printing.
  - △ "Supported Media Sizes for Borderless Printing" on page 68
  - △ "Epson Special Media Table" on page 139
- ☐ If Single Cut or Double Cut is selected for Auto Cut, the paper will be cut 1 or 2 mm inside the image, resulting in imperfect joins.

## When with margins is selected: Clear Borderless Poster Print.

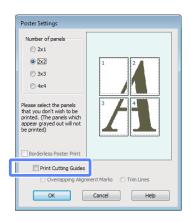

#### Note:

Regarding the size after joining together:

If **Borderless Poster Print** is not selected, a **Print Cutting Guides** option will be displayed.

The finished size is the same whether or not **Trim Lines** is selected. However, if **Overlapping Alignment Marks** is selected, the finished size is smaller with an overlap.

4

Check other settings, and then start printing.

## **Joining Poster Sheets with Printed Borders**

If **Overlapping Alignment Marks** is selected, join guides (indicated by the lines drawn through and around the X marks in the illustration below) will be printed on each sheet.

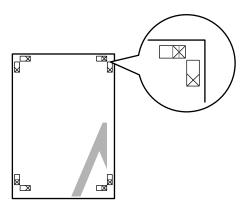

#### Note:

If the output is in color, the join guides will be in blue and the cut guides in red; otherwise, all the guides will be printed in black.

The following describes how to join four printed pages together.

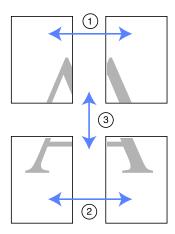

Ready the two top sheets and trim the excess from the left sheet by cutting along the line joining the two join guides (the centers of the X marks).

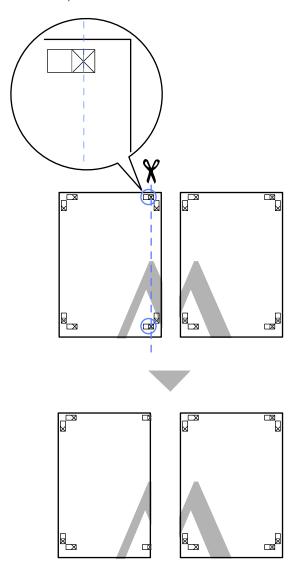

Lay the upper left sheet on top of upper right sheet. Lineup the X marks as shown in the illustration below, and temporarily fasten them using an adhesive tape on the back.

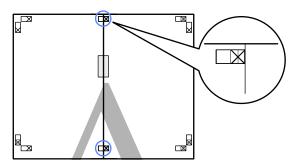

With the two sheets overlapping, trim the excess by cutting along the line joining the two cut guides (the lines to the left of the X marks).

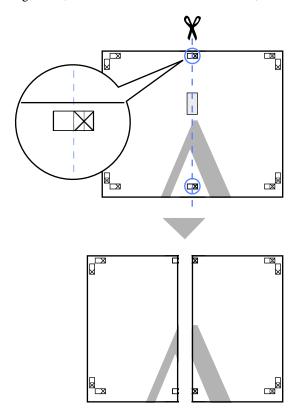

Rejoin the two sheets.

Use an adhesive tape to stick the backs of the sheets together.

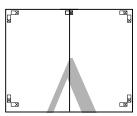

- Repeat steps 1 to 4 for the lower sheets.
- Trim the bottom from the upper sheets by cutting along the line joining the join guides (the centers of the X marks).

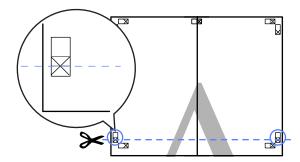

Lay the upper sheet on top of the lower sheet. Lineup the X marks as shown in the illustration below, and temporarily fasten them using an adhesive tape on the back.

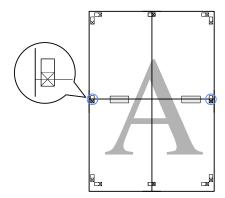

With the two sheets overlapping, trim the excess by cutting along the line joining the two cut guides (the lines above the X marks).

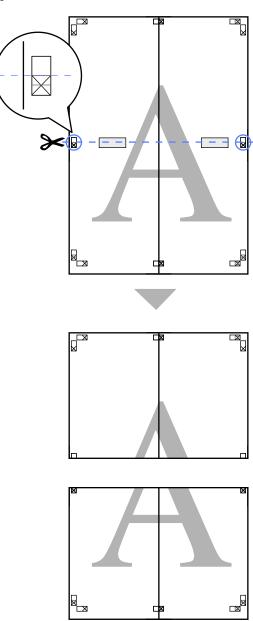

Join the upper and lower sheets together.

Use an adhesive tape to stick the backs of the sheets together.

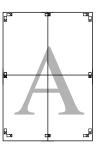

10

After joining all the sheets, trim off the borders by cutting along the cut guides (outside the X marks).

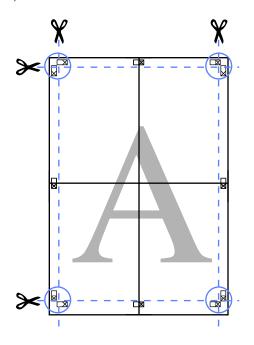

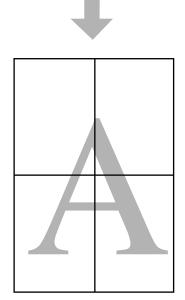

## Printing Multiple Documents (the Layout Manager) (Windows Only)

Documents created in different applications can be printed together in your choice of layout. The Layout Manager can be used to improve efficiency and conserve paper.

## **Sample Multi-Document Layout**

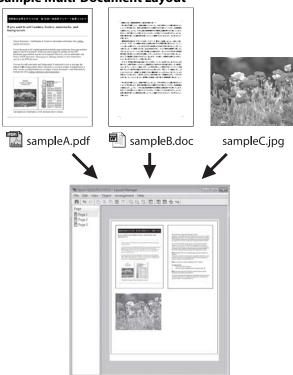

## Sample Free Vertical/Horizontal Layout

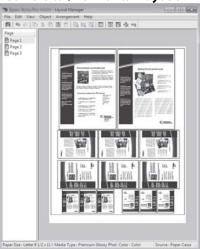

## **Setting Procedures for Printing**

- Open the file you want to print in your application.
- In the printer driver's Printer Settings tab, select Layout Manager and in the Size Settings area select the Paper Size chosen for the document in the source application.

\*Basic Printing Methods(Windows)" on page 45

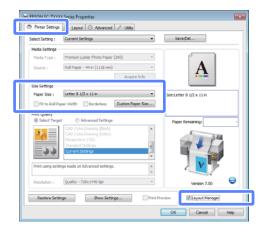

#### Note:

The **Paper Size** is the size of the document in the Layout Manager. The actual printing paper size is set in the screen in step 6.

Click **OK**. When printing with an application, the Layout Manager screen opens.

The print data is not printed, but one page is placed on the paper of the Layout Manager screen as one object.

Leaving the Layout Manager screen open, repeat Steps 1 to 3 until all the documents have been added to the layout.

The objects are added to the Layout Manager screen.

Arrange the objects on the Layout Manager screen.

Objects can be dragged to new positions and resized; in addition, they can be rearranged or rotated using the options in the **Object** menu.

The overall size and placement of the objects can be changed using the **Preferences** and **Arrangement** options in the **File** menu.

See the Layout Manager screen help for more details on each function.

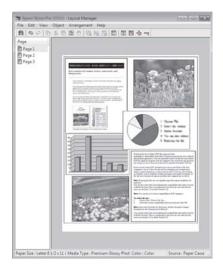

Click **Properties** in the **File** menu and adjust printer settings in the printer driver dialog.

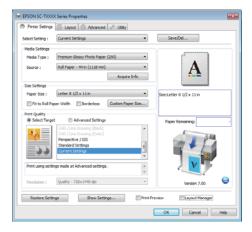

Check the **Media Settings** and choose a **Print Quality**.

Click the **File** menu on the Layout Manager screen, and then click **Print**.

Printing starts.

## **Saving and Recalling Settings**

You can save the Layout Manager screen arrangement and setting contents to a file. If you need to close your application in the middle of a job, you can save it to a file and then open it later to continue your work.

## **Saving**

- On the Layout Manager screen, click **File** menu and then **Save As**.
- Enter the file name, select the location, and then click **Save**.
- Close the Layout Manager screen.

## **Opening saved files**

Right-click the Utility shortcut icon on the Windows Taskbar ( ), and then click Layout Manager on the menu displayed.

The Layout Manager screen is displayed.

If the Utility shortcut icon is not displayed on the Windows Taskbar Tab" on page 94

- On the Layout Manager screen, click **File** menu and then **Open**.
- 3 Select the location and open the required file.

## **Color Management Printing**

## **About Color Management**

Even when using the same image data, the original image and the displayed image may look different, and the printed results may look different to the image you see on the display. This occurs due to the difference in characteristics when input devices such as scanners and digital cameras capture colors as electronic data, and when output devices such as display screens and printers reproduce colors from the color data. The color management system is a means to adjust differences in color conversion characteristics among input and output devices. As well as applications for image processing, each operating system is equipped with a color management system, such as ICM for Windows and ColorSync for Mac OS X.

In a color management system, a color definition file called a "Profile" is used to perform color matching between devices. (This file is also called an ICC profile.) The profile of an input device is called an input profile (or source profile), and of an output device, such as a printer, is called a printer profile (or output profile). A profile is prepared for each media type in this printer's driver.

The color conversion areas by the input device and the color reproduction area by the output device differ. As a result, there are color areas that do not match even when performing color matching using a profile. In addition to specifying profiles, the color management system also specifies conversion conditions for areas where color matching failed as "intent". The name and type of intent vary depending on the color management system you are using.

You cannot match the colors on the printed results and display by color management between the input device and the printer. To match both colors, you need to perform color management between the input device and the display as well.

## **Color Management Print Settings**

You can perform color management printing using this printer's printer driver in the following two ways.

Choose the best method according to the application you are using, the operating system environment, the aim of the print out and so on.

## Setting color management with the applications

This method is for printing from applications that support color management. All color management processes are carried out by the application's color management system. This method is useful when you want to obtain the same color management print results using a common application among different operating system environments.

"Setting color management with the applications" on page 85

## Setting color management with the printer driver

The printer driver uses the operating system's color management system and carries out all color management processes. You can make color management settings in the printer driver using the following two methods.

☐ Host ICM (Windows)/ColorSync (Mac OS X)

Set when printing from applications that support color management. This is effective in producing similar print results from different applications under the same operating systems.

"Color management printing by Host ICM (Windows)" on page 86

△ Color management printing by ColorSync (Mac OS X)" on page 87

☐ Driver ICM (Windows only)

This allows you to perform color management printing from applications that do not support color management.

"Color management printing by Driver ICM(Windows only)" on page 88

## **Setting profiles**

Settings for the input profile, printer profile, and intent (matching method) vary between three types of color management printing since their color management engines are used differently. This is because color management usage differs between the engines. Make settings in the printer driver or application as described in the following table.

|              | Input<br>profile<br>settings | Printer<br>profile<br>settings | Intent<br>settings |
|--------------|------------------------------|--------------------------------|--------------------|
| Driver ICM   | Printer                      | Printer                        | Printer            |
| (Windows)    | Driver                       | Driver                         | Driver             |
| Host ICM     | Applicatio                   | Printer                        | Printer            |
| (Windows)    | n                            | Driver                         | Driver             |
| ColorSync    | Applicatio                   | Printer                        | Applicatio         |
| (Mac OS X)   | n                            | Driver                         | n                  |
| Applications | Applicatio                   | Applicatio                     | Applicatio         |
|              | n                            | n                              | n                  |

Printer profiles for each paper type that is needed when performing color management are installed with the printer's printer driver. You can select the profile from the printer driver's settings screen.

See the following for detailed information.

"Color management printing by Driver ICM(Windows only)" on page 88

(Windows)" on page 86

△ "Color management printing by ColorSync (Mac OS X)" on page 87

The "Setting color management with the applications" on page 85

# Setting color management with the applications

Print using applications with a color management function. Make the color management settings in the application and disable the printer driver's color adjustment function.

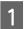

Make color management settings in the applications.

Example of Adobe Photoshop CS5

Open the Print screen.

Select Color Management and then Document. Select Photoshop Manages Colors as the Color Handling setting, select the Printer Profile and the Rendering Intent, and then click Print.

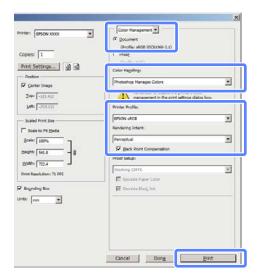

2

Display the printer driver's settings screen (Windows) or Print screen (Mac OS X).

Make printer driver settings.

## For Windows

△ Basic Printing Methods(Windows)" on page 45

#### For Mac OS X

☐ "Basic Printing Methods(Mac OS X)" on page 48

3

Set color management to off.

#### For Windows

In the Printer Settings tab, select **Advanced Settings** in the **Print Quality** area and choose **Off (No Color Management)** for **Color Mode**.

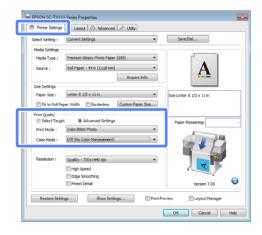

#### Note:

When using Windows 7/Windows Vista/Windows XP (Service Pack 2 or later and .NET 3.0), **Off (No Color Management)** is automatically selected.

#### For Mac OS X

Choose **Printer Settings** from the list and select **Advanced Settings** for **Mode**. Select **Off** (**No Color Management**) for **Color Mode**.

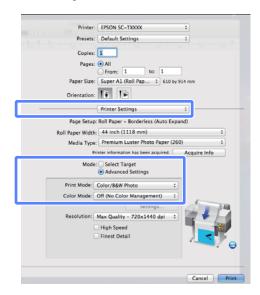

4

Check other settings, and then start printing.

# Setting color management with the printer driver

## Color management printing by Host ICM (Windows)

Use image data in which an input profile has been embedded. Also, the application must support ICM.

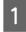

Make the settings for color adjustment using the application.

Depending on the type of the application, make the settings following the table below.

Adobe Photoshop CS3 or later Adobe Photoshop Elements 6 or later Adobe Photoshop Lightroom 1 or later

| os                                                                  | Color Management<br>Settings |
|---------------------------------------------------------------------|------------------------------|
| Windows 7<br>Windows Vista                                          | Printer Manages Colors       |
| Windows XP<br>(Service Pack 2 or<br>later and .NET 3.0<br>or later) |                              |
| Windows XP<br>(other than the<br>above)                             | No Color Management          |

In other applications, set **No Color Management**.

#### Note:

For information on supported platforms, see the website for the application in question.

Example of Adobe Photoshop CS5

Open the Print screen.

Select **Color Management** and then **Document**. Select **Printer Manages Colors** as the **Color Handling** setting, and then click **Print**.

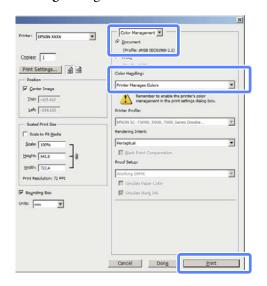

When using applications without a color management function, start from step 2.

In the printer driver's Printer Settings tab, select Advanced Settings for Print Quality, then select ICM for Color Mode and click Settings.

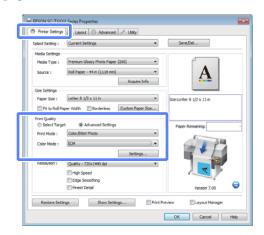

3 Select Host ICM.

When Epson special media is selected for **Media Type** in the Printer Settings tab, the printer profile corresponding to the media type is automatically selected and displayed in the **Printer Profile Description** box.

To change the profile, select **Show all profiles** at the bottom.

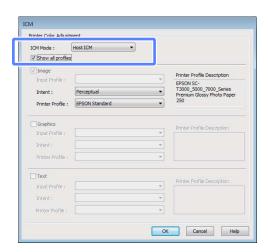

Check other settings, and then start printing.

## Color management printing by ColorSync (Mac OS X)

Use image data in which an input profile has been embedded. Also, the application must support ColorSync.

#### Note.

Depending on the application, color management printing by **ColorSync** may not be supported.

- Disable the color management functions in the application.
- 2 Display the Print screen.

"Basic Printing Methods(Mac OS X)" on page 48

Select **Color Matching** from the list, and then click **ColorSync**.

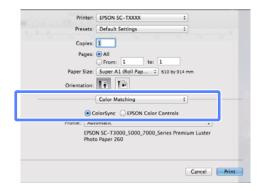

Choose Printer Settings from the list and select Advanced Settings for Mode. Select Off (No Color Management) for Color Mode.

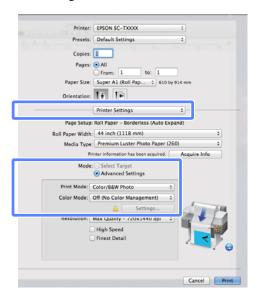

5

Check other settings, and then start printing.

# Color management printing by Driver ICM (Windows only)

The printer driver uses its own printer profiles to perform color management. You can use the following two color correction methods.

☐ Driver ICM (Basic)

Specify one type of profile and intent for processing the entire image data.

☐ Driver ICM (Advanced)

The printer driver distinguishes the image data into the **Image**, **Graphics**, and **Text** areas. Specify three types of profiles and intents for processing each area.

## When using applications featuring a color management function

Make the settings for color processing using the application before making printer driver settings.

Depending on the type of the application, make the settings following the table below.

Adobe Photoshop CS3 or later Adobe Photoshop Elements 6 or later Adobe Photoshop Lightroom 1 or later

| OS                                                                                 | Color Management<br>Settings |
|------------------------------------------------------------------------------------|------------------------------|
| Windows 7 Windows Vista Windows XP (Service Pack 2 or later and .NET 3.0 or later) | Printer Manages Colors       |
| Windows XP (other than the above)                                                  | No Color Management          |

In other applications, set **No Color Management**.

#### Note

For information on supported platforms, see the website for the application in question.

Example of Adobe Photoshop CS5

Open the Print screen.

Select Color Management and then Document. Select Printer Manages Colors as the Color Handling setting, and then click Print.

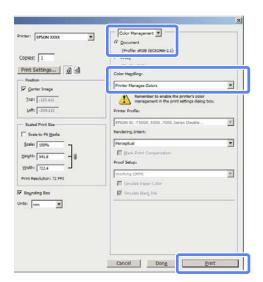

In the printer driver's Printer Settings tab, select Advanced Settings for Print Quality, then select ICM for Color Mode and click Settings.

△ Basic Printing Methods(Windows)" on page 45

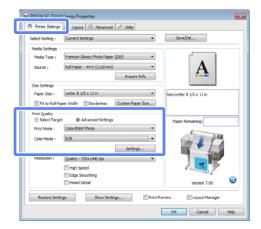

From ICM Mode in the ICM screen, select Driver ICM (Basic) or Driver ICM (Advanced).

If you select **Driver ICM** (**Advanced**), you can specify the profiles and intent for each image such as photos, graphics, and text data.

| Intent                   | Explanation                                                                                                    |
|--------------------------|----------------------------------------------------------------------------------------------------|
| Saturation               | Keeps the current saturation unchanged and converts the data.                                                                                                    |
| Perceptual               | Converts the data so that a more visually natural image is produced. This feature is used when a wider gamut of color is used for image data.                                                                              |
| Relative<br>Colorimetric | Converts the data so that a set of color gamut and white point (or color temperature) coordinates in the original data match their corresponding print coordinates. This feature is used for many types of color matching. |

| Intent                   | Explanation                                                                                                    |
|--------------------------|----------------------------------------------------------------------------------------------------|
| Absolute<br>Colorimetric | Assigns absolute color gamut coordinates to the original and print data and converts the data. Therefore, color tone adjustment is not performed on any white point (or color temperature) for the original or print data. This feature is used for special purposes such as logo color printing. |

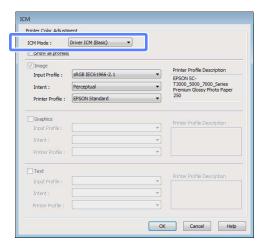

Check other settings, and then start printing.

## Tips for Using the Printer Driver (Windows)

## Displaying the Settings Screen

You can access the printer driver in the following ways:

☐ From Windows applications

"Basic Printing Methods(Windows)" on page 45

☐ From the Printer icon

## From the Printer icon

Follow the steps below when specifying common settings among applications or performing printer maintenance, such as Nozzle Check or Head Cleaning.

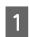

Open the **Printer** or **Printers and Faxes** folder.

For Windows 7
Click and then Devices and Printers.

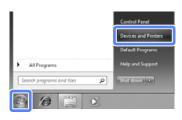

For Windows Vista Click , Control Panel, Hardware and Sound, and then Printer.

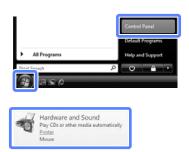

For Windows XP Click Start, Control Panel, Printers and Other Hardware, and then Printers and Faxes.

#### Note:

If your Windows XP Control Panel is in Classic View, click Start, Control Panel, and then Printers and Faxes.

Right-click your printer icon, and click **Printing** preferences.

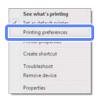

The printer driver dialog will be displayed.

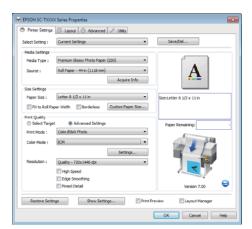

Make the necessary settings. These settings become the default settings of the printer driver.

## **Displaying Help**

You can access the printer driver help in the following ways:

- ☐ Click **Help**
- ☐ Right-click on the item you want to check and display

## **Click the Help Button to Display**

By displaying help, you can use the contents page or keyword search to read the help.

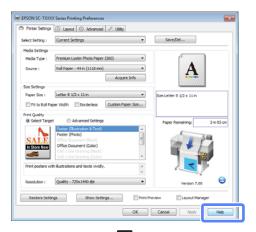

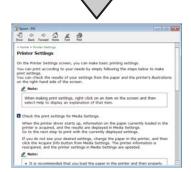

## Right-click on the item you want to check and display

Right-click the item, and then click **Help**.

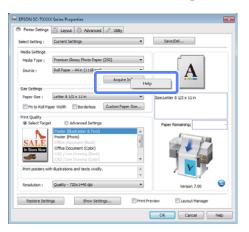

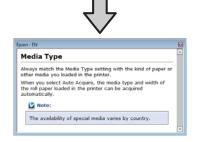

#### Note:

In Windows XP, click on the title bar, and then click the help item you want to view.

## Customizing the Printer Driver

You can save the settings or change the display items as you prefer.

## Saving various settings as your Select Settings

All printer driver settings can be saved to **Select Setting**. In addition, **Select Setting** contains pre-defined settings recommended for a variety of common situations.

Recall **Select Setting** to increase efficiency if you often print at the same settings.

In the Printer Settings, Layout, and Advanced tabs, select the settings you wish to save to **Select Setting**.

Click Save/Del.

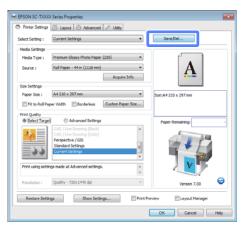

Enter any name in the **Name** box, and then click **Save**.

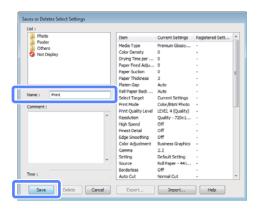

You can save up to 100 settings. You can choose a setting you have registered from the **Select Setting** list box.

#### Note:

You can save the settings as a file by clicking **Export**. You can share the settings by clicking **Import** to import the saved file on another computer.

## **Adding Media Types**

Select **Print Quality** and **Media Settings** for the type of media you wish to add and save it as a custom media type. The custom media type will be added to the **Media Type** menu in the Media Settings area.

In the Printer Settings tab, select **Advanced Settings** and adjust settings as desired.

#### Note:

You can not add a custom media type if **Select Target** is selected in the **Print Quality** area.

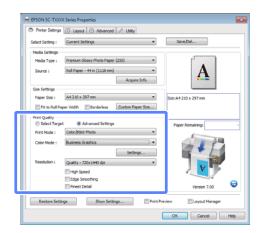

Click **Advanced Media Control** in the Advanced tab.

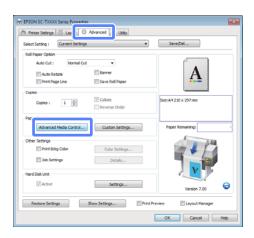

Adjust settings for the new custom media and click **OK**.

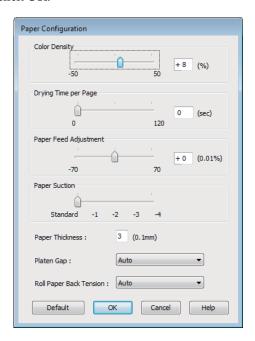

- Click **Custom Settings** in the Advanced tab.
- Enter any name in the **Name** box, and then click **Save**.

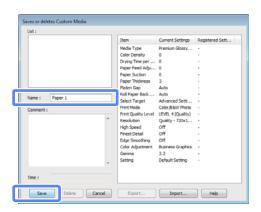

You can save up to 100 settings. You can choose a setting you have registered from the **Media Type** list box.

## Note:

You can save the settings as a file by clicking **Export**. You can share the settings by clicking **Import** to import the saved file on another computer.

## Rearranging display items

To display frequently used items right away, you can arrange **Select Setting**, **Media Type**, and **Paper Size** as follows.

- ☐ Hide unnecessary items.
- ☐ Rearrange in an order of most frequent use.
- ☐ Arrange in groups (folders).
- Go to the **Utility** tab and click **Menu Arrangement**.

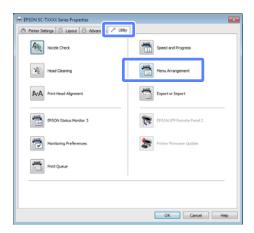

Select Edit Item.

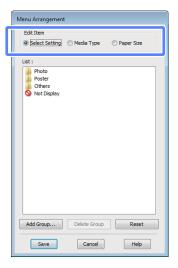

- Order or group items in the **List** box.
  - ☐ You can move and order items by dragging and dropping.
  - ☐ To add a new group (folder), click **Add Group**.

- ☐ To delete a group (folder), click **Delete Group**.
- ☐ Drag and drop unnecessary items to **Not Display**.

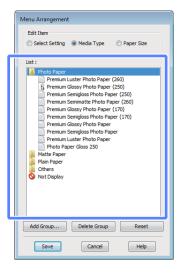

#### Note:

When **Delete Group** is performed, the group (folder) is deleted, however the items in the deleted group (folder) remain.

4

Click Save.

## Overview of the Utility Tab

The printer driver's Utility tab provides access to the following.

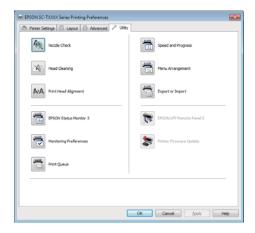

## **Nozzle Check**

This function prints a nozzle check pattern to check if the print head nozzles are clogged. If you see banding or gaps in the print outs, perform head cleaning to clear any clogged nozzles.

"Cleaning the print head" on page 115

## **Head Cleaning**

If you see banding or gaps in the print outs, perform head cleaning. Cleans the surface of the print head to improve the print quality.

"Cleaning the print head" on page 115

## **Print Head Alignment**

If the print results appear grainy or out of focus, perform Print Head Alignment. The Print Head Alignment function corrects print head gaps.

"Minimizing Print Misalignments (Head Alignment)" on page 116

#### **EPSON Status Monitor 3**

You can check the printer's status, such as the remaining ink level and error messages, from the computer's screen.

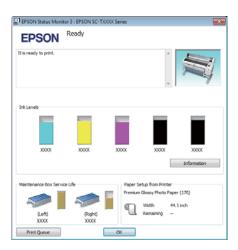

## **Monitoring Preferences**

You can select the error notifications displayed on the EPSON Status Monitor 3 screen, or register a shortcut for the Utility icon to the Taskbar.

#### Note:

If you select the **Shortcut Icon** on the Monitoring Preferences screen, the Utility shortcut icon is displayed on the Windows Taskbar.

By right-clicking the icon, you can display the following menu and perform maintenance functions.

EPSON Status Monitor 3 starts when the printer name is clicked from the displayed menu.

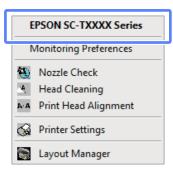

## **Print Queue**

You can display the list of all waiting jobs.

On the Print Queue screen, you can view information on the data waiting to be printed, delete and reprint these jobs.

## **Speed and Progress**

You can set various functions for printer driver basic operations.

#### **Menu Arrangement**

You can arrange display items, **Select Setting**, **Media Type**, and **Paper Size**, for example, you can reorder them by the frequency of your access. \*\* Rearranging display items" on page 93

## **Export or Import**

You can export or import the printer driver settings. This function is useful when you want to make the same printer driver settings on multiple computers.

#### **EPSON LFP Remote Panel 2**

You can update the printer's firmware and make custom paper settings. See the EPSON LFP Remote Panel 2 help for details.

#### Note:

If EPSON LFP Remote Panel 2 and Printer Firmware Update are grayed out, EPSON LFP Remote Panel 2 is not installed. Install EPSON LFP Remote Panel 2 from the software disc Software List.

### **Printer Firmware Update**

You can update the printer's firmware to the latest version. See the EPSON LFP Remote Panel 2 help for details.

## Uninstalling the printer driver

Follow the steps below to remove the printer driver and EPSON LFP Remote Panel 2.

- Important:
  - ☐ You must log in with an Administrators group.
  - ☐ In Windows 7/Windows Vista, if an Administrator password or confirmation is requested, enter the password and then continue with the operation.
- Turn off the printer, and unplug the interface cable.
- Go to the Control Panel and click Uninstall a program from the Programs category.

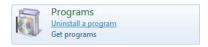

Select the software you want to remove and then click Uninstall/Change (or Change/Remove/Add or remove).

You can remove EPSON Status Monitor 3 and the printer driver by selecting **EPSON SC-XXXXX Printer Uninstall**.

Select **EPSON LFP Remote Panel 2** to remove EPSON LFP Remote Panel 2.

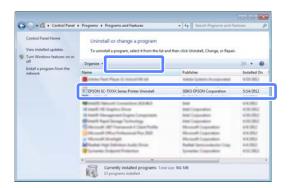

Select the target printer icon, and then click **OK**.

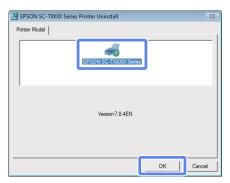

Follow the on-screen instructions to continue.

When the delete confirmation message appears, click **Yes**.

Restart the computer if you are reinstalling the printer driver.

## Tips for Using the Printer Driver(Mac OS X)

# Tips for Using the Printer Driver (Mac OS X)

## Displaying the Settings Screen

The display method of the printer driver setting screen may differ depending on the application or the OS version.

△ "Basic Printing Methods(Mac OS X)" on page 48

## **Displaying Help**

Click ? in the printer driver setting screen to display Help.

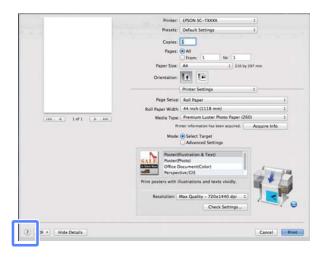

## Using Epson Printer Utility 4

You can perform maintenance tasks such as Nozzle Check or Head Cleaning by using Epson Printer Utility 4. This utility is installed automatically when you install the printer driver.

## **Starting Epson Printer Utility 4**

#### Mac OS X 10.6.x to v10.7.x

- Select System Preferences > Print & Scan (or Print & Fax) from the Apple menu.
- Select the printer and click **Options & Supplies** > **Utility** > **Open Printer Utility**.

#### Mac OS X 10.5.8

- Select System Preferences > Print & Fax from the Apple menu.
- Select the printer and click **Open Print Queue** > **Utility**.

## **Epson Printer Utility 4 Functions**

You can perform the following maintenance functions from Epson Printer Utility 4.

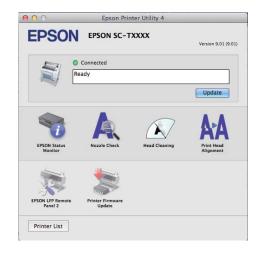

## Tips for Using the Printer Driver(Mac OS X)

#### **EPSON Status Monitor**

You can check the printer's status, such as the remaining ink level and error messages, from the computer's screen.

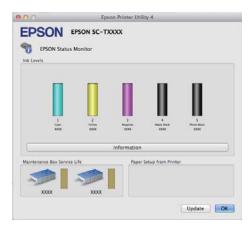

## **Nozzle Check**

This function prints a nozzle check pattern to check if the print head nozzles are clogged. If you see banding or gaps in the print outs, perform head cleaning to clear any clogged nozzles.

"Cleaning the print head" on page 115

#### **Head Cleaning**

If you see banding or gaps in the print outs, perform head cleaning. Cleans the surface of the print head to improve the print quality.

"Cleaning the print head" on page 115

## **Print Head Alignment**

If the print results appear grainy or out of focus, perform Print Head Alignment. The Print Head Alignment function corrects print head gaps.

"Minimizing Print Misalignments (Head Alignment)" on page 116

### **EPSON LFP Remote Panel 2**

You can update the printer's firmware and make custom paper settings. See the EPSON LFP Remote Panel 2 help for details.

#### **Printer Firmware Update**

You can update the printer's firmware to the latest version. See the EPSON LFP Remote Panel 2 help for details.

## Uninstalling the printer driver

Before reinstalling or upgrading the printer driver or EPSON LFP Remote Panel 2, uninstall the affected software.

Use the Uninstaller to uninstall the printer driver.

## **Downloading the Uninstaller**

Download the Uninstaller from the Epson website.

http://www.epson.com/

### Using the Uninstaller

Follow the instructions on the Epson website.

## Removing EPSON LFP Remote Panel 2

Drag and drop the **EPSON Remote Panel 2** folder from the **Applications** folder into the **Trash**.

## **Using the Control Panel Menu**

## **Menu Operations**

The steps for displaying the various menus are shown below. The example below shows the steps for accessing the Paper menu.

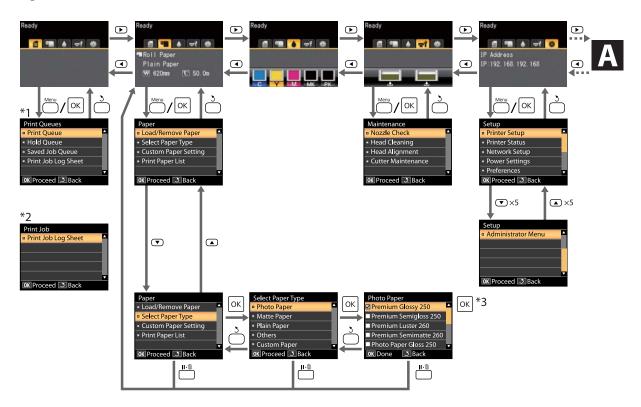

- \*1 Available when optional hard disk unit is installed.
- \*2 Standard menu (displayed if optional hard disk unit is not installed).
- \*3 After pressing the OK button to select the highlighted option, press the 5 button to return to the previous menu. Press the II-10 button to exit.

A Displayed only when a scanner is connected.

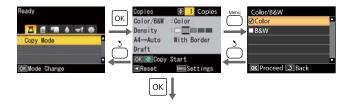

Start copying

## **Menu List**

The items and options available in the menu are described below. See the reference pages for more details on each item

## **₫**Print Queues menu

T' "Print Queues menu" on page 104

| Menu item           |                                               |  | Description                                                                                                    |
|---------------------|-----------------------------------------------|--|----------------------------------------------------------------------------------------------------|
| Print Queue         | XXXXXXXXXXX (name of queued print job)        |  | Lists the Waiting Job Name, User, Estimated Start Time,<br>Estimated Print Time, and Printing Availability.                               |
| Hold Queue          | View Hold XXXXXXXXXX (name of held print job) |  | Lists the Paused Job Name, User, Paper Type, Source, Size, and Reason For Hold.                                                           |
|                     | Resume All Jobs                               |  | Press OK to start printing.                                                                                                    |
| Saved Job Queue     | XXXXXXXXXXX (name of stored print job)        |  | Lists the Stored Job Name, User, Length, Pages, Paper Type, Copies, Source, Size, and Estimated Print Time.  Press OK to resume printing. |
| Print Job Log Sheet |                                               |  | Press OK to start printing.                                                                                                    |

## **○■**Paper menu

△ "Paper menu" on page 105

| Menu item            |                                | Description                                         |  |
|----------------------|--------------------------------|-----------------------------------------------------|--|
| Load/Remove          | Remove Paper                   | Displays instructions for removing the paper.       |  |
| Paper                | Roll Paper                     | Displays instructions for loading the paper.        |  |
|                      | Cut Sheet (up to 0.8 mm thick) |                                                     |  |
| Poster Board         |                                |                                                     |  |
| Select Paper<br>Type | Photo Paper                    | Lists supported Epson media.                        |  |
|                      | Matte Paper                    |                                                     |  |
|                      | Plain Paper                    |                                                     |  |
|                      | Others                         |                                                     |  |
|                      | Custom Paper                   | Lists the names of user-defined custom paper types. |  |

| Menu item        |                                                   | Description               |                                                       |                             |
|------------------|---------------------------------------------------|---------------------------|-------------------------------------------------------|-----------------------------|
| Custom Paper     | Custom Paper XXXXXXXXXXXXXXXXXXXXXXXXXXXXXXXXXXXX | Select Reference<br>Paper | Photo Paper                                           | Lists supported Epson       |
| Setting          |                                                   |                           | Matte Paper                                           | media.                      |
|                  | paper type)                                       |                           | Plain Paper                                           |                             |
|                  |                                                   |                           | Others                                                |                             |
|                  |                                                   |                           | No Paper Selected                                     | No Paper Selected           |
|                  |                                                   | Platen Gap                | Narrow, Standard, Wide, Wider                         |                             |
|                  |                                                   | Detect Paper<br>Thickness | Press OK to start printing.                           |                             |
|                  |                                                   | Paper Feed Adjust         | Pattern                                               | Press OK to start printing. |
|                  |                                                   |                           | Value                                                 | -0.70 to +0.70%             |
|                  |                                                   | Paper Suction             | -4 to 0                                               |                             |
|                  |                                                   | Roll Paper Tension        | Normal, High, Extra High                              |                             |
|                  |                                                   | Remove Skew               | On, Off                                               |                             |
|                  |                                                   | Setting Name              | 22 characters or less (letters, numbers, and symbols) |                             |
|                  |                                                   | Restore Settings          | Yes, No                                               |                             |
| Print Paper List | Print Paper List                                  |                           | Press OK to start printing.                           |                             |

## चे Maintenance menu

△ "Maintenance menu" on page 107

| Menu item      |                     | Description                           |
|----------------|---------------------|---------------------------------------|
| Nozzle Check   |                     | Press OK to start printing.           |
| Head Cleaning  |                     | C1 Y1 MK1 PK2 M2 M1 PK1 MK2 Y2 C2     |
| Head Alignment | Auto(Uni-D)         | Press OK to start printing/alignment. |
|                | Auto(Bi-D)          |                                       |
|                | Manual(Uni-D)       | Press OK to start printing.           |
|                | Manual(Bi-D)        |                                       |
| Cutter         | Adjust Cut Position | -3 to 3 mm                            |
| Maintenance    | Replace Cutter      | Press OK to start move.               |

## Setup menu

Setup menu" on page 107

| Menu item      |                                  |                      | Description                                                                           |                                          |
|----------------|----------------------------------|----------------------|---------------------------------------------------------------------------------------|------------------------------------------|
| Printer Setup  | Printer Setup Roll Paper Setup   | Auto Cut             | On, Off                                                                               |                                          |
|                |                                  | Refresh Margin       | On, Off                                                                               |                                          |
|                |                                  | Page Line            | On, Off                                                                               |                                          |
|                |                                  | Roll Paper Margin    | Normal, Top15mm/Bottom15mm, Top 35 mm/Botton<br>mm, Top 45 mm/Bottom 15 mm, 3mm, 15mm |                                          |
|                |                                  | Roll Paper Remaining | On, Off                                                                               |                                          |
|                |                                  | Remaining Alert      | 1 to 15 m (4 to 50 ft)                                                                |                                          |
|                | Advanced                         | Roll Paper Tension   | Low, Normal                                                                           | , High, Extra High                       |
|                | Settings                         | Less Head Scuffing   | On, Off                                                                               |                                          |
|                |                                  | Drying Time Per Page | 0 to 60 minu                                                                          | tes                                      |
|                |                                  | Paper Size Check     | On, Off                                                                               |                                          |
|                |                                  | Media Skew Check     | On, Off                                                                               |                                          |
|                |                                  | Store Held Job       | On, Off                                                                               |                                          |
|                | Restore Settings                 |                      | Yes, No                                                                               |                                          |
| Printer Status | Firmware Version                 |                      | xxxxxxx,x.xx,                                                                         | xxxx                                     |
|                | Option Status                    |                      | Displays the                                                                          | options connected.                       |
|                | Show Total Prints                | Show Total Prints    |                                                                                       | <sup>2</sup> (XXXXXX ft <sup>2</sup> )   |
|                | Print Status Sheet               |                      | Press OK to start printing.                                                           |                                          |
| Network Setup  | IP Address Setting               |                      | Auto                                                                                  | -                                        |
|                |                                  |                      | Panel                                                                                 | IP Address, Subnet Mask, Default Gateway |
|                | Print Status Sheet               |                      | Press OK to                                                                           | start printing.                          |
|                | Restore Settings                 |                      | Yes, No                                                                               |                                          |
| Power Settings | ettings Sleep Mode               |                      | 5 to 180 min                                                                          | utes                                     |
|                | Power Off Timer                  |                      | Off, 1 to 24 h                                                                        | ours                                     |
|                | Restore Settings                 | Restore Settings     |                                                                                       |                                          |
| Preference     | Preference Language Unit: Length |                      | Lists the sup                                                                         | ported languages.                        |
|                |                                  |                      | m, ft/in                                                                              |                                          |
|                | Alert Lamp Setting               | J                    | On, Off                                                                               |                                          |

| Menu item     |                         |                  | Description                                                      |
|---------------|-------------------------|------------------|------------------------------------------------------------------|
| Administrator | strator Change Password |                  | Enter a password.                                                |
| Menu          | Operational<br>Control  | Network Setup    | Password Required, No Password Required                          |
|               | Power Cleaning          |                  | C1 Y1 MK1 PK2 M2 M1 PK1 MK2 Y2 C2                                |
|               | Manage HDD              | Format Hard Disk | Yes, No                                                          |
|               | Date And Time           |                  | MM/DD/YY HH:MM                                                   |
|               | Time Zone               |                  | Enter the time difference between GMT and the current time zone. |
|               | Reset All Settings      |                  | Yes, No                                                          |

## **△**Enlarged Copy menu

This menu is displayed only when a scanner is connected.

## 

| Menu item  |                                                                                     |                              | Description                                       |
|------------|-------------------------------------------------------------------------------------|------------------------------|---------------------------------------------------|
| Color/B&W  |                                                                                     |                              | Color, B&W                                        |
| Auto       | A3->Auto,B4->Auto,A4->Auto,B5->Auto,A5->Auto,LTR->Auto,4x6->Auto,A4/2->Banner(Auto) |                              | With Border, Borderless                           |
| Other Size | Document Size                                                                       | A3, B4, A4, B5, A5, LTR, 4x6 |                                                   |
|            |                                                                                     | Output Size                  | A0, US E, B1, A1, US D, B2, US C, A2, A0(2Sheets) |
|            |                                                                                     | Border                       | With Border, Borderless                           |
| Quality    | Quality                                                                             |                              | Draft, Fine                                       |
| Density    |                                                                                     |                              | Five options from Light to Dark                   |

## **Menu Descriptions**

## **Print Queues menu**

| Item             |                                        | Description                                   |                                                                                       |                                                                                                    |
|------------------|----------------------------------------|-----------------------------------------------|---------------------------------------------------------------------------------------|----------------------------------------------------------------------------------------------------|
| Print Queue*     | XXXXXXXXXXX (name of queued print job) |                                               | Waiting Job Name User Estimated Start Time Estimated Print Time Printing Availability | Lists the estimated start time and time needed to print the selected job.  It also predicts whether the job can be completed without replacing paper, ink or the Maintenance Box. Printing can proceed even if Can Not Complete is displayed. However, the printer may run out of ink or paper during printing.  Remote Manager and the LFP HDD Utility display the reason for the Can Not Complete message and allow you to hold or cancel the job.  The Purpose of the Hard Disk Unit" on page 55  The printer will only predict availability on the basis of the amount of paper remaining if On is selected for Roll Paper Remaining.  The printer will not predict availability on the basis of the amount of ink remaining when documents are printed using LFP Print Plug-In for Office or EPSON CopyFactory5. |
| Hold Queue*      | View Hold<br>Queue                     | XXXXXXX<br>XXX (name<br>of held<br>print job) | Paused Job Name User Paper Type Source Size Reason For Hold                           | This option is available only if <b>On</b> is selected for <b>Store Held Job</b> in the Setup menu, Displays the print settings for held jobs and the reason the job is held. Jobs that are held because the job print settings differ from those currently selected for the printer can be printed as described below.  (1) Replace the paper and take whatever other steps may be necessary to ready the device for printing.  (2) Select <b>Resume All Jobs</b> .                                                                                                    |
|                  | Resume All Jobs                        |                                               | Press the OK button to resume all held jobs currently in the queue.                   |                                                                                                    |
| Saved Job Queue* | XXXXXXXXXXX (name of stored print job) |                                               | Stored Job Name User Length Pages Paper Type Copies Source Size Estimated Print Time  | Shows the status of the selected stored job when it was last printed.  After viewing the job, press the OK button to enter the number of copies. Press the ▲/▼ buttons to choose the number of copies and press the OK button to display the estimated print time and print availability. Press the OK button to start printing.                                                                                                    |

| ltem                | Description                                     |
|---------------------|-------------------------------------------------|
| Print Job Log Sheet | Press the OK button to print the print job log. |

<sup>\*</sup> Displayed only when optional hard disk unit is installed.

## Paper menu

indicates factory default settings.

| Item              |                                                 | Description                  |                                                                                         |                                                                                                    |  |
|-------------------|-------------------------------------------------|------------------------------|-----------------------------------------------------------------------------------------|----------------------------------------------------------------------------------------------------|--|
| Load/Remove Paper |                                                 |                              | Remove Paper                                                                            | Press the OK button to view instructions for removing the paper. Follow the on-screen instructions to remove the paper.  Instructions are not displayed if no paper is loaded |  |
|                   |                                                 |                              | Roll Paper                                                                              | Highlight the paper to be loaded and press the Ok                                                                                                    |  |
|                   |                                                 |                              | Cut Sheet                                                                               | button. Follow the on-screen instructions to load the paper.                                                                                                    |  |
|                   |                                                 |                              | (up to 0.8 mm<br>thick)                                                                 | If paper is already loaded in the printer, the instructions for removing the loaded paper type                                                                                |  |
|                   |                                                 |                              | Poster Board                                                                            | will be displayed before loading instructions are shown.                                                                                                    |  |
| Select            | Photo Paper                                     |                              | Select the type of pa                                                                   | aper loaded.                                                                                                    |  |
| Paper Type        | Matte Paper                                     | Matte Paper                  |                                                                                         |                                                                                                    |  |
|                   | Plain Paper                                     |                              |                                                                                         |                                                                                                    |  |
|                   | Others                                          |                              |                                                                                         |                                                                                                    |  |
|                   | Custom Paper                                    |                              | Select the name of the custom paper loaded in the printer.                              |                                                                                                    |  |
| Custom            | XXXXXXXXXX<br>(name of<br>custom paper<br>type) | Select<br>Reference<br>Paper | Photo Paper                                                                             | You can select the media type that is the closest the paper you are using.                                                                                                    |  |
| Paper<br>Setting  |                                                 |                              | Matte Paper                                                                             |                                                                                                    |  |
|                   |                                                 |                              | Plain Paper                                                                             |                                                                                                    |  |
|                   |                                                 |                              | Others                                                                                  |                                                                                                    |  |
|                   |                                                 |                              | No Paper Selected                                                                       | Select this option if you do not wish to specify the paper type.                                                                                                    |  |
|                   |                                                 | Platen Gap                   | Narrow                                                                                  | Select the platen gap which is the distance                                                                                                    |  |
|                   |                                                 |                              | Standard                                                                                | between the print head and the paper. Normally select <b>Standard</b> . Select a wider setting if printed                                                                     |  |
|                   |                                                 |                              | Wide                                                                                    | images are smeared. If, upon performing head alignment you feel that it is still not completely                                                                               |  |
|                   |                                                 |                              | Wider                                                                                   | aligned, select <b>Narrow</b> .                                                                                                    |  |
|                   |                                                 | Detect Paper<br>Thickness    | Press the OK button to print a pattern to determine the thickness of the current paper. |                                                                                                    |  |
|                   |                                                 |                              | Select the pattern nuresults.                                                           | umber with the least misalignment from the print                                                                                                    |  |

| Item |                       | Description            |                                                                                                    |
|------|-----------------------|------------------------|----------------------------------------------------------------------------------------------------|
|      | Paper Feed<br>Adjust  | Pattern  Value         | Use this setting if you are unable to resolve banding issues (horizontal striped lines or uneven colors) in the standard print area (for cut sheets, the area excluding the 1 to 2 cm strip at the bottom of the paper) even after head cleaning or head alignment.  Pattern Selected  Press the OK button to print an adjustment pattern. Measure the distances between the "+" symbols in the printed adjustment pattern.  Use only the distance between the center symbols or the average of the distances between the left, center, and right symbols.   H ++  After the adjustment pattern is printing, the length of the pattern will be displayed in the control panel. Press the ▲/▼ buttons to enter the measured value and press the OK button.  Value Selected  Choose an adjustment between -0.70 and +0.70%.  Selecting too small a value causes dark bands; adjust the amount upward. Similarly, choosing too large a value causes white bands; adjust the amount downward. |
|      | Paper Suction         | -4 to 0                | It is important to choose the appropriate amount of suction for the paper used in order to maintain the correct distance between the paper and the print head. Choosing too high a value for thin or soft paper will increase the distance between the paper and the print head, causing print quality to decline or preventing the paper feeding correctly. If this happens, lower the paper suction. The suction power is weakened when the parameter is lowered.                                                                                                    |
|      | Roll Paper<br>Tension | Normal High Extra High | Select <b>High</b> or <b>Extra High</b> if the paper wrinkles during printing.                                                                                                    |
|      | Remove Skew           | On<br>Off              | Select whether to enable (On) or disable (Off) paper skew reduction.                                                                                                    |
|      | Setting Name          |                        | o 22 characters for custom paper settings. Choose an name for quick selection.                                                                                                    |

| Item             |  | Description                                                   |     |                                                               |
|------------------|--|---------------------------------------------------------------|-----|---------------------------------------------------------------|
|                  |  | Restore<br>Settings                                           | Yes | Restore the selected custom paper settings to default values. |
|                  |  |                                                               | No  |                                                               |
| Print Paper List |  | Press the OK button to print a list of custom paper settings. |     |                                                               |

## **Maintenance menu**

| Item               |                     | Description                                                         | Description                                                                                                    |  |
|--------------------|---------------------|---------------------------------------------------------------------|----------------------------------------------------------------------------------------------------|--|
| Nozzle Check       |                     |                                                                     | Press the OK button to print a nozzle check pattern. Visually inspect the printed pattern and perform head cleaning if you notice faint or missing areas.                                                                                                    |  |
|                    |                     | △ Checking                                                          | △ Checking for clogged nozzles" on page 114                                                                                                    |  |
| Head Cleaning      |                     |                                                                     | C1 Y1 MK1 PK2 M2 M1 PK1 MK2 Y2 C2                                                                                                    |  |
|                    |                     |                                                                     | Inspect the printed pattern and select the check boxes for patterns with faint or missing areas. To select all nozzles, place a check in the box on the left.                                                                                                    |  |
|                    |                     | Z3 "Cleaning t                                                      |                                                                                                    |  |
| Head Alignment     | Auto(Uni-D)         |                                                                     | If print results are grainy or out of focus, perform head alignment to realign the print head. If <b>Auto</b> is selected, the printer will scan the                                                                                                    |  |
|                    | Auto(Bi-D)          | printed pattern during printing and realign the head automatically. |                                                                                                    |  |
|                    | Manual(Uni-D)       |                                                                     | ected, a pattern will be printed; inspect the pattern ter the value you think appropriate.                                                                                                    |  |
| Manual(Bi-D)       |                     | "Minimizing Print Misalignments (Head Alignment)" on<br>page 116    |                                                                                                    |  |
| Cutter Maintenance | Adjust Cut Position | -3 to 3 mm                                                          | You can fine tune the cut position when printing to roll paper with no margins in all directions. The cut position can be adjusted in increments of 0.2 mm.                                                                                                    |  |
|                    | Replace Cutter      | Press the OK be<br>The paper mus                                    | Moves the cutter to the replacement position so it can be replaced Press the OK button to move the cutter to the replacement positio The paper must be removed before the cutter can be replaced. Remove the paper before proceeding.  "Replacing the Cutter" on page 121 |  |

## **Setup menu**

Selecting **Administrator Menu** displays a password prompt. No password is entered at shipment; press the **OK** button to proceed. If the administrator password has been changed, enter the administrator password.

indicates factory default settings.

| Item          |                     | Description             |                        |                                                                                                    |
|---------------|---------------------|-------------------------|------------------------|----------------------------------------------------------------------------------------------------|
| Printer Setup | Roll Paper<br>Setup | Auto Cut                | On                     | Choose <b>On</b> to automatically cut roll paper using                                                                                                    |
|               |                     |                         | Off                    | the built-in cutter as each page is printed, <b>Off</b> to disable auto paper cutting. The setting selected with the printer driver takes priority when the printer driver is used.                  |
|               |                     | Refresh<br>Margin       | On                     | If <b>On</b> is selected during borderless printing, the                                                                                                    |
|               |                     |                         | Off                    | printer will automatically trim the leading edge to remove any ink stains that may have been left by the previous copy; to disable this feature, choose <b>Off</b> .                                 |
|               |                     | Page Line               | On                     | If <b>Auto Cut</b> is <b>Off</b> , you can choose to print ( <b>On</b> ) or                                                                                                    |
|               |                     |                         | Off                    | not print ( <b>Off</b> ) cut lines on roll paper. Cut lines are not printed if <b>Auto Cut</b> is <b>On</b> or when cut sheets or poster board is used.                                              |
|               |                     |                         |                        | Note, however, that if the roll width selected with the computer is narrower than the paper loaded in the printer, cut lines will be printed regardless of the option selected for <b>Auto Cut</b> . |
|               |                     |                         |                        | The setting selected with the printer driver takes priority when the printer driver is used.                                                                                                    |
|               |                     | Roll Paper<br>Margin    | Normal                 | When set to <b>Normal</b> , the top and bottom margins                                                                                                    |
|               |                     |                         | Top15mm/<br>Bottom15mm | are 15 mm, and the left and right margins are 3 mm.  Except for <b>15mm</b> , the left and right margins for all                                                                                     |
|               |                     |                         | Top35mm/<br>Bottom15mm | other settings are 3 mm.  Printable area" on page 51                                                                                                    |
|               |                     |                         | Top45mm/<br>Bottom15mm |                                                                                                    |
|               |                     |                         | 3mm                    |                                                                                                    |
|               |                     |                         | 15mm                   |                                                                                                    |
|               |                     | Roll Paper<br>Remaining | On                     | Select whether to display/record ( <b>On</b> ) or not to                                                                                                    |
|               |                     |                         | Off                    | display/record ( <b>Off</b> ) the amount of remaining rol paper. The following options can be made available by selecting <b>On</b> and entering the length of the roll.                             |
|               |                     |                         |                        | ☐ Amount of roll paper remaining                                                                                                    |
|               |                     |                         |                        | When the roll is removed, a barcode will automatically be printed on the roll stating the length remaining, the value selected for the roll remaining alert, and the paper type.                     |
|               |                     |                         |                        | The barcode is automatically read and settings adjusted the next time the paper is used, improving efficiency when multiple rolls of paper are used.                                                 |
|               |                     |                         |                        | ☐ Printing Availability                                                                                                    |
|               |                     |                         |                        | The printer will estimate printing availability based on the length of the roll.                                                                                                    |

| ltem |                      |                            | Description                |                                                                                                    |
|------|----------------------|----------------------------|----------------------------|----------------------------------------------------------------------------------------------------|
|      |                      | Remaining<br>Alert         | 1 to 15 m (4 to 50 ft)     | Displayed when <b>On</b> is selected for <b>Roll Paper Remaining</b> .  Set within a range from 1 to 15 m (4 to 50 ft) to display a warning when the amount of remaining roll paper drops below that limit. You can set in 0.5m (1 ft) increments.                                                                                                    |
|      | Advanced<br>Settings | Roll Paper<br>Tension      | Low Normal High Extra High | Select High or Extra High if the paper wrinkles during printing.  Roll Paper Tension can be specified separately for each paper type using the Custom Paper Setting option in the Paper menu.  When Custom Paper is chosen for Select Paper Type, the printer will use the value selected for Roll Paper Tension in the Custom Paper Setting.  This setting takes effect if no custom roll paper tension is specified.                                                            |
|      |                      | Less Head<br>Scuffing      | On<br>Off                  | If the paper is thick, the print head may scuff the print surface. Choose <b>On</b> to prevent scuffing. This option can be used to temporarily change the value selected for <b>Custom Paper Setting</b> > <b>Platen Gap</b> in the Paper menu. Note, however, that <b>On</b> has no effect when <b>Wider</b> is selected for <b>Platen Gap</b> .                                                                                                    |
|      |                      | Drying<br>Time Per<br>Page | 0 to 60 minutes            | Specify how long the printer pauses to allow the ink to dry after printing each page; choose from values between 0 and 60 minutes. Depending on the ink density or paper type, the ink may take a while to dry. If the ink blurs on the paper, set a longer time for drying the ink.  The longer the drying time, the more time required for printing.                                                                                                    |
|      |                      | Paper Size<br>Check        | On<br>Off                  | Choose whether the printer automatically detects ( <b>On</b> ) or does not detect ( <b>Off</b> ) the paper width. Try choosing <b>Off</b> if a paper setting error is displayed when the paper is correctly loaded. Note, however, that the printer may print outside the paper when <b>Off</b> is selected. If it prints beyond the edges of the paper, the inside of the printer becomes dirty with ink. We generally recommend to operate with this setting set to <b>On</b> . |
|      |                      | Paper<br>Skew<br>Check     | On<br>Off                  | If <b>On</b> is selected, an error will be displayed in the control panel and printing will stop if the paper is skewed; select <b>Off</b> to disable this feature. <b>On</b> is recommended in most circumstances as skewed paper may cause the printer to jam.                                                                                                    |

| Item           |                    |                   | Description                                                                              |                                                                                                    |
|----------------|--------------------|-------------------|------------------------------------------------------------------------------------------|----------------------------------------------------------------------------------------------------|
|                |                    | Store Held<br>Job | On                                                                                       | This item is available when an optional hard disk                                                                                                    |
|                |                    |                   | Off                                                                                      | unit is installed. If <b>On</b> is selected, print jobs that require a paper type, source, or output paper size (width) that differs from those currently selected with the printer will be saved as held jobs; select <b>Off</b> to disable this feature.                                                 |
|                |                    |                   |                                                                                          | If <b>Off</b> is selected, an error will be displayed and will printing will stop if the source selected for the print job does not match that selected with the printer.                                                                                                    |
|                |                    |                   |                                                                                          | If <b>On</b> is selected, printing will not stop if an error occurs; instead, jobs with non-matching settings will be saved to the hard disk unit as held jobs. Held jobs can be printed from the Print Queues menu after the printer has been readied by, for example, loading the correct type of paper. |
|                |                    |                   |                                                                                          | ☑ "The Purpose of the Hard Disk Unit" on page 55                                                                                                    |
|                | Restore Settings   |                   | Yes                                                                                      | Select <b>Yes</b> to restore all printer settings to default                                                                                                    |
|                |                    |                   | No                                                                                       | values.                                                                                                    |
| Printer Status | Firmware Version   |                   | xxxxxxx,x.xx,xxxx                                                                        | You can see the firmware version.                                                                                                    |
|                | Option Status      |                   | Lists the optional accessories currently connected to the printer and available for use. |                                                                                                    |
|                | Show Total Prints  |                   | XXXXXXX m <sup>2</sup><br>(XXXXXX ft <sup>2</sup> )                                      | View the total area printed (six-figure maximum).                                                                                                    |
|                | Print Status S     | Sheet             | Press the OK button to print a list of current printer settings.                         |                                                                                                    |
|                |                    |                   | Choose this option to view settings at a glance.                                         |                                                                                                    |
| Network Setup  | IP Address Se      | etting            | Auto                                                                                     | Select whether to use DHCP to set the IP address                                                                                                    |
|                | Print Status Sheet |                   | Panel                                                                                    | (Auto), or to set the address manually (Panel). Choose Panel to enter the IP address, Subnet Mask, and Default Gateway. Contact your system administrator for detailed information.                                                                                                    |
|                |                    |                   | Press the OK button to view network sett                                                 | to print a list of network settings. Choose this option tings at a glance.                                                                                                    |
|                | Restore Settings   |                   | Yes                                                                                      | Select <b>Yes</b> to restore all network settings to default                                                                                                    |
|                |                    |                   | No                                                                                       | values.                                                                                                    |

| ltem           |                    | Description                                                                                                    |                                                                                                    |
|----------------|--------------------|----------------------------------------------------------------------------------------------------|----------------------------------------------------------------------------------------------------|
| Power Settings | Sleep Mode         | 5 to 180 minutes                                                                                                 | The printer enters sleep mode automatically when there are no errors, no print jobs being received, and no control panel or other operations are performed for the selected period. Use this option to choose the period before the printer enters sleep mode.  Turning Off the Power Using Power Off Timer" on page 52 |
|                | Power Off Timer    | Off<br>Off, 1 to 24 hours                                                                                        | The printer turns off automatically when there are no errors, no print jobs being received, and no control panel or other operations are performed for eight hours.                                                                                                    |
|                |                    |                                                                                                    | The delay before the printer turns off can be selected from values between 1 and 24 hours in increments of 1 hour.                                                                                                    |
|                |                    |                                                                                                    | Choose <b>Off</b> to prevent the printer turning off automatically.                                                                                                    |
|                | Restore Settings   | Yes                                                                                                    | Select <b>Yes</b> to restore all <b>Power Settings</b> to defaul                                                                                                    |
|                |                    | No                                                                                                    | values.                                                                                                    |
| Preference     | Language           | Japanese, English,<br>French, Italian,<br>German,<br>Portuguese, Spanis<br>h, Dutch, Russian,<br>Korean, Chinese | Select the language used on the control panel's screen.                                                                                                    |
|                | Unit: Length       | m                                                                                                    | Select the unit of length which is displayed on the                                                                                                    |
|                |                    | ft/in                                                                                                    | control panel's screen or printed on the patterns.                                                                                                    |
|                | Alert Lamp Setting | On                                                                                                    | Choose whether the large alert lamp lights ( <b>On</b> ) or                                                                                                    |
|                |                    | Off                                                                                                    | does not light ( <b>Off</b> ) when an error occurs.                                                                                                    |

| ltem                  |                         | Description         |                                                                                 |                                                                                                    |
|-----------------------|-------------------------|---------------------|---------------------------------------------------------------------------------|----------------------------------------------------------------------------------------------------|
| Administrator<br>Menu | Change Password         |                     | Selecting Adminis<br>istrator Menu will<br>preventing non-a<br>Keep the passwor | crator password of up to 20 characters.  Strator Menu displays a password prompt. The Adminonly be displayed if the correct password is entered, dministrators from accidentally changing settings.  In a safe place.  It the password, contact your dealer or Epson Support. |
|                       | Operation<br>al Control | Network<br>Setup    | Password<br>Required<br>No Password<br>Required                                 | Choose whether the administrator password is required to access <b>Network Setup</b> from the control panel or Remote Manager.                                                                                                    |
|                       | Power Cleaning          |                     |                                                                                 | C1 Y1 MK1 PK2 M2 M1 PK1 MK2 Y2 C2  ed pattern and select the check boxes for patterns with leas. To select all nozzles, place a check in the box on the                                                                                                    |
|                       | Manage<br>HDD           | Format<br>Hard Disk | Yes<br>No                                                                       | Select <b>Yes</b> to format the optional hard disk unit currently attached to the printer.  Formatting the hard disk unit deletes all stored print jobs.  Hard disk units that have been used with other printers must be formatted before they can be used this printer.     |
|                       | Date And Time           |                     | MM/DD/YY<br>HH:MM                                                               | Set the printer's built-in clock. The printer clock provides the times that appear in print outs of job information and printer status.                                                                                                    |
|                       | Time Zone               | Time Zone           |                                                                                 | ce between the current time zone and GMT.  zone is used in e-mail notifications sent by Remote n error occurs.                                                                                                    |
|                       | Reset All Settings      |                     | Yes<br>No                                                                       | Select <b>Yes</b> to restore defaults for all settings except the Date And Time, Language, and Unit: Length options in the Setup menu.                                                                                                    |

## **Enlarged Copy menu**

The Enlarged Copy menu is displayed when a scanner is connected.

Supported scanners are listed on the Epson website.

http://www.epson.com

### indicates factory default settings.

| Item      |                                                                                                    | Description                        |                                                         |                                                                                                    |
|-----------|----------------------------------------------------------------------------------------------------|------------------------------------|---------------------------------------------------------|----------------------------------------------------------------------------------------------------|
| Color/B&W |                                                                                                    | Color                              | Choose whether to copy in color or in black and         |                                                                                                    |
|           |                                                                                                    |                                    | B&W                                                     | white.                                                                                                    |
| Auto      | Auto A3->Auto,B4->Auto,A4->Au-<br>to,B5->Auto,A5->Auto,LTR->Au-<br>to,4x6->Auto,A4/2->Banner(Au-<br>to) |                                    | With Border                                             | Document sizes are listed to the left of the arrows                                                                                                    |
|           |                                                                                                    |                                    | Borderless                                              | The copy is enlarged to fit the width of the roll currently loaded in the printer. The maximum size is 914 mm (36 inches). If a roll wider than 36 inches is loaded in the SC-T7000 Series, the maximum size is still 36 inches. |
|           |                                                                                                    |                                    |                                                         | To print without borders, select <b>Borderless</b> .                                                                                                    |
|           |                                                                                                    |                                    |                                                         | The sizes available vary with the scanner.                                                                                                    |
|           | Other Size                                                                                              | Document Size                      | A3, B4, A4, B5, A5,<br>LTR, 4x6                         | Select the size of the original document when copying at other sizes.                                                                                                    |
|           |                                                                                                    |                                    |                                                         | The sizes available vary with the scanner.                                                                                                    |
|           |                                                                                                    | Output Size                        | A0, US E, B1, A1, US<br>D, B2, US C, A2,<br>A0(2Sheets) | Choose the output size when copying at other sizes.                                                                                                    |
|           |                                                                                                    |                                    |                                                         | <b>A0(2Sheets)</b> is available only with the SC-T3000 Series.                                                                                                    |
|           |                                                                                                    |                                    |                                                         | <b>A0</b> is available only with the SC-T5000 Series/<br>SC-T7000 Series.                                                                                                    |
|           | Border                                                                                                  |                                    | With Border                                             | To print without borders, select <b>Borderless</b> .                                                                                                    |
|           |                                                                                                    |                                    | Borderless                                              |                                                                                                    |
| Quality   |                                                                                                    | Draft                              | Choose copy quality and print speed.                    |                                                                                                    |
|           |                                                                                                    | Fine                               |                                                         |                                                                                                    |
| Density   |                                                                                                    | Five options from<br>Light to Dark | Choose copy density.                                    |                                                                                                    |

### **Maintenance**

### **Adjusting the Print Head**

You need to adjust the print head if white lines appear in your print outs or if you notice the print quality has declined. You can perform the following printer maintenance functions for maintaining the print head in good condition to ensure the best print quality.

Carry out appropriate maintenance depending on the print results and situation.

### **Checking for clogged nozzles**

Perform a nozzle check to check for clogs if the printer has not been used for an extended period or before important print jobs. Visually inspect the printed check pattern and clean the print head if you notice faint or missing areas.

### Cleaning the print head

Clean the print head if you notice faint or missing areas in printed documents. Cleans the surface of the print head to improve the print quality. Choose normal or power cleaning according to the level of cleaning required.

"Cleaning the print head" on page 115

Normal cleaning is recommended in most circumstances. Use power cleaning if the nozzles remain clogged after normal cleaning has been performed several times.

## Adjusting the print head position (Print head alignment)

Perform Head Alignment if lines are misaligned or print results are grainy. The Head Alignment function corrects print misalignments.

Minimizing Print Misalignments (Head Alignment)" on page 116

### **Checking for clogged nozzles**

### **Nozzle Check**

Nozzle checks can be performing from a computer or using printer's contorol panel.

### From the computer

Explanations in this section use the Windows printer driver as an example.

Use **Epson Printer Utility 4** for Mac OS X.

Tepson Printer Utility 4 Functions" on page 97

Make sure that the roll paper or a cut sheet of A4 size or larger is loaded in the printer.

Make sure you set the paper source and media type correctly according to the paper you use.

Click Nozzle Check from the Utility tab in the printer driver's Properties (or Printing preferences) screen.

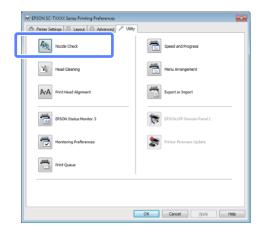

3 Click Print.

The nozzle check pattern is printed.

Check the nozzle check pattern.

If there is no problem: click **Finish**.

If there is a problem: click **Clean**.

After printing a nozzle check pattern, make sure that the nozzle check pattern printing is complete before printing your data or cleaning the print head.

### From the printer

Buttons that are used in the following settings

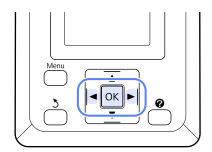

Make sure that the roll paper or a cut sheet of A4 size or larger is loaded in the printer.

Make sure you set the paper source and media type correctly according to the paper you use.

Confirm that the printer is ready to print. Press the A-A button.

The Maintenance menu will be displayed.

Confirm that **Nozzle Check** is highlighted and press the **OK** button.

A confirmation dialog will be displayed.

Press the **OK** button to print a check pattern.

Review the printed check pattern while referring to the following section.

### Example of clean nozzles

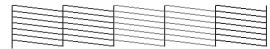

There are no gaps in the nozzle check pattern.

### Example of clogged nozzles

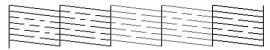

If there are areas missing from the pattern, select **Head Cleaning** and clean the print head.  $\mathcal{D}$  "Cleaning the print head" on page 115

### Cleaning the print head

Although head cleaning can be performed from the computer or the printer, the cleaning procedures differ as explained below.

☐ From the computer

All nozzles are cleaned.

☐ From the printer

You can clean all nozzles or select for cleaning only those nozzles for which the printed nozzle check pattern indicates a problem.

### Notes on head cleaning

Note the following points when performing head cleaning.

- ☐ Clean the print head only if print quality declines; for example, if the printout is blurry or the color is incorrect or missing. Ink is consumed when head cleaning is performed.
- ☐ Cleaning all nozzles consumes some of each color of ink. Even if you are using only black inks for black and white printing, color inks are also consumed.
- ☐ When repeating head cleaning in a short time period, the Maintenance Box may fill up quickly due to a small amount of ink evaporation in the Maintenance Box. Prepare a spare Maintenance Box if there is not enough empty space in the box.
- ☐ If the nozzles are still clogged after cleaning the print head several times, we recommend trying power cleaning.
- ☐ Power cleaning consumes more ink than normal head cleaning. Check the remaining ink level in advance, and prepare a new ink cartridge before you start cleaning if the ink is low.
- ☐ If the nozzles are still clogged after performing power cleaning, turn off the printer and leave it overnight or longer. When left for some time, the clogged ink may dissolve.

If the nozzles are still clogged, contact your dealer or Epson Support.

### Cleaning the print head

### From the computer

Explanations in this section use the Windows printer driver as an example.

Use **Epson Printer Utility 4** for Mac OS X.

"Using Epson Printer Utility 4" on page 97

Click **Head Cleaning** from the **Utility** tab in the printer driver's **Properties** (or **Printing preferences**) screen.

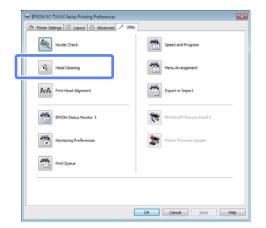

2 Click Start.

Head cleaning starts and it takes about one to ten minutes.

3 Click Print Nozzle Check Pattern.

Confirm the nozzle check pattern.

If any segments are missing in the nozzle check pattern, click **Clean**.

### From the printer

Buttons that are used in the following settings

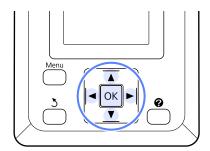

Confirm that the printer is ready to print. Press the A>A button.

The Maintenance menu will be displayed.

Press the ▼/▲ buttons to highlight **Head**Cleaning and press the OK button.

You will be prompted to choose nozzle rows.

3 Select nozzle rows for cleaning.

Press the **◄**/**▶** buttons to highlight numbers corresponding to check patterns with faint or missing segments and press the **▼**/**▲** button to select.

You can select multiple nozzle rows.

To select all nozzles, place a check in the box on the left.

Pressing the OK button displays a confirmation message. Press the OK button to start head cleaning.

A confirmation message is displayed when cleaning is complete.

To print a check pattern and check the status of the clog, press the ▼/▲ buttons to highlight Nozzle Check and press the OK button.

To exit without performing a nozzle check, highlight **Exit** and press **OK**.

## Minimizing Print Misalignments (Head Alignment)

Because there is a small distance between the print head and paper, misalignment may occur due to humidity or temperature, the inertial force of the print head's movements, or by moving the print head bidirectionally. This may result in grainy prints or lines that are incorrectly placed. When this happens, perform Head Alignment to correct the print misalignment.

Although Head Alignment can be performed from the computer or the printer, the alignment procedures differ as explained below.

☐ From the printer

Head alignment can be performed automatically or manually.

In auto adjustment, the sensor reads the adjustment pattern while it is printing, and automatically registers the optimum adjustment value to the printer.

Auto head alignment takes about 30 minutes to complete.

In manual adjustment, you need to check the pattern and enter the optimum adjustment value for alignment. Manual alignment can be used with cut sheets or other paper that does not support auto alignment or if auto alignment does not fix the problem completely.

Printing the pattern for manual head alignment takes from 7 to 11 minutes. The time required varies with the size of the pattern printed.

Uni-D and Bi-D head alignment is available in both auto and manual modes. Bi-D is recommended in most circumstances. Choose Uni-D if Bi-D head alignment does not completely fix the problem.

☐ From the computer

A computer can be used for auto head alignment.

In most cases, head alignment can be performed successfully with just this operation. We normally recommend this method as this is the simplest method. Auto head alignment takes about 30 minutes to complete. Manual head alignment can be performed from the printer's control panel if you are using cut sheets or other paper that does not support auto alignment or if auto alignment does to fix the problem completely.

#### Note:

Head Alignment is adjusted according to the paper currently loaded in the printer. Load the paper for which head alignment is required.

Note, however, that auto head alignment is not available with the paper or in the circumstances listed below.

- Transparent or colored media is loaded in the printer.
- The paper loaded in the printer does not support auto head alignment.

See the following for information on the types of paper that support auto head alignment.

TEpson Special Media Table" on page 139

- ☐ The current paper is more than 1.0 mm thick.
- ☐ The printer is exposed to direct sunlight or another light source that causes optical interference. Block the offending light source.

Head Alignment may also fail to produce the desired results if nozzles are clogged. Perform head cleaning to clear any clogs before proceeding.

### From the computer

Explanations in this section use the Windows printer driver as an example.

Use **Epson Printer Utility 4** for Mac OS X.

"Using Epson Printer Utility 4" on page 97

1

Load roll paper in the printer.

Choose a paper type that matches the paper in the printer.

Click **Print Head Alignment** from the **Utility** tab in the printer driver's **Properties** (or **Printing preferences**) screen.

Follow the on-screen instructions to align the print head.

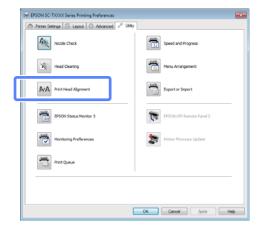

The sensor reads the adjustment pattern while it is printing, and automatically registers the optimum adjustment value to the printer.

### From the printer

Buttons that are used in the following settings

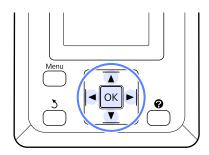

Make sure that the roll paper or a cut sheet of A4 size or larger is loaded in the printer.

Make sure you set the paper source and media type correctly according to the paper you use.

Confirm that the printer is ready to print. Press the ◀/▶ buttons to highlight ➡ and press the OK button.

The Maintenance menu will be displayed.

- Press the ▼/▲ buttons to select **Head**Alignment, and then press the OK button.
- Press the **▼**/**▲** buttons to highlight a head alignment option.

Press the **OK** button to print an adjustment pattern.

If **Auto** is selected, the printer will automatically align the head as it prints the head alignment pattern. The Maintenance menu will be displayed when head alignment is complete.

If **Manual** is selected, proceed to Step 6 to enter adjustment based on a visual inspection of the pattern.

Note the numbers of the patterns with the fewest white lines or in which the white lines are most evenly spaced.

This would be pattern 3 the case of the example shown in the illustration.

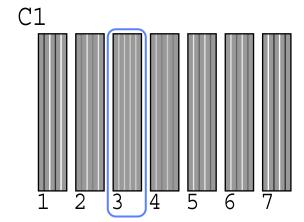

- After confirming that C1 is displayed in the control panel's screen, press the ▼/▲ buttons to select the number noted in Step 6 and press the OK button.
- Repeat for all colors from C1 to BK2, pressing the OK button each time.
- The Maintenance menu will be displayed once the last number has been entered.

### **Replacing Consumables**

### **Replacing Ink Cartridges**

If one of the installed ink cartridges is expended, printing cannot be performed. If an ink low warning is displayed, we recommend replacing the ink cartridge(s) as soon as possible.

If an ink cartridge runs out while printing, you can continue printing after replacing the ink cartridge. However, when replacing ink during a print job, you may see a difference in color depending on the drying conditions.

Supported ink cartridges T "Options and Consumable Products" on page 137

### How to replace

You can use the same procedure to replace all ink cartridges.

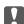

### Important:

Epson recommends the use of genuine Epson ink cartridges. Epson cannot guarantee the quality or reliability of non-genuine ink. The use of non-genuine ink may cause damage that is not covered by Epson's warranties, and under certain circumstances, may cause erratic printer behavior. Information about non-genuine ink levels may not be displayed, and use of non-genuine ink is recorded for possible use in service support.

- Make sure the printer is on.
- Open the cartridge cover.

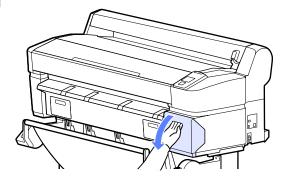

Hook a finger into the indentation on top of the ink cartridge and pull it straight out.

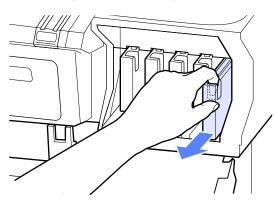

### Important:

the cartridges.

Removed ink cartridges may have ink around the ink supply port, so be careful not to get any ink on the surrounding area when removing

Remove the new ink cartridge from the bag. Shake the ink cartridge for 10 seconds 30 times horizontally in approximately 5 cm movements as shown in the illustration.

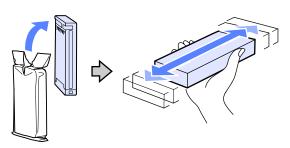

### **✓** Important:

Do not touch the IC chips on the tops of the ink cartridges. You may not be able to print properly.

Holding the cartridge with the label out, slide it all the way into the slot.

> Match the color of the ink cartridge to the color of the label on the printer.

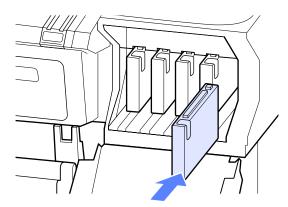

Repeat steps 3 to 5 to replace other ink cartridges.

Important:

Install all ink cartridges into each slot. You cannot print if any of the slots are empty.

Close the cartridge cover.

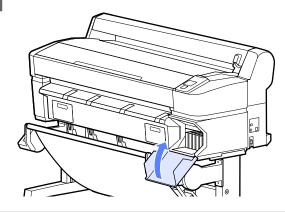

Important:

We recommend that you remove and shake the installed ink cartridges once every three months to ensure print quality.

### **Replacing Maintenance Boxes**

If the message **No Enough Space** is displayed, replace the specified Maintenance Box.

Supported Maintenance Boxes

Toptions and Consumable Products" on page 137

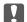

### Important:

Do not reuse maintenance boxes that have been removed and left out in the open for a long period of time. The ink on the inside will be dry and hard and will be unable to absorb enough ink.

### How to replace

Some models of printer have Maintenance Boxes on both the left and right sides, but the procedure for replacing the boxes is the same in all cases.

### Important:

Do not replace Maintenance Box while printing. Waste ink may leak.

Open the maintenance box cover.

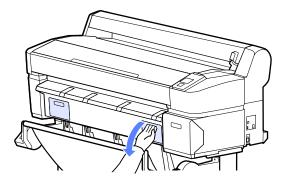

Pull the Maintenance Box out.

Lifting the Maintenance Box up releases the lock, and you can simply pull it straight out.

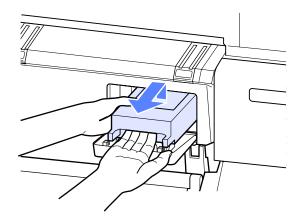

Place the used Maintenance Box in the clear bag included with your new Maintenance Box, and make sure that the zipper is closed tight.

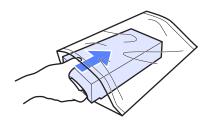

Install the new Maintenance Box.

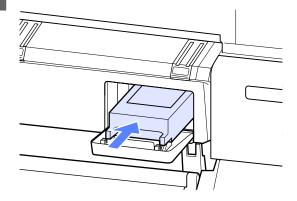

Important:

Do not touch the IC chip on the side of Maintenance Box.

Doing so may prevent normal operation and printing.

Close the maintenance box cover.

### **Replacing the Cutter**

Replace the cutter when it is not cutting paper cleanly.

Supported cutter

△ "Options and Consumable Products" on page 137

Use a cross-head screwdriver to replace the cutter. Make sure you have a cross-head screwdriver with you before replacing the cutter.

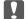

### Important:

Take care not to damage the cutter blade. Dropping it or knocking it against hard objects may chip the blade.

Buttons that are used in the following settings

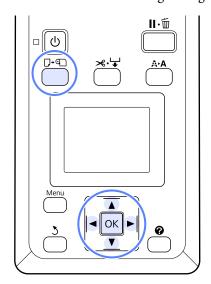

1 Remove any paper from the printer.

\*Removing the roll paper" on page 28

"Removing Cut Sheets" on page 31

"Removing Poster Board" on page 34

Confirm that the printer is ready to print. Press the ◀/▶ buttons to highlight ➡ and press the OK button.

The Maintenance menu will be displayed.

- Press the ▼/▲ buttons to highlight Cutter Maintenance and press the OK button.
- Press the V/▲ buttons to highlight Replace Cutter and press the OK button.
- The cutter will move to the replacement position.
- Remove the old cutter from the printer.

Loosen the screw holding the cutter in place using a cross-head screwdriver and pull the cutter straight out.

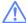

### Caution:

Do not store the cutter within the reach of children. The cutter's blade could cause an injury. Pay careful attention when replacing the cutter.

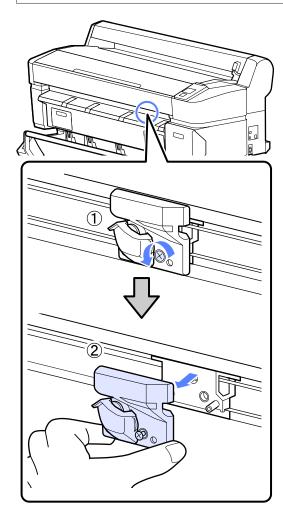

7

Install the new cutter.

Insert the cutter so that the pin on the printer matches up with the hole on the cutter. Use a cross-head screwdriver to tighten down the screw to hold the cutter in place.

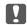

### Important:

Screw up the cutter firmly, otherwise the cut position may be slightly shifted or skewed.

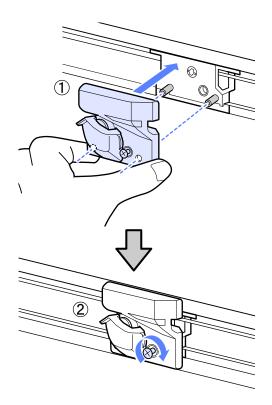

After replacing the cutter, press the OK button.

The cutter will return to its original position.

**Ready** is displayed in the control panel when the process is complete.

### **Cleaning the Printer**

To keep your printer in optimum operating condition, clean it (about once a month).

### Cleaning the outside

- Remove any paper from the printer.
- Make sure the printer is turned off and the screen has turned off, and then unplug the power cable from the electrical outlet.
- Use a soft, clean cloth to carefully remove any dust or dirt.

If there is a serious dirt problem, clean it using a soft, clean cloth dampened with a mild detergent. Then wipe off with a dry, soft cloth.

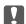

### Important:

Never use benzene, thinners, or alcohol to clean the printer. They could cause discoloration and deformities.

### Cleaning the inside

Clean the pressure rollers if prints are smudged or soiled.

Ink and particles of paper adhering to the platen should be removed, as they may otherwise soil the paper.

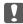

### Important:

Failure to remove dust and particles of paper from the platen could result in clogged nozzles or damage to the print head.

### Cleaning the roller

Follow the steps below to clean the roller by feeding plain paper.

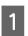

Turn on the printer, and load it with widest available roll paper.

△ "Loading and Removing the Roll Paper" on page 24

Press the **★** button followed by the **▼** button.

Paper is fed while the ▼ button is pressed. If the paper is not soiled, cleaning is complete.

Cut the paper after cleaning is done.

△ "Manual cut method" on page 27

### Cleaning inside

- Make sure the printer is turned off and the screen has turned off, and then unplug the power cable from the electrical outlet.
- Leave the printer for a minute.
- Open the printer cover and use a soft, clean cloth to carefully clean away any dust or dirt inside the printer.

Thoroughly clean area (a), shown in blue in the illustration below. To avoid spreading the dirt, wipe from the inside to the outside. If there is a serious dirt problem, clean it using a soft, clean cloth dampened with a mild detergent. Then, wipe the inside of the printer with a dry, soft cloth.

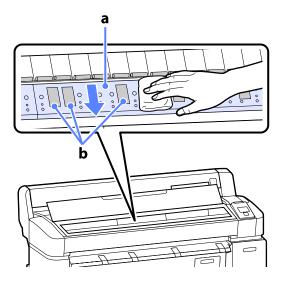

- Important:
  - ☐ Be sure not to touch the roller or the ink absorbing areas (b, shown in gray) during cleaning; otherwise, prints may be soiled.
  - ☐ Be careful not to touch the ink tubes inside the printer, otherwise, the printer may be damaged.
- If any paper particles (that looks like white powder) accumulates on the platen, use something like a cocktail stick to push it in.

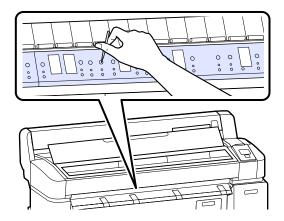

When you have finished cleaning, close the printer cover.

## **Problem Solver**

## What to Do When a Message Is Displayed

If the printer displays one of the messages shown below, refer to the solution listed and take the necessary steps.

| Message                                                                                                 | What to do                                                                                                    |  |
|----------------------------------------------------------------------------------------------------|----------------------------------------------------------------------------------------------------|--|
| Ink Cartridge Error<br>Ink cartridge cannot be<br>recognized. Insert again or replace<br>ink cartridge. | <ul> <li>Remove and reinsert the ink cartridge. If the message persists, insert a new ink cartridge (do not reinstall the cartridge that caused the error).</li> <li>"How to replace" on page 119</li> <li>Condensation may occur in the ink cartridge. Leave it at room temperature for at least</li> </ul>                                                                                                    |  |
| Ink Cartridge Error<br>Ink cartridge cannot be detected.<br>Insert again or replace ink<br>cartridge.   | four hours before installing the ink cartridge.  "Notes on handling ink cartridges" on page 18                                                                                                    |  |
| Ink Cartridge Error<br>Please install the correct ink<br>cartridge.                                     | Insert a genuine Epson ink cartridge approved for use in the printer.  The "Options and Consumable Products" on page 137  The "Replacing Ink Cartridges" on page 119                                                                                                    |  |
| Ink Low                                                                                                 | The ink is low. Ready a new ink cartridge.  ———————————————————————————————————                                                                                                    |  |
| F/W Install Error<br>Firmware update failed. Restart<br>the printer.                                    | Turn the printer off, wait for a few minutes, and then turn on the printer again.  Use EPSON LFP Remote Panel 2 to re-attempt the update.  If this message appears on the LCD panel again, contact your dealer or Epson Support.                                                                                                    |  |
| Command Error<br>Check driver settings.                                                                 | Press the <b>II</b> · in button and select <b>Job Cancel</b> to stop printing. Confirm that the printer drive you are using supports this printer.                                                                                                    |  |
| Reel Unit Error<br>Check Auto Take-up Reel Unit and<br>restart printer.                                 | Turn the printer off, wait for a few minutes, and then turn on the printer again.  If this message appears on the LCD panel again, contact your dealer or Epson Support.                                                                                                    |  |
| Reel Unit Error<br>Connect Auto Take-up Reel Unit<br>cable and restart printer.                         | After reconnecting the cable connecting the auto take-up reel unit to the printer, turn th printer off and then on again.  The Setup Guide supplied with the optional auto take-up reel unit.                                                                                                    |  |
| Auto Take-up Reel Unit is disconnected. Do you continue?                                                | The auto take-up reel unit is not connected. After reconnecting the cable connecting to auto take-up reel unit to the printer, select <b>No</b> to turn the printer off. Turn the printer againster a short pause.  The Setup Guide supplied with the optional auto take-up reel unit.  To continue printing without using the auto take-up reel unit, select <b>Yes</b> .                                                               |  |
| Take-Up Error<br>Is anything obstructing the<br>take-up reel sensor system?                             | After checking the take-up reel unit sensor and removing any obstructions, press the OI button.  If there is loose paper around the take-up reel unit roll core, set the Auto switch to Off ankeep the Manual pressed in the take-up direction to remove the slack. After confirming that the paper is correctly attached, return the Auto switch to its original position and press the OK button.  ——————————————————————————————————— |  |

| Message                                                                                                    | What to do                                                                                                    |  |
|----------------------------------------------------------------------------------------------------|----------------------------------------------------------------------------------------------------|--|
| HDD Error<br>HDD used for another printer<br>needs to be formatted. Continue?                                | Optional hard disk units that have been installed on other devices must be formatted after being transferred to this printer. The disk can not be used until it is formatted. To format the disk, use the Setup menu in the control panel.  "Setup menu" on page 107                                                                                       |  |
| Storage Error<br>Check if hard disk unit is correctly<br>installed.                                          | Press the II· i button and select Job Cancel to stop printing. Remove and reinstall the hard disk unit.  If this message appears on the LCD panel again, contact your dealer or Epson Support.  To print regardless of hard disk status, select the Advanced tab in the printer driver, open the Settings dialog of Hard Disk Unit, and select Print only. |  |
| Paper Cut Error<br>Remove uncut paper.                                                                       | After pressing the OK button, pull out the paper and cut along the line of the failed cut using scissors or a third-party cutter.  Align the end of the paper with all the poster board supports and press OK.                                                                                                    |  |
| Data Size Error<br>Data size of print job is too large.<br>Check on print job.                               | The optional hard disk unit can store print jobs up to 100 GB in size. To print larger jobs, select the Advanced tab in the printer driver, open the Settings dialog of <b>Hard Disk Unit</b> , and select <b>Print only</b> ; alternatively, ensure that print jobs are less than 100 GB in size.                                                         |  |
| HDD Store Error Hard disk does not have enough space. See documentation for how to delete stored print jobs. | Unwanted jobs can be deleted from Remote Manager or the LFP HDD Utility.  "Using the Optional Hard Disk Unit" on page 55                                                                                                    |  |
| HDD Boot Error<br>Hard disk error. Hard disk cannot<br>be used.                                              | Press the OK button to clear the error from the control panel. To continue printing regardless of hard disk status, select <b>Print Only</b> for <b>Hard Disk Unit Settings</b> in the printer driver.                                                                                                    |  |
|                                                                                                    | If this message appears on the LCD panel again, contact your dealer or Epson Support.                                                                                                    |  |
| Copy Error Can not start copy with this printer setting.                                                     | The printer will be unable determine the size of the current paper and make enlarged copies when <b>Off</b> is selected for <b>Paper Size Check</b> in the Setup menu. Select <b>On</b> for <b>Paper Size Check</b> in the Setup menu.                                                                                                    |  |
| Refer to manual for details.                                                                                 | △ "Setup menu" on page 107                                                                                                    |  |
| Scanner Error<br>Refer to manual for details.                                                                | Release the scanner transportation lock and turn the printer and scanner off and then on again.                                                                                                    |  |
|                                                                                                    | <ul> <li>Turn the devices on and off several times. The scanner can be used when once the<br/>message is no longer displayed.</li> </ul>                                                                                                    |  |
|                                                                                                    | If this message appears on the LCD panel again, contact your dealer or Epson Support.                                                                                                    |  |
| Held Jobs Limit                                                                                              | The number of held jobs has reached 200.                                                                                                    |  |
| Held jobs queue full.                                                                                        | Press the OK button and select <b>Resume All Jobs</b> .                                                                                                    |  |
|                                                                                                    | "The Purpose of the Hard Disk Unit" on page 55                                                                                                    |  |
| Paper Size Error<br>Loaded paper is not supported<br>size.                                                   | The loaded paper width is not supported. Press the OK button and remove the paper.  Paper for use in the printer must be at least 254 mm wide. Use paper that is at least 254 mm                                                                                                    |  |
|                                                                                                    | wide.  Should this message be displayed with paper of a width that can be used in the printer, you may be able to print if you select <b>Off</b> for <b>Paper Size Check</b> in the Setup menu.  Setup menu" on page 107                                                                                                    |  |

| Message                                                                    | What to do                                                                                                    |  |  |  |
|----------------------------------------------------------------------------|----------------------------------------------------------------------------------------------------|--|--|--|
| Paper Sensor Error                                                         | Press the II · m button to clear the error from the control panel.                                                                                                    |  |  |  |
| Loaded paper or print out has a problem.  Refer to the manual for details. | If this error is displayed when performing automatic head alignment, check the following items.                                                                                     |  |  |  |
| nerer to the mandarior details.                                            | Does the paper support auto head alignment?                                                                                                    |  |  |  |
|                                                                            | Head alignment is not available with transparent or colored media, tracing paper, paper not supported by the auto head alignment function, or paper that is more than 1.0 mm thick. |  |  |  |
|                                                                            | See the following for information on the types of paper that support auto head alignment.                                                                                           |  |  |  |
|                                                                            |                                                                                                    |  |  |  |
|                                                                            | ☐ Is the printer exposed to a light source that interferes with auto head alignment?                                                                                                |  |  |  |
|                                                                            | Shade the printer from direct sunlight or other light sources that cause optical interference.                                                                                      |  |  |  |
|                                                                            | ☐ Are the default values selected for both <b>Platen Gap</b> and <b>Less Head Scuffing</b> ?                                                                                        |  |  |  |
|                                                                            | Restore both items to their default values.                                                                                                    |  |  |  |
|                                                                            | ☐ Are some print head nozzles clogged?                                                                                                    |  |  |  |
|                                                                            | Perform head cleaning. 🖅 "Cleaning the print head" on page 116                                                                                                    |  |  |  |
|                                                                            | If this error is displayed in circumstances other than those listed above, check that the printer supports the current paper.                                                       |  |  |  |

### When a Maintenance Call/Service Call Occurs

| Error messages                                                                                                    | What to do                                                                                                    |  |
|----------------------------------------------------------------------------------------------------|----------------------------------------------------------------------------------------------------|--|
| Maintenance Request<br>Replace Part Soon/Replace Part Now<br>XXXXXXXX                                             | A part used in the printer is nearing the end of its service life.  Contact your dealer or Epson Support and tell them the maintenance request code.                                                                                                 |  |
|                                                                                                    | You cannot clear the maintenance request until the part is replaced. A service call occurs if you continue to use the printer.                                                                                                    |  |
| Call For Service XXXX Error XXXX Power off and then on. If this doesn't work, note the code and call for service. | A call for service occurs when:  The power cable is not connected securely An error that cannot be cleared occurs                                                                                                    |  |
|                                                                                                    | When a call for service has occurred, the printer automatically stops printing. Turn off the printer, disconnect the power cable from the outlet and from the AC inlet on the printer, and then reconnect. Turn on the printer again multiple times. |  |
|                                                                                                    | If the same call for service is displayed on the LCD panel, contact your dealer or EpsonSupport for assistance. Tell them the call for service code is "XXXX".                                                                                       |  |

### **Call-for-Service Codes**

The characters indicated by asterisks vary with the type of error.

| Carriage error   | 11**                                           |
|------------------|------------------------------------------------|
| Paper feed error | 12**                                           |
| Circuit error    | 00**, 13**, 1A**, 1F**, 20**, 3000, Dx**, Fx** |

| Ink system error          | 14**,162*,1900 |  |
|---------------------------|----------------|--|
| Replacement part required | 110*, 143*     |  |
| Mechanical error          | 15**           |  |

### **Troubleshooting**

## You cannot print (because the printer does not work)

### The printer does not turn on.

Is the power cable plugged into the electrical outlet or the printer?

Make sure the power cable is securely plugged into the printer.

Is there a problem with the power outlet?

Make sure your outlet works by connecting the power cable for another electric product.

### The printer turns off automatically.

■ Is Power Off Timer enabled?

To prevent the printer turning off automatically, select **Off**.

## The printer driver is not installed properly (Windows).

Is the icon for this printer displayed in the Devices and Printers, Printer, Printers and Faxes folder?

→ Yes

The printer driver is installed. See "The printer is not connected correctly to the computer" on the next page.

☐ No

The printer driver is not installed. Install the printer driver.

## Does the printer port setting match the printer connection port?

Check the printer port.

Click the **Port** tab in the printer Properties dialog and check the option selected for **Print to following port(s)**.

- ☐ USB: **USB** xxx (x stands for the port number) for the USB connection
- Network: The correct IP address for the network connection

If it is not indicated, the printer driver is not installed correctly. Delete and reinstall the printer driver.

"Uninstalling the printer driver" on page 96

## The printer driver is not installed properly (Mac OS X).

■ Is the printer added to the printer list?
Select System Preferences > Print & Scan (or Print & Fax) from the Apple menu.

If the printer name is not displayed, add the printer.

## The printer is not communicating with the computer.

Is the cable plugged in properly?
Confirm that the interface cable is securely connected to both the printer port and the computer. Also, make sure the cable is not broken nor bent. If you have a spare cable, try connecting with the spare cable.

Does the interface cable specification match the specifications for the computer?

Make sure the interface cable specifications match the specifications for the printer and the computer.

When using a USB hub, is it being used correctly?

In the USB specification, daisy-chains of up to five USB hubs are possible. However, we recommend that you connect the printer to the first hub connected directly to the computer. Depending on the hub you are using, the operation of the printer may become unstable. If this should occur, plug the USB cable directly into your computer's USB port.

■ Is the USB hub recognized correctly?

Make sure the USB hub is recognized correctly on the computer. If the computer correctly detects the USB hub, disconnect all USB hubs from the computer and connect the printer directly to the computer USB port. Ask the USB hub manufacturer about USB hub operation.

## You cannot print under the network environment.

Are the network settings correct?
Ask your network administrator for the network settings.

Connect the printer directly to the computer using a USB cable, and then try to print.

If you are able to print via USB, there is a problem with network settings. Ask your system administrator, or refer to the documentation for your network system. If you cannot print via USB, see the appropriate section in this User's Guide.

### The printer has an error.

■ View the message displayed in the control panel.

"Control panel" on page 12

#What to Do When a Message Is Displayed" on page 125

### The printer stops printing.

Is the status of print queue Pause? (Windows)
If you stop printing or the printer stops printing
because of an error, the print queue enters a Pause
status. You cannot print in this status.

Double-click the printer icon in the **Devices and Printers**, **Printer**, or **Printers and Faxes** folder; if printing is paused, open the **Printer** menu and clear the **Pause** check box.

### ■ Does the current printer status show Printing Paused (Mac OS X)?

Open the status dialog for your printer and check whether printing is paused.

- (1) Select System Preferences > Print & Scan (or Print & Fax) > Open Print Queue from the Apple menu.
- (2) Double-click the icon for any printer that is **Paused**.
- (3) Click Resume Printer.

### Your problem is not listed here.

Decide whether the trouble is caused by the printer driver or the application. (Windows)

Perform a test print from the printer driver so that you can check that the connection between the printer and computer is correct and the printer driver settings are correct.

- (1) Make sure that the printer is turned on and in ready status, and load A4 or larger paper.
- (2) Open the **Devices and Printers, Printer**, or **Printers and Faxes** folder.
- (3) Right-click the target printer icon, and select **Properties**.
- (4) In the Properties dialog, select the **General** tab and click **Print Test Page**.

After a while the printer starts to print a test page.

- ☐ If the test page is printed correctly, the connection between the printer and computer is correct. Go to the next section.
- ☐ If the test page is not printed correctly, check the items above again.

"You cannot print (because the printer does not work)" on page 129

The "Driver Version" shown on the test page is the version number of the Windows internal driver. This differs from the Epson printer driver version that you installed.

## The printer sounds like it is printing, but nothing prints

## The print head moves, but nothing prints.

### ■ Confirm the printer operation

Print a nozzle check pattern. Because a nozzle check pattern can be printed without connecting to a computer, you can check the operations and print status for the printer. 

"Checking for clogged nozzles" on page 114

Check the next section if the nozzle check pattern is not printed correctly.

Is the message Motor Self Adjustment displayed on the control panel's screen?
The printer adjusts the internal motor. Wait for a whole in the printer adjusts the internal motor. Wait for a whole in the printer adjusts the internal motor.

The printer adjusts the internal motor. Wait for a while without turning off the printer.

## The nozzle check pattern is not printed correctly.

■ Perform head cleaning.

The nozzles may be clogged. Print a nozzle check pattern again after performing head cleaning.

"Cleaning the print head" on page 115

■ Has the printer been left unused for a long time?

If the printer has not been used for a long time, the nozzles may have dried up and have been clogged.

## The prints are not what you expected

## Print quality is poor, uneven, too light, or too dark.

Are the print head nozzles clogged?

If the nozzles are clogged, specific nozzles do not fire ink and the print quality declines. Print a nozzle check pattern.

"Checking for clogged nozzles" on page 114

### ■ Was Head Alignment performed?

With bidirectional printing, the print head prints while moving left and right. If the print head is misaligned, ruled lines may be misaligned accordingly. If vertical ruled lines are misaligned with bidirectional printing, perform Head Alignment.

"Minimizing Print Misalignments (Head Alignment)" on page 116

■ Are you using a genuine Epson ink cartridge?

This printer is developed for use with Epson ink cartridges. If you use non-Epson ink cartridges, the prints may smear, or the color of the printed image may be changed because the remaining ink level is not correctly detected. Be sure to use the correct ink cartridge.

■ Are you using an old ink cartridge?

The print quality declines when an old ink cartridge is used. Replace the old ink cartridge with a new one. We recommend using all the ink in the cartridge before the expiry date printed on the package (within a year of installation).

■ Have the ink cartridges been shaken?

The ink cartridges for this printer contain pigment inks. Shake the cartridges thoroughly before installing them in the printer.

We also recommend that you remove and shake the installed ink cartridges once every three months to ensure print quality.

△ "Replacing Ink Cartridges" on page 119

Are the Media Type settings correct?

Print quality is affected if the **Media Type** you have selected in the Printer Settings screen (Windows) or Print screen (Mac OS X) in the printer driver does not match with the paper that is loaded in the printer. Be sure to match the media type setting with the paper that is loaded in the printer.

Did you select a low quality mode (such as Speed) as the Print Quality?

If the options selected for **Print Quality** > **Advanced Settings** place priority on speed, quality will be sacrificed for print speed, potentially causing print quality to decline. To improve print quality, select **Resolution** options that give priority to quality.

■ Is color management enabled?

Enable color management.

"Color Management Printing" on page 84

Have you compared the printing result with the image on the display monitor?

Since monitors and printers produce colors differently, printed colors will not always match on-screen colors perfectly.

## Did you open the printer cover while printing?

If the printer cover is opened while printing, the print head stops suddenly causing unevenness in the color. Do not open the printer cover while printing.

■ Is Ink Low displayed in the control panel?

The print quality may decline when the ink is low. We recommend replacing the ink cartridge with a new one. If there is a difference in color after replacing the ink cartridge, try performing head cleaning a few times

## The color is not exactly the same as another printer.

Colors vary depending on the printer type due to each printer's characteristics.

Because inks, printer drivers, and printer profiles are developed for each printer model, the colors printed by different printer models are not exactly the same.

You can achieve similar colors with the same color adjustment method or the same gamma setting by using the printer driver.

To match the color precisely, use the color measurement device to perform color management.

## The print is not positioned properly on the paper.

Have you specified the print area?
Check the print area in the settings of the application and the printer.

■ Is the correct option selected for Paper Size?
If the option selected for Paper Size in the printer driver does not match the paper loaded in the printer, the print may not be in the correct position or some of the data may be printed off the paper. In this case, check the print settings.

### ■ Is the paper skewed?

If **Off** is selected for **Media Skew Check** in the Setup menu, printing will continue even if the paper is skewed, resulting in data being printed off the paper. Select **On** for **Media Skew Check** in the Setup menu.

### Does the print data fit within the paper width?

Although under normal circumstances printing stops if the print image is wider than the paper, the printer may print outside the bounds of the paper when **Off** is selected for **Paper Size Check** in the Setup menu. Select **On** for **Paper Size Check** in the Setup menu.

△ "Setup menu" on page 107

### Is the roll paper margin set to 15 mm or 35 mm?

If the value selected for **Roll Paper Margin** in the Setup menu is wider than the margins selected in the application, priority will be given to the value selected for **Roll Paper Margin**. For example, if 15 mm is selected for the left and right margins in the printer Setup menu and the document fills the page, the 15 mm at the left and right sides of the page will not be printed.

### Vertical ruled lines are misaligned.

Is the print head misaligned? (in bidirectional printing)

With bidirectional printing, the print head prints while moving left and right. If the print head is misaligned, ruled lines may be misaligned accordingly. If vertical ruled lines are misaligned with bidirectional printing, perform Head Alignment.

(Head Alignment)" on page 116

## The printed surface is scuffed or soiled.

■ Is the paper too thick or too thin?

Check that the paper specifications are compatible with this printer. For information about the media types and appropriate settings for printing on paper from other manufacturers or when using RIP software, see the documentation supplied with the paper, or contact the dealer of the paper or the manufacturer of the RIP.

### Is the paper creased or folded?

Do not use old paper or paper with folds in it. Always use new paper.

### ■ Is the paper wavy or slack?

Cut sheets become wavy or slack due to changes in temperature or humidity which may result in the printer being unable to recognize the paper size correctly. Flatten the paper before loading it in the printer, or use new paper.

Is the print head scuffing the printed surface? If the surface of the paper is scuffed, select a Platen Gap option between Wide and Wider in the Paper menu.

△ "Paper menu" on page 105

## Is the print head scuffing the edge of the paper?

Select **Top35mm/Bottom15mm** for the **Roll Paper Margin** option in the Setup menu.

△ "Setup menu" on page 107

### ■ Widen the bottom margin

Depending on the paper usage, storage conditions, and the content of the print data, the bottom edge may be scuffed when printing. In this situation it is best to create your data with a wider bottom margin.

## ■ Does the interior of the printer need cleaning?

The rollers may need cleaning. Clean the rollers by feeding and ejecting paper.

### The paper is creased.

## Are you using the printer at normal room temperature?

Epson special media should be used at normal room temperature (temperature: 15 to 25°C, humidity: 40 to 60%). For information about paper such as thin paper from other manufacturers that requires special handling, see the documentation supplied with the paper.

## When using non-Epson special media, have you made the paper configuration?

When using non-Epson special media, configure the paper characteristics (custom paper) before printing.

## Before printing on non-Epson media" on page 146

## The reverse side of the printed paper is soiled.

Select On for Paper Size Check in the menus. Although printing normally stops if the print image is wider than the paper, when Off is selected for Paper Size Check in the Setup menu, the printer may print outside the bounds of the paper, getting ink on the inside of the printer in the process. This can be prevented by selecting On for Paper Size Check in the Setup menu.

### ■ Is ink dry on the printed surface?

Depending on the printing density and media type, the ink may take a while to dry. Do not stack the paper until the printed surface is dry.

Also, if you set the **Drying Time per Page** in **Paper Configuration** from the printer driver, you can stop the operation after printing (ejecting and cutting paper) and wait until the ink is dry. See the printer driver help for more details on the Paper Configuration dialog.

"Cleaning the inside" on page 123

### Too much ink is fired.

■ Are the Media Type settings correct?

Make sure that the printer driver's **Media Type** settings match the paper that you are using. The amount of ink to be fired is controlled according to the media type. If the settings do not match the paper loaded, too much ink may be fired.

■ Is the Color Density setting correct?

Lower the density of the ink in the **Paper Configuration** dialog from the printer driver. The printer may be firing too much ink for some paper. See the printer driver help for more details on the Paper Configuration dialog.

Are you printing on tracing paper? If too much ink is used when printing in B&W on tracing paper, you may get better results by choosing a lower print density in the Paper Configuration dialog or by selecting Tracing Paper < Low Duty> for Media Type.

## Margins appear in borderless printing.

Are the settings for the print data in the application correct?

Make sure that the paper settings in the application are correct as well as in the printer driver.

"Borderless Printing" on page 67

■ Are the paper settings correct?

Make sure that the paper settings of the printer match the paper that you are using.

Have you changed the amount of enlargement?

Adjust the amount of enlargement for borderless printing. Margins may appear if you set the amount of enlargement to **Min**.

"Borderless Printing" on page 67

■ Is the paper stored correctly?

The paper may expand or contract if it is not stored correctly so that margins appear even when borderless is set. See the documentation supplied with the paper for more information on the storage method.

Are you using paper that supports borderless printing?

Paper that does not support borderless printing may expand or contract while printing so that margins appear even when borderless is set. We recommend using paper that is designed to support borderless printing.

■ Try adjusting the cutter.

When there are margins on the top and bottom of the roll paper while performing borderless printing, try performing **Adjust Cut Position**. It may reduce the margins.

"Maintenance menu" on page 107

### Feeding or ejecting problems

### Unable to feed or eject paper.

Is the paper loaded in the correct position?
See the following for the correct paper loading positions.

△ "Loading Roll Paper" on page 24

"Loading and Removing Cut Sheets" on page 29

\*Loading and Removing Poster Board" on page 31

If the paper is loaded correctly, check the condition of the paper that you are using.

Is the paper loaded in the correct direction?
Load cut sheets vertically. If they are not loaded in the correct direction, the paper may not be recognized and an error may occur.

■ Is the paper creased or folded?

Do not use old paper or paper with folds in it. Always use new paper.

■ Is the paper damp?

Do not use paper that is damp. Also, Epson special media should be left in the bag until you intend to use it. If it is left out for a long time, the paper curls up and gets damp so that it does not feed properly.

■ Is the paper wavy or slack?

Cut sheets become wavy or slack due to changes in temperature or humidity which may result in the printer being unable to recognize the paper size correctly. Flatten the paper before loading it in the printer, or use new paper.

■ Is the paper too thick or too thin?

Check that the paper specifications are compatible with this printer. For information about the media types and appropriate settings for printing on paper from other manufacturers or when using RIP software, see the documentation supplied with the paper, or contact the dealer of the paper or the manufacturer of the RIP.

Are you using the printer at normal room temperature?

Epson special media should be used at normal room temperature (temperature: 15 to 25°C, humidity: 40 to 60%).

■ Is paper jammed in the printer?

Open the printer cover of the printer and check that there are no paper jams or foreign objects in the printer. If paper is jammed, see "Paper jams" below and clear the jammed paper.

Is the paper suction too strong?

If you continue to have problems with ejected paper, try lowering the Paper Suction (the amount of suction used to keep the paper on the paper feed path).

# Paper does not collect in the paper basket or is creased or folded when the paper basket is used.

■ Does the print job require a lot of ink, or is the humidity of the workplace high?

Depending on the job and the work environment, paper may not collect in the paper basket. Take the following measures as appropriate.

- ☐ Paper does not collect in the paper basket: Use your hands to lightly press the paper into the paper basket as it is ejected from the printer.
- ☐ The paper folds after it has been cut automatically: Select manual cutting and take the paper in both hands after it is cut.
- ☐ The paper creases and does not collect well in the paper basket: Resume printing after closing the paper basket. Before the paper ejected from the printer touches the floor, take it in both hands close to the paper eject guides and continue to lightly support it until printing is complete.

### Roll paper jam

To remove jammed paper, follow the steps below:

- Turn off the printer.
- 2 Turn the printer on.

After a pause, the message **Open printer cover** and remove jammed **Paper** will appear in the display.

Open the printer cover and move the print head away from the jam.

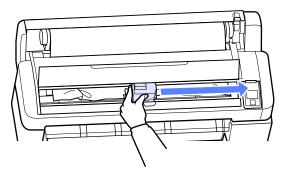

- Pull the paper over any torn or crinkled areas and cut it using scissors or a third-party cutter.
- Remove the paper via the paper feed slot or the eject slot.

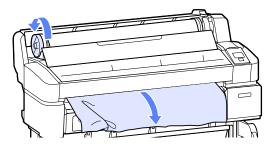

After removing the paper, close the printer cover and press the OK button.
Reload the paper and resume printing.

T "Loading Roll Paper" on page 24

### **Cut sheets jam**

To remove jammed paper, follow the steps below:

- Turn off the printer.
- 2 Turn the printer on.

After a pause, the message **Open printer cover** and remove jammed **Paper** will appear in the display.

Open the printer cover and move the print head away from the jam.

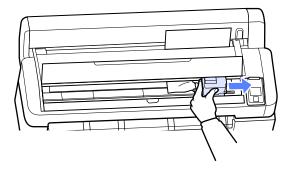

Remove the jammed paper.

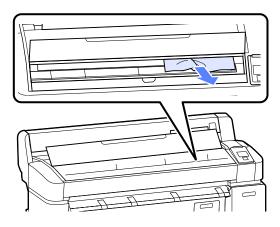

After removing the paper, close the printer cover and press the OK button.
Reload the paper and resume printing.

△ "Loading and Removing Cut Sheets" on page 29

### **Others**

## The control panel display keeps turning off.

Is the printer in sleep mode?

Normal operation can be restored by pressing any of the buttons in the control panel to reactivate the display and then performing a hardware operation such as opening the printer cover or sending a job to the printer. The delay before the printer enters sleep mode can be selected in the Setup menu.

# Color ink runs out quickly even when printing in the Black mode or when printing black data.

 Color ink is consumed during the head cleaning process.

If all nozzles are selected when you perform **Head Cleaning** or **Power Cleaning**, inks of all colors will be used. (This is true even if you are currently printing in black-and-white.)

"Cleaning the print head" on page 115

### The paper is not cut cleanly.

■ Replace the cutter.

If the paper is not cut cleanly, replace the cutter.

△ "Replacing the Cutter" on page 121

### A light is visible inside the printer.

This is not a failure.
The light is a light inside the printer.

## The administrator password has been lost.

Should you forget the administrator password, contact your dealer or Epson Support.

## Head cleaning starts when the printer is turned on.

When turned on after an extended period of disuse, the printer may automatically perform head cleaning to ensure print quality.

Head cleaning will end after about 10 to 15 minutes.

## **Appendix**

## **Options and Consumable Products**

The following options and consumable products are available for use with your printer. (As of May, 2012)

For the latest information, see the Epson Web site.

### Ink cartridges

| SC-T7000/SC-T7070/SC-T5000/SC-T5070/SC-T3000/SC-T3070 |                            |        |        |                                                                                                    |
|-------------------------------------------------------|----------------------------|--------|--------|----------------------------------------------------------------------------------------------------|
|                                                       | Capacity                   |        |        | Explanation                                                                                         |
| Color                                                 | 700 ml                     | 350 ml | 110 ml |                                                                                                    |
| Photo Black                                           | T6941                      | T6931  | T6921  | Epson recommends the use of genuine Epson ink                                                       |
| Cyan                                                  | T6942                      | T6932  | T6922  | cartridges. Epson cannot guarantee the quality or reliability of non-genuine ink. The use of        |
| Magenta                                               | T6943                      | T6933  | T6923  | non-genuine ink may cause damage that is not covered by Epson's warranties, and under certain       |
| Yellow                                                | T6944                      | T6934  | T6924  | circumstances, may cause erratic printer behavior. Information about non-genuine ink levels may not |
| Matte Black                                           | T6945                      | T6935  | T6925  | be displayed, and use of non-genuine ink is recorded for possible use in service support.           |
|                                                       | SC-T7080/SC-T5080/SC-T3080 |        |        | "Replacing Ink Cartridges" on page 119                                                              |
| Calan                                                 | Capacity                   |        |        |                                                                                                    |
| Color                                                 | 700 ml                     | 350 ml | 110 ml |                                                                                                    |
| Photo Black                                           | T7081                      | T7071  | T7061  |                                                                                                    |
| Cyan                                                  | T7082                      | T7072  | T7062  |                                                                                                    |
| Magenta                                               | T7083                      | T7073  | T7063  |                                                                                                    |
| Yellow                                                | T7084                      | T7074  | T7064  |                                                                                                    |
| Matte Black                                           | T7085                      | T7075  | T7065  |                                                                                                    |

### Others

| Product name            | Product<br>number                         | Explanation                                                                                                    |  |  |  |
|-------------------------|-------------------------------------------|----------------------------------------------------------------------------------------------------|--|--|--|
| Epson Special Media     | 🖅 "Epson Special Media Table" on page 139 |                                                                                                    |  |  |  |
| Maintenance Box         | T6193                                     | Replacement Maintenance Box for Maintenance Box which is at the end of its service life.  ——————————————————————————————————— |  |  |  |
| Auto Cutter Spare Blade | S902006                                   | See the following section to replace the cutter.  "Replacing the Cutter" on page 121                                          |  |  |  |
| Roll Adapter            | C12C811381                                | This is the same as the roll adapter supplied with the printer.                                                               |  |  |  |

| Product name                             | Product<br>number | Explanation                                                                                                    |
|------------------------------------------|-------------------|----------------------------------------------------------------------------------------------------|
| Roll Paper Belt                          | C12C890121        | This holder keeps roll paper from unrolling after it is removed from the printer.                                                                          |
|                                          |                   |                                                                                                    |
| Hard Disk Unit                           | C12C843911        | Use 🕾 "Using the Optional Hard Disk Unit" on page 55                                                                                                    |
| Auto Take-up Reel Unit                   | C12C815321        | For the SC-T7000 Series. It can not be used with the SC-T5000 Series or SC-T3000 Series.                                                                   |
|                                          |                   | Be sure to use with the auto take-up reel unit attachment. The auto take-up reel unit can not be connected to the printer without the attachment.          |
|                                          |                   | See the documentation supplied with the auto take-up reel unit for information on installation.                                                            |
|                                          |                   | Use 🖅 "Using the Auto Take-up Reel Unit (SC-T7000 Series Only)" on page 39                                                                                 |
| Attachment for Auto Take-up Reel<br>Unit | C12C815411        | For the SC-T7000 Series. It can not be used with the SC-T5000 Series or SC-T3000 Series. This item is required when installing the auto take-up reel unit. |
| Stand(24")                               | C12C844131        | For the SC-T3000 Series. See the <i>Setup Guide</i> for assembly instructions.                                                                             |

### **Supported Media**

We recommend you use the following Epson special media for high-quality printing results.

#### Note:

For information about the media types and appropriate settings for printing on paper other than Epson special media or when using raster image processing (RIP) software, see the documentation supplied with the paper, or contact the dealer of the paper or the manufacturer of the RIP.

### **Item descriptions**

Name: Describes the media name.

Size: Describes the size for cut sheet media or the width for roll paper.

Thickness: Describes the thickness of the media.

Borderless: Describes whether borderless printing is available.

Take-up: Describes available taking up direction when using optional Auto Take-up Reel Unit: "F" means Forward and "B" means Backward.

Enlarged: Describes availability of Enlarged Copy when connecting a scanner to the printer.

Head Alignment: Describes availability of auto Head Alignment with option of Auto(Bi-D) or Auto(Uni-D).

ICC Profile: Describes the ICC profile for the media. The file name of the profile is used as the profile name in the printer driver or the application.

### **Epson Special Media Table**

### Roll paper

### Premium Glossy Photo Paper (250), 3 inch core

| Size                     | -1 . 1    | Borderless | Take | e-up | Enlarged | Head<br>Alignment | ICC Profile                                                         |
|--------------------------|-----------|------------|------|------|----------|-------------------|---------------------------------------------------------------------|
|                          | Thickness |            | F    | В    |          |                   |                                                                     |
| 406mm/16"                |           |            |      |      |          |                   |                                                                     |
| 610mm/24"                |           | 1          | /    |      | 1        | 1                 | EPSON SC-T3000_5000_7000_Serie s Premium Glossy Photo Paper 250.icc |
| 914mm/36"*1              | 0.27mm    |            |      | /    |          |                   |                                                                     |
| 1118mm/44"* <sup>2</sup> |           |            |      |      |          |                   | .,,                                                                 |

<sup>\*1</sup> SC-T3000 Series not supported

<sup>\*2</sup> SC-T3000 Series/SC-T5000 Series not supported

### Premium Semigloss Photo Paper (250), 3 inch core

| Size                     | Thickness | Borderless | Take       | e-up | Enlarged | Head<br>Alignment | ICC Profile                                                            |
|--------------------------|-----------|------------|------------|------|----------|-------------------|------------------------------------------------------------------------|
|                          |           |            | F          | В    |          |                   |                                                                        |
| 406mm/16"                |           |            |            |      |          |                   |                                                                        |
| 610mm/24"                |           | 1          | ✓ <b> </b> | _    | 1        | 1                 | EPSON SC-T3000_5000_7000_Serie s Premium Semigloss Photo Paper 250.icc |
| 914mm/36"*1              | 0.27mm    |            |            |      |          |                   |                                                                        |
| 1118mm/44"* <sup>2</sup> |           |            |            |      |          |                   | •                                                                      |

<sup>\*1</sup> SC-T3000 Series not supported

### Premium Luster Photo Paper (260), 3 inch core

| <i>a</i> :               | Ci Thiskman Da |            | Take-up |   |          | Head      |                          |
|--------------------------|----------------|------------|---------|---|----------|-----------|--------------------------|
| Size                     | Thickness      | Borderless | F       | В | Enlarged | Alignment | ICC Profile              |
| 254mm/10"                |                |            |         |   |          |           |                          |
| 300mm/11.8"              |                | ✓          | -       | - |          |           |                          |
| 406mm/16"                |                |            |         |   |          |           | EPSON                    |
| 508mm/20"                | 0.27mm         | -          |         |   | ✓        | ✓         | SC-T3000_5000_7000_Serie |
| 610mm/24"                |                |            | /       | 1 |          |           | Paper 260.icc            |
| 914mm/36"*1              |                | 1          |         |   |          |           |                          |
| 1118mm/44"* <sup>2</sup> |                |            |         |   |          |           |                          |

<sup>\*1</sup> SC-T3000 Series not supported

### Premium Semimatte Photo Paper (260), 3 inch core

| Size                     | Thickness | Borderless | Take       | e-up | Enlarged | Head<br>Alignment | ICC Profile                                                            |
|--------------------------|-----------|------------|------------|------|----------|-------------------|------------------------------------------------------------------------|
|                          | THICKHESS |            | F          | В    |          |                   |                                                                        |
| 406mm/16"                |           |            |            |      |          |                   |                                                                        |
| 610mm/24"                |           | 1          | ✓ <b> </b> |      | 1        | 1                 | EPSON SC-T3000_5000_7000_Serie s Premium Semimatte Photo Paper 260.icc |
| 914mm/36"*1              | 0.27mm    |            |            |      |          |                   |                                                                        |
| 1118mm/44"* <sup>2</sup> |           |            |            |      |          |                   |                                                                        |

<sup>\*1</sup> SC-T3000 Series not supported

<sup>\*2</sup> SC-T3000 Series/SC-T5000 Series not supported

<sup>\*2</sup> SC-T3000 Series/SC-T5000 Series not supported

<sup>\*2</sup> SC-T3000 Series/SC-T5000 Series not supported

### Photo Paper Gloss 250, 3 inch core

| Size                     | -1        | Borderless | Take | e-up | Enlarged | Head<br>Alignment | ICC Profile                                                      |
|--------------------------|-----------|------------|------|------|----------|-------------------|------------------------------------------------------------------|
|                          | Thickness |            | F    | В    |          |                   |                                                                  |
| 432mm/17"                |           |            |      |      |          |                   |                                                                  |
| 610mm/24"                |           | 1          | 1    |      | 1        | 1                 | EPSON<br>SC-T3000_5000_7000_Serie<br>s Photo Paper Gloss 250.icc |
| 914mm/36"*1              | 0.25mm    |            |      | /    |          |                   |                                                                  |
| 1118mm/44"* <sup>2</sup> |           |            |      |      |          |                   |                                                                  |

<sup>\*1</sup> SC-T3000 Series not supported

### Premium Glossy Photo Paper (170), 2 inch core

| Size Thio                |           |            | Take | e-up | Enlarged | Head<br>Alignment |                                                                     |
|--------------------------|-----------|------------|------|------|----------|-------------------|---------------------------------------------------------------------|
|                          | Thickness | Borderless | F    | В    |          |                   | ICC Profile                                                         |
| 420mm(A2)                |           | -          |      |      |          |                   |                                                                     |
| 610mm/24"                | 0.18mm    |            |      |      | <b>/</b> | <b>✓</b>          | EPSON SC-T3000_5000_7000_Serie s Premium Glossy Photo Paper 170.icc |
| 914mm/36"*1              |           | 1          | 1    |      |          |                   |                                                                     |
| 1118mm/44"* <sup>2</sup> |           |            |      |      |          |                   |                                                                     |

<sup>\*1</sup> SC-T3000 Series not supported

### Premium Semigloss Photo Paper (170), 2 inch core

| Size T                   | -1        |            | Take     | e-up | Enlarged | Head<br>Alignment | ICC Profile                                                            |
|--------------------------|-----------|------------|----------|------|----------|-------------------|------------------------------------------------------------------------|
|                          | Thickness | Borderless | F        | В    |          |                   |                                                                        |
| 420mm(A2)                |           | -          |          |      |          |                   |                                                                        |
| 610mm/24"                |           |            | <b>,</b> | •    | ✓        | 1                 | EPSON SC-T3000_5000_7000_Serie s Premium Semigloss Photo Paper 170.icc |
| 914mm/36"*1              | 0.18mm    | 1          |          |      |          |                   |                                                                        |
| 1118mm/44"* <sup>2</sup> |           |            |          |      |          |                   |                                                                        |

<sup>\*1</sup> SC-T3000 Series not supported

<sup>\*2</sup> SC-T3000 Series/SC-T5000 Series not supported

<sup>\*2</sup> SC-T3000 Series/SC-T5000 Series not supported

<sup>\*2</sup> SC-T3000 Series/SC-T5000 Series not supported

### **Enhanced Synthetic Paper, 2 inch core**

| Size Thick   | -1        |            | Take-up |   | Fulancid | Head      | ICC Describe                                                  |
|--------------|-----------|------------|---------|---|----------|-----------|---------------------------------------------------------------|
|              | Thickness | Borderless | F       | В | Enlarged | Alignment | ICC Profile                                                   |
| 610mm/24"    |           |            |         |   |          |           | EPSON                                                         |
| 1118mm/44"*1 | 0.13mm    | *2         | 1       | 1 | -        | -         | SC-T3000_5000_7000_Serie<br>s Enhanced Synthetic<br>Paper.icc |

<sup>\*1</sup> SC-T3000 Series/SC-T5000 Series not supported

### Enhanced Adhesive Synthetic Paper, 2 inch core

| Size Thickness | -1 . 1     |    | Take | e-up     | Fulawaad  | Head        | ICC Profile                                                             |
|----------------|------------|----|------|----------|-----------|-------------|-------------------------------------------------------------------------|
|                | Borderless | F  | В    | Enlarged | Alignment | ICC Profile |                                                                         |
| 610mm/24"      |            |    |      |          |           |             | EPSON                                                                   |
| 1118mm/44"*1   | 0.18mm     | *2 | 1    | 1        | -         | -           | SC-T3000_5000_7000_Serie<br>s Enhanced Adhensive<br>Synthetic Paper.icc |

<sup>\*1</sup> SC-T3000 Series/SC-T5000 Series not supported

### Doubleweight Matte Paper, 2 inch core

| <b>.</b> .               | Thickness Borderless |            | Take-up        |   |          | Head      | ICC Due file                                  |
|--------------------------|----------------------|------------|----------------|---|----------|-----------|-----------------------------------------------|
| Size                     |                      | Borderiess | F              | В | Enlarged | Alignment | ICC Profile                                   |
| 610mm/24"                |                      |            |                |   |          |           | EPSON                                         |
| 914mm/36"*1              | 0.21mm               | 1          | <b>√</b><br>*3 | - | 1        | 1         | SC-T3000_5000_7000_Serie s Doubleweight Matte |
| 1118mm/44" <sup>*2</sup> |                      |            |                |   |          |           | Paper.icc                                     |

<sup>\*1</sup> SC-T3000 Series not supported

### Enhanced Matte Paper, 3 inch core

| Size                     | Thickness | Borderless | Take-up |   | F        | Head      | ICCD (II                                                                        |
|--------------------------|-----------|------------|---------|---|----------|-----------|---------------------------------------------------------------------------------|
|                          |           |            | F       | В | Enlarged | Alignment | ICC Profile                                                                     |
| 432mm/17"                | 0.25mm    | *3         | ✓       | - | -        | <b>✓</b>  | EPSON<br>SC-T3000_5000_7000_Serie<br>s Enhanced and Archival<br>Matte Paper.icc |
| 610mm/24"                |           |            |         |   |          |           |                                                                                 |
| 914mm/36"*1              |           |            |         |   |          |           |                                                                                 |
| 1118mm/44"* <sup>2</sup> |           |            |         |   |          |           |                                                                                 |

<sup>\*1</sup> SC-T3000 Series not supported

<sup>\*2</sup> Borderless printing available, but borders may appear or print quality decline due to paper expanding or contracting.

<sup>\*2</sup> Borderless printing available, but borders may appear or print quality decline due to paper expanding or contracting.

<sup>\*2</sup> SC-T3000 Series/SC-T5000 Series not supported

<sup>\*3</sup> Use the tensioner supplied with the auto take-up reel unit.

<sup>\*2</sup> SC-T3000 Series/SC-T5000 Series not supported

<sup>\*3</sup> Borderless printing available, but borders may appear or print quality decline due to paper expanding or contracting.

### Singleweight Matte Paper, 2 inch core

| Size                     | Thickness | Borderless | Take-up        |   | Fulaward | Head      | ICC Profile                                                            |
|--------------------------|-----------|------------|----------------|---|----------|-----------|------------------------------------------------------------------------|
|                          |           |            | F              | В | Enlarged | Alignment | ICC Profile                                                            |
| 432mm/17"                |           | ✓          | <b>✓</b><br>*3 | - | /        | 1         | EPSON<br>SC-T3000_5000_7000_Serie<br>s Singleweight Matte<br>Paper.icc |
| 610mm/24"                | 0.15mm    |            |                |   |          |           |                                                                        |
| 914mm/36"*1              |           |            |                |   |          |           |                                                                        |
| 1118mm/44"* <sup>2</sup> |           |            |                |   |          |           | ,                                                                      |

<sup>\*1</sup> SC-T3000 Series not supported

### **Cut sheet**

Borderless printing with cut sheets can only be performed with no left and right margins.

| Name                                            | Size       | Thickness | Borderless     | Enlarged | Head<br>Alignment | ICC Profile                                                                 |
|-------------------------------------------------|------------|-----------|----------------|----------|-------------------|-----------------------------------------------------------------------------|
| Premium Glossy<br>Photo Paper                   | Super A3/B |           | <b>✓</b><br>*2 | <b>/</b> | <b>/</b>          | EPSON<br>SC-T3000_5000_7<br>000_Series<br>Premium Glossy<br>Photo Paper.icc |
|                                                 | A2         | 0.27mm    | -              |          |                   |                                                                             |
|                                                 | US-C       |           | *2             |          |                   |                                                                             |
| Premium Semigloss<br>Photo Paper                | Super A3/B |           | <b>✓</b><br>*2 | <b>/</b> | <b>✓</b>          | EPSON SC-T3000_5000_7 000_Series Premium Semigloss Photo Paper.icc          |
|                                                 | A2         | 0.27mm    | -              |          |                   |                                                                             |
|                                                 | US-C       |           | <b>~</b><br>*2 |          |                   |                                                                             |
| Premium Luster<br>Photo Paper                   | Super B    |           | <b>√</b><br>*2 | <b>~</b> | <b>✓</b>          | EPSON<br>SC-T3000_5000_7<br>000_Series<br>Premium Luster<br>Photo Paper.icc |
|                                                 | A2         | 0.27mm    | -              |          |                   |                                                                             |
|                                                 | US-C       |           | <b>√</b><br>*2 |          |                   |                                                                             |
| Archival Matte<br>Paper/Enhanced<br>Matte Paper | Super A3/B |           | <b>y</b><br>*2 | -        | 1                 | EPSON SC-T3000_5000_7 000_Series Enhanced and Archival Matte Paper.icc      |
|                                                 | A2         | 0.26mm    | -              |          |                   |                                                                             |
|                                                 | US-C       |           | <b>√</b><br>*2 |          |                   |                                                                             |

<sup>\*2</sup> SC-T3000 Series/SC-T5000 Series not supported

<sup>\*3</sup> Use the tensioner supplied with the auto take-up reel unit.

| Name                          | Size                        | Thickness | Borderless | Enlarged | Head<br>Alignment | ICC Profile                                                                  |
|-------------------------------|-----------------------------|-----------|------------|----------|-------------------|------------------------------------------------------------------------------|
| Photo Quality Inkjet<br>Paper | Super A3/B                  |           | *2         |          |                   | EPSON SC-T3000_5000_7 000_Series Photo Quality Ink Jet Paper.icc             |
|                               | A2                          | 0.12mm    | -          | -        | <b>✓</b>          |                                                                              |
|                               | US-C                        |           | *2         |          |                   |                                                                              |
| Enhanced Matte<br>Posterboard | 610 × 762 mm<br>(24" × 30") | 1.20      | -          | -        | -                 | EPSON<br>SC-T3000_5000_7<br>000_Series<br>Enhanced Matte<br>Poster Board.icc |
|                               | 762×1016 mm<br>(30"×40") *1 | 1.30mm    |            |          |                   |                                                                              |

<sup>\*1</sup> SC-T3000 Series not supported

<sup>\*2</sup> Borderless printing available, but borders may appear or print quality decline due to paper expanding or contracting.

# Usable Commercially Available Paper Size

This printer supports the following paper specifications for non-Epson media.

# Important:

- ☐ Do not use paper that is wrinkled, scuffed, torn, or dirty.
- ☐ Although plain paper and recycled paper manufactured by other companies can be loaded and fed in the printer as long as they meet the following specifications, Epson cannot guarantee the print quality.
- ☐ Although other paper types manufactured by other companies can be loaded in the printer as long as they meet the following specifications, Epson cannot guarantee the paper feeding and print quality.

# **Roll paper**

| Media types                  | Plain paper and recycled paper                                       |  |
|------------------------------|----------------------------------------------------------------------|--|
| Paper core size              | 2 inch and 3 inch                                                    |  |
| Roll paper<br>outer diameter | 150 mm or less                                                       |  |
| Width                        | <b>SC-T7000 Series</b><br>254 mm (10 inches) to 1,118 mm (44 inches) |  |
|                              | <b>SC-T5000 Series</b><br>254 mm (10 inches) to 914mm (36 inches)    |  |
|                              | <b>SC-T3000 Series</b><br>254 mm (10 inches) to 610mm (24 inches)    |  |
| Paper<br>Thickness           | 0.08 to 0.5 mm                                                       |  |

| Available width for borderless printing | 254 mm/10 inch 300 mm/11.8 inch Super A3/B/329 mm 406mm/16inch 17 inch B2/515mm A1/594mm 610mm/24inch 728mm A0/841mm 914mm/36inch |
|-----------------------------------------|----------------------------------------------------------------------------------------------------|
|                                         | 914mm/36inch<br>1030mm<br>1118mm/44inch                                                                                           |

# **Cut sheet**

| Media types             | Plain paper and recycled paper                              |  |
|-------------------------|-------------------------------------------------------------|--|
| Width                   | SC-T7000 Series<br>210mm (A4) to 1,118 mm (44 inches)       |  |
|                         | <b>SC-T5000 Series</b><br>210 mm (A4) to 914 mm (36 inches) |  |
|                         | <b>SC-T3000 Series</b><br>210 mm (A4) to 610 mm (24 inches) |  |
| Length                  | 279.4 to 1,580 mm                                           |  |
| Paper<br>Thickness      | 0.08 to 0.8 mm                                              |  |
| Available               | 254mm/10inch                                                |  |
| width for<br>borderless | 300mm/11.8inch                                              |  |
| printing                | Super A3/B/329 mm                                           |  |
|                         | 406mm/16inch                                                |  |
|                         | 17 inch                                                     |  |
|                         | B2/515mm                                                    |  |
|                         | A1/594mm                                                    |  |
|                         | 610mm/24inch                                                |  |
|                         | 728mm                                                       |  |
|                         | A0/841mm                                                    |  |
|                         | 914mm/36inch                                                |  |
|                         | 1030mm                                                      |  |
|                         | 1118mm/44inch                                               |  |

# Before printing on non-Epson media

When using non-Epson media (Custom Paper), make the paper configuration according to the paper characteristics before printing. Settings are adjusted as follows.

☐ Select **Custom Paper Setting** in the printer Paper menu.

"Paper menu" on page 105

- ☐ Save custom paper settings to the printer using EPSON LFP Remote Panel 2.
- ☐ Save custom paper settings created in the printer driver to the computer (Windows).

Save settings using the **Custom Settings** option in the **Advanced** tab.

△ "Adding Media Types" on page 92

When the custom media types are selected both with the printer and in the printer driver **Media Type** menu, priority is given to printer driver settings.

☐ Adjusting Settings in the Printer Driver (Mac OS X)

From the Advanced screen, open Paper Configuration dialog and adjust settings as desired.

See the printer driver help for more details.

Detailed adjustments can be made to user media settings using the **Custom Paper Setting** option in the printer Paper menu.

#### Note:

- Be sure to check the paper characteristics such as paper tension, ink fixating, or paper thickness before setting the custom paper. For the paper's characteristics, check the paper's documentation or with your local dealer.
- Test the print quality with this printer before purchasing a large amount of paper.
- ☐ If colors in printed images on the custom paper are uneven, use unidirectional printing. For unidirectional printing, select **Printer Settings** > **Print Quality** (Windows) or **Mode** (Mac OS X) > **Advanced Settings** and clear the **High Speed** check box.

# Notes When Moving or Transporting the Printer

Perform the following operations when moving or transporting the printer.

Position your hands where shown when lifting the printer.

#### SC-T7000 Series/SC-T5000 Series

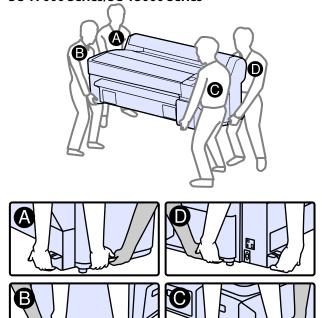

#### SC-T3000 Series

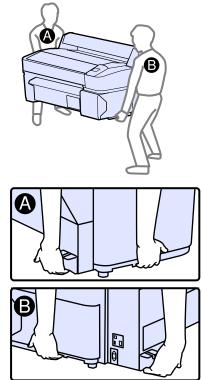

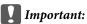

- Only hold the required area; otherwise, the printer may be damaged.
- ☐ Move and transport the printer with ink cartridges installed. Do not remove the ink cartridges; otherwise, the nozzles may be clogged and make it impossible to print, or ink may leak.

# **Before Moving or Transporting**

Make the following preparations in advance before moving or transporting the printer.

- ☐ Turn off the printer and remove all cables.
- ☐ Remove any paper.
- ☐ Remove any optional components if they are installed. (The optional Stand (24") may be left in place when SC-T3000 series printers are moved.)

# **Notes on Transporting**

When transporting the printer, repack it using the original box and packing materials to protect it from shock and vibration.

# **After Moving or Transporting**

After moving or transporting, check if the print head is clogged before use.

"Checking for clogged nozzles" on page 114

# **System Requirements**

The following system requirements are necessary to install and use the software for this printer.

#### Windows

| Operating system          | Windows XP/Windows XP x64 Windows Vista/Windows Vista x64 Windows 7/Windows 7 x64 |  |
|---------------------------|-----------------------------------------------------------------------------------|--|
| СРИ                       | Core 2 Duo 3.05 GHz or better                                                     |  |
| Memory                    | 1 GB or more available memory                                                     |  |
| Available hard disk space | 32 GB or more                                                                     |  |
| Interface                 | Hi-Speed USB-Compatible with the USB 2.0 Specification.                           |  |
|                           | Ethernet 10BASE-T, 100BASE-TX/<br>1000BASE-T*                                     |  |
| Display resolution        | SVGA (800 × 600) or higher resolution                                             |  |

<sup>\*</sup> Use a shielded twisted-pair cable (Category 5 or higher).

#### Note:

When installing, you must log in as a user with an Computer administrator (a user belonging to the Administrators group).

## Mac OS X

| Operating system          | Mac OS X 10.5.8 or later                                |
|---------------------------|---------------------------------------------------------|
| СРИ                       | Core 2 Duo 3.05 GHz or better                           |
| Memory                    | 1 GB or more available memory                           |
| Available hard disk space | 32 GB or more                                           |
| Display resolution        | WXGA (1280 $\times$ 800) or higher resolution           |
| Interface                 | Hi-Speed USB-Compatible with the USB 2.0 Specification. |
|                           | Ethernet 10BASE-T, 100BASE-TX/<br>1000BASE-T*           |

<sup>\*</sup> Use a shielded twisted-pair cable (Category 5 or higher).

# **Specifications Table**

| Printer Specificatio      | ns                                                                                                    |  |
|---------------------------|----------------------------------------------------------------------------------------------------|--|
| Printing method           | On-demand ink jet                                                                                                    |  |
| Nozzle configura-<br>tion | Black: 360 nozzles × 2 rows × 2 colors (Photo Black and Matte Black)                                                              |  |
|                           | Color: 360 nozzles × 2 rows × 3 colors (Yellow, Magenta, and Cyan)                                                                |  |
| Resolution (maxi-<br>mum) | 2880 × 1440 dpi                                                                                                    |  |
| Control code              | ESC/P raster (undisclosed command)                                                                                                |  |
|                           | HP-GL/2, HP RTL <sup>*1</sup>                                                                                                    |  |
| Paper feed method         | Friction feed                                                                                                    |  |
| Built-in memory           | 512MB for Main                                                                                                    |  |
|                           | 128MB for Network                                                                                                    |  |
| Rated voltage             | AC 100 to 240 V                                                                                                    |  |
| Rated frequency range     | 50 to 60 Hz                                                                                                    |  |
| Rated current             | SC-T7000 Series: 1.0 to 0.5 A                                                                                                    |  |
|                           | SC-T5000 Series: 0.9 to 0.5 A                                                                                                    |  |
|                           | SC-T3000 Series: 0.8 to 0.4 A                                                                                                    |  |
| Power consumption         |                                                                                                    |  |
| In use                    | SC-T7000 Series: Approximately 72<br>W                                                                                            |  |
|                           | SC-T5000 Series: Approximately 65<br>W                                                                                            |  |
|                           | SC-T3000 Series: Approximately 54<br>W                                                                                            |  |
| Sleep mode                | 3.0 W or less                                                                                                    |  |
| Power off                 | 0.4 W or less                                                                                                    |  |
| Temperature               | Operating: 10 to 35°C (50 to 95°F)                                                                                                |  |
|                           | Storage (before unpacking):<br>-20 to 60°C (-4 to 140°F) (within 120<br>hours at 60°C (140°F), within a<br>month at 40°C (104°F)) |  |
|                           | Storage (after unpacking):<br>-20 to 40°C (-4 to 104°F) (within a<br>month at 40°C (104°F))                                       |  |

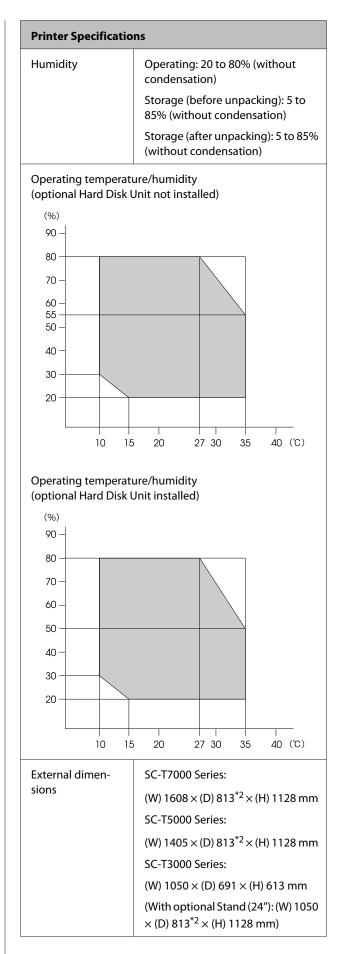

| Printer Specifications |                                                     |  |
|------------------------|-----------------------------------------------------|--|
| Weight*3               | SC-T7000 Series: Approximately 82<br>kg             |  |
|                        | SC-T5000 Series: Approximately 75 kg                |  |
|                        | SC-T3000 Series: Approximately 51 kg                |  |
|                        | (With optional Stand (24"):<br>Approximately 61 kg) |  |

- \*1 For information on HP-GL/2 and HP RTL, see the Epson website.
- \*2 Paper basket closed.
- \*3 Excluding ink cartridges.

| Ink Specifications             |                                                                                             |  |
|--------------------------------|---------------------------------------------------------------------------------------------|--|
| Туре                           | Special ink cartridges                                                                      |  |
| Pigment ink                    | Black: Photo Black, Matte Black                                                             |  |
|                                | Color: Yellow, Magenta, Cyan                                                                |  |
| Use by date                    | See the date printed on the package (at normal temperature)                                 |  |
| Print quality guarantee expiry | 1 year (when installed in printer)                                                          |  |
| Storage<br>temperature         | Uninstalled:<br>-20 to 40°C (within 4 days at -20°C, a<br>month at 40°C)                    |  |
|                                | Installed in printer:<br>-20 to 40°C (within 4 days at -20°C, a<br>month at 40°C)           |  |
|                                | Transporting:<br>-20 to 60°C (within 4 days at -20°C, a<br>month at 40°C, 72 hours at 60°C) |  |
| Cartridge<br>dimensions        | 700ml:<br>(W) 40 × (D) 305 × (H) 110mm                                                      |  |
|                                | 350ml:<br>(W) 40 × (D) 200 × (H) 110mm                                                      |  |
|                                | 110ml:<br>(W) 25 × (D) 200 × (H) 110mm                                                      |  |

# Important: We recommend that you remove and shake the installed ink cartridges thoroughly once every three months to ensure print quality. The ink freezes if left at below -20°C for a long time. If it does freeze, leave it at room temperature (25°C) for at least four hours (without condensation).

# **Standards and Approvals**

 $\Box$  Do not refill the ink.

| Safety | UL 60950-1                              |                  |
|--------|-----------------------------------------|------------------|
|        | CAN/CSA C22.2 No.60950-1                |                  |
|        | Low Voltage<br>Directive 2006/95/<br>EC | EN 60950-1       |
| EMC    | FCC part 15 subpart B Class B           |                  |
|        | CAN/CSA-CEI/IEC CISPR 22 Class B        |                  |
|        | AS/NZS CISPR 22 Class B                 |                  |
|        | EMC Directive<br>2004/108/EC            | EN 55022 Class B |
|        |                                         | EN 55024         |
|        |                                         | EN 61000-3-2     |
|        |                                         | EN 61000-3-3     |

# Where To Get Help

# **Technical Support Web Site**

Epson's Technical Support Web Site provides help with problems that cannot be solved using the troubleshooting information in your product documentation. If you have a Web browser and can connect to the Internet, access the site at:

# http://support.epson.net/

If you need the latest drivers, FAQs, manuals, or other downloadables, access the site at:

#### http://www.epson.com

Then, select the support section of your local Epson Web site.

# **Contacting Epson Support**

# **Before Contacting Epson**

If your Epson product is not operating properly and you cannot solve the problem using the troubleshooting information in your product documentation, contact Epson support services for assistance. If Epson support for your area is not listed below, contact the dealer where you purchased your product.

Epson support will be able to help you much more quickly if you give them the following information:

- ☐ Product serial number (The serial number label is usually on the back of the product.)
- ☐ Product model
- ☐ Product software version (Click **About**, **Version Info**, or similar button in the product software.)
- ☐ Brand and model of your computer
- ☐ Your computer operating system name and version
- ☐ Names and versions of the software applications you normally use with your product

# **Help for Users in North America**

Epson provides the technical support services listed below.

# **Internet Support**

Visit Epson's support website at <a href="http://epson.com/support">http://epson.com/support</a> and select your product for solutions to common problems. You can download drivers and documentation, get FAQs and troubleshooting advice, or e-mail Epson with your questions.

# **Speak to a Support Representative**

Dial: (562) 276-1300 (U.S.), or (905) 709-9475 (Canada), 6 am to 6 pm, Pacific Time, Monday through Friday. Days and hours of support are subject to change without notice.

Before you call Epson for support, please have the following information ready:

- □ Product name
- ☐ Product serial number
- ☐ Proof of purchase (such as a store receipt) and date of purchase
- Computer configuration
- Description of the problem

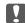

# Important:

For help using any other software on your system, see the documentation for that software for technical support information.

# **Purchase Supplies and Accessories**

You can purchase genuine Epson ink cartridges, ribbon cartridges, paper, and accessories from an Epson authorized reseller. To find the nearest reseller, call 800-GO-EPSON (800-463-7766). Or you can purchase online at <a href="http://www.epsonstore.com">http://www.epson.ca</a> (Canadian sales).

# **Help for Users in Europe**

Check your **Pan-European Warranty Document** for information on how to contact Epson support.

# Help for Users in Australia

Epson Australia wishes to provide you with a high level of customer service. In addition to your product documentation, we provide the following sources for obtaining information:

## **Your Dealer**

Don't forget that your dealer can often help identify and resolve problems. The dealer should always be the first call for advise on problems; they can often solve problems quickly and easily as well as give advise on the next step to take.

## **Internet URL**

# http://www.epson.com.au

Access the Epson Australia World Wide Web pages. Worth taking your modem here for the occasional surf! The site provides a download area for drivers, Epson contact points, new product information and technical support (e-mail).

# **Epson Helpdesk**

Epson Helpdesk is provided as a final backup to make sure our clients have access to advice. Operators on the Helpdesk can aid you in installing, configuring and operating your Epson product. Our Pre-sales Helpdesk staff can provide literature on new Epson products and advise where the nearest dealer or service agent is located. Many types of queries are answered here.

The Helpdesk numbers are:

Phone: 1300 361 054

Fax: (02) 8899 3789

We encourage you to have all the relevant information on hand when you ring. The more information you prepare, the faster we can help solve the problem. This information includes your Epson product documentation, type of computer, operating system, application programs, and any information you feel is required.

# **Help for Users in Singapore**

Sources of information, support, and services available from Epson Singapore are:

# **World Wide Web**

(http://www.epson.com.sg)

Information on product specifications, drivers for download, Frequently Asked Questions (FAQ), Sales Enquiries, and Technical Support via e-mail are available.

# Epson HelpDesk (Phone: (65) 65863111)

Our HelpDesk team can help you with the following over the phone:

- ☐ Sales enquiries and product information
- ☐ Product usage questions or problems
- ☐ Enquiries on repair service and warranty

# **Help for Users in Thailand**

Contacts for information, support, and services are:

# **World Wide Web**

(http://www.epson.co.th)

Information on product specifications, drivers for download, Frequently Asked Questions (FAQ), and e-mail are available.

# Epson Hotline (Phone: (66)2685-9899)

Our Hotline team can help you with the following over the phone:

- → Sales enquiries and product information
- ☐ Product usage questions or problems
- ☐ Enquiries on repair service and warranty

# **Help for Users in Vietnam**

Contacts for information, support, and services are:

Epson Hotline (Phone): 84-8-823-9239

Service Center: 80 Truong Dinh Street,

District 1, Hochiminh City

Vietnam

# Help for Users in Indonesia

Contacts for information, support, and services are:

# **World Wide Web**

(http://www.epson.co.id)

- Information on product specifications, drivers for download
- ☐ Frequently Asked Questions (FAQ), Sales Enquiries, questions through e-mail

# **Epson Hotline**

- ☐ Sales enquiries and product information
- ☐ Technical support

Phone (62) 21-572 4350

Fax (62) 21-572 4357

# **Epson Service Center**

Jakarta Mangga Dua Mall 3rd floor No 3A/B

Jl. Arteri Mangga Dua,

Jakarta

Phone/Fax: (62) 21-62301104

Bandung Lippo Center 8th floor

Jl. Gatot Subroto No.2

Bandung

Phone/Fax: (62) 22-7303766

Surabaya Hitech Mall lt IIB No. 12

Jl. Kusuma Bangsa 116 – 118

Surabaya

Phone: (62) 31-5355035 Fax: (62)31-5477837

Yogyakarta Hotel Natour Garuda

Jl. Malioboro No. 60

Yogyakarta

Phone: (62) 274-565478

Medan Wisma HSBC 4th floor

Jl. Diponegoro No. 11

Medan

Phone/Fax: (62) 61-4516173

Makassar MTC Karebosi Lt. Ill Kav. P7-8

JI. Ahmad Yani No.49

Makassar

Phone: (62)411-350147/411-350148

# **Help for Users in Hong Kong**

To obtain technical support as well as other after-sales services, users are welcome to contact Epson Hong Kong Limited.

# **Internet Home Page**

Epson Hong Kong has established a local home page in both Chinese and English on the Internet to provide users with the following information:

■ Product information

☐ Answers to Frequently Asked Questions (FAQs)

☐ Latest versions of Epson product drivers

Users can access our World Wide Web home page at:

http://www.epson.com.hk

# **Technical Support Hotline**

You can also contact our technical staff at the following telephone and fax numbers:

Phone: (852) 2827-8911

Fax: (852) 2827-4383

# Help for Users in Malaysia

Contacts for information, support, and services are:

# **World Wide Web**

(http://www.epson.com.my)

☐ Information on product specifications, drivers for

download

☐ Frequently Asked Questions (FAQ), Sales Enquiries, questions through e-mail

# Epson Trading (M) Sdn. Bhd.

Head Office.

Phone: 603-56288288

Fax: 603-56288388/399

## Epson Helpdesk

☐ Sales enquiries and product information (Infoline)

Phone: 603-56288222

☐ Enquiries on repair services & warranty, product

usage and technical support (Techline)

Phone: 603-56288333

# **Help for Users in India**

Contacts for information, support, and services are:

## **World Wide Web**

(http://www.epson.co.in)

Information on product specifications, drivers for download, and products enquiry are available.

# **Epson India Head Office - Bangalore**

Phone: 080-30515000

Fax: 30515005

# **Epson India Regional Offices:**

| Location   | Telephone<br>number                     | Fax number   |
|------------|-----------------------------------------|--------------|
| Mumbai     | 022-28261515 /<br>16/17                 | 022-28257287 |
| Delhi      | 011-30615000                            | 011-30615005 |
| Chennai    | 044-30277500                            | 044-30277575 |
| Kolkata    | 033-22831589 / 90                       | 033-22831591 |
| Hyderabad  | 040-66331738/39                         | 040-66328633 |
| Cochin     | 0484-2357950                            | 0484-2357950 |
| Coimbatore | 0422-2380002                            | NA           |
| Pune       | 020-30286000 /<br>30286001<br>/30286002 | 020-30286000 |
| Ahmedabad  | 079-26407176 / 77                       | 079-26407347 |

# Helpline

For Service, Product info or to order a cartridge - 18004250011 (9AM - 9PM) - This is a Toll-free number.

For Service (CDMA & Mobile Users) - 3900 1600 (9AM - 6PM) Prefix local STD code

# **Help for Users in the Philippines**

To obtain technical support as well as other after sales services, users are welcome to contact the Epson Philippines Corporation at the telephone and fax numbers and e-mail address below:

Trunk Line: (63-2) 706 2609

Fax: (63-2) 706 2665

Helpdesk (63-2) 706 2625

Direct Line:

E-mail: epchelpdesk@epc.epson.com.ph

#### World Wide Web

(http://www.epson.com.ph)

Information on product specifications, drivers for download, Frequently Asked Questions (FAQ), and E-mail Enquiries are available.

#### Toll-Free No. 1800-1069-EPSON(37766)

Our Hotline team can help you with the following over the phone:

- ☐ Sales enquiries and product information
- ☐ Product usage questions or problems
- ☐ Enquiries on repair service and warranty

# **Software License Terms**

# **Open Source Software Licenses**

#### OPEN SOURCE SOFTWARE LICENSE

- 1) This printer product includes open source software programs listed in Section 6) according to the license terms of each open source software program.
- 2) We provide the source code of the GPL Programs, LGPL Programs, Apache License Program and ncftp license Program (each is defined in Section 6) until five (5) years after the discontinuation of same model of this printer product. If you desire to receive the source code above, please see the "Contacting Epson Support" in the User's Guide, and contact the customer support of your region. You shall comply with the license terms of each open source software program.
- 3) The open source software programs are WITHOUT ANY WARRANTY; without even the implied warranty of MERCHANTABILITY AND FITNESS FOR A PARTICULAR PURPOSE. See the license agreements of each open source software program for more details, which are described on \Manual\OSS.pdf in the Printer Software Disc.

#### 4) OpenSSL toolkit

This printer product includes software developed by the OpenSSL project for use in the OpenSSL Toolkit (http://www.openssl.org/).

This product includes cryptographic software written by Eric Young (eay@cryptsoft.com).

- 5) The license terms of each open source software program are described on \Manual\OSS.pdf in the Printer Software Disc.
- 6) The list of open source software programs which this printer product includes are as follows.

#### **GNU GPL**

This printer product includes the open source software programs which apply the GNU General Public License Version 2 or later version ("GPL Programs").

The list of GPL Programs: linux-2.6.35-arm1-epson12 busybox-1.17.4 udhcp 0.9.8cvs20050124-5 ethtool-2.6.35 e2fsprogs-1.41.14 scrub-2.4 smartmontools-5.40

#### GNU Lesser GPL

This printer product includes the open source software programs which apply the GNU Lesser General Public License Version 2 or later version ("Lesser GPL Programs").

The list of LGPL Programs: uclibc-0.9.32 libusb-1.0.8 zeroconf 0.6.1-1 iksemel-rev25 e2fsprogs-1.41.14

#### Apache License

This printer product includes the open source software program "Bonjour" which apply the Apache License Version 2.0 ("Apache License Program").

#### Bonjour License

This printer product includes the open source software program "Bonjour" which applies the terms and conditions provided by owner of the copyright to the "Bonjour".

#### Net-SNMP license

This printer product includes the open source software program "Net-SNMP" which applies the terms and conditions provided by owner of the copyright to the "Net-SNMP".

# OpenSSL License/Original SSLeay License

This printer product includes the open source software program "OpenSSL toolkit" which applies the license terms of OpenSSL License and Original SSLeay License.

# BSD License (Berkeley Software Distribution License)

This printer product includes the open source software program "busybox-1.17.4" which apply the Berkeley Software Distribution License ("BSD Program").

#### Sun RPC License

This printer product includes the open source software program "busybox-1.17.4" which apply the Sun RPC License ("Sun RPC Program").

# ncftp license

This printer product includes the open source software program "ncftp-3.2.4" which applies the terms and conditions provided by owner of the copyright to the "ncftp".

# sdparm license

This printer product includes the open source software program "sdparm-1.06" which applies the terms and conditions provided by owner of the copyright to the "sdparm".

# e2fsprogs license

This printer product includes the open source software program "e2fsprogs-1.41.14" which applies the terms and conditions provided by owner of the copyright to the "e2fsprogs".

# **Bonjour**

This printer product includes the open source software programs which apply the Apple Public Source License Version1.2 or its latest version ("Bonjour Programs").

We provide the source code of the Bonjour Programs pursuant to the Apple Public Source License Version1.2 or its latest version until five (5) years after the discontinuation of same model of this printer product. If you desire to receive the source code of the Bonjour Programs, please see the "Contacting Customer Support" in Appendix or Printing Guide of this User's Guide, and contact the customer support of your region.

You can redistribute Bonjour Programs and/or modify it under the terms of the Apple Public Source License Version1.2 or its latest version.

These Bonjour Programs are WITHOUT ANY WARRANTY; without even the implied warranty of MERCHANTABILITY AND FITNESS FOR A PARTICULAR PURPOSE.

The Apple Public Source License Version 1.2 is as follows. You also can see the Apple Public Source License Version 1.2 at http://www.opensource.apple.com/apsl/.

APPLE PUBLIC SOURCE LICENSE

Version 2.0 - August 6, 2003

- 1. General; Definitions. This License applies to any program or other work which Apple Computer, Inc. ("Apple") makes publicly available and which contains a notice placed by Apple identifying such program or work as "Original Code" and stating that it is subject to the terms of this Apple Public Source License version 2.0 ("License"). As used in this License:
- 1.1 "Applicable Patent Rights" mean: (a) in the case where Apple is the grantor of rights, (i) claims of patents that are now or hereafter acquired, owned by or assigned to Apple and (ii) that cover subject matter contained in the Original Code, but only to the extent necessary to use, reproduce and/or distribute the Original Code without infringement; and (b) in the case where You are the grantor of rights, (i) claims of patents that are now or hereafter acquired, owned by or assigned to You and (ii) that cover subject matter in Your Modifications, taken alone or in combination with Original Code.
- 1.2 "Contributor" means any person or entity that creates or contributes to the creation of Modifications.
- 1.3 "Covered Code" means the Original Code, Modifications, the combination of Original Code and any Modifications, and/or any respective portions thereof.
- 1.4 "Externally Deploy" means: (a) to sublicense, distribute or otherwise make Covered Code available, directly or indirectly, to anyone other than You; and/or (b) to use Covered Code, alone or as part of a Larger Work, in any way to provide a service, including but not limited to delivery of content, through electronic communication with a client other than You.
- 1.5 "Larger Work" means a work which combines Covered Code or portions thereof with code not governed by the terms of this License.
- 1.6 "Modifications" mean any addition to, deletion from, and/or change to, the substance and/or structure of the Original Code, any previous Modifications, the combination of Original Code and any previous Modifications, and/or any respective portions thereof. When code is released as a series of files, a Modification is: (a) any addition to or deletion from the contents of a file containing Covered Code; and/or (b) any new file or other representation of computer program statements that contains any part of Covered Code.
- 1.7 "Original Code" means (a) the Source Code of a program or other work as originally made available by Apple under this License, including the Source Code of any updates or upgrades to such programs or works made available by Apple under this License, and that has been expressly identified by Apple as such in the header file(s) of such work; and (b) the object code compiled from such Source Code and originally made available by Apple under this License

- 1.8 "Source Code" means the human readable form of a program or other work that is suitable for making modifications to it, including all modules it contains, plus any associated interface definition files, scripts used to control compilation and installation of an executable (object code).
- 1.9 "Your" or "Your" means an individual or a legal entity exercising rights under this License. For legal entities, "You" or "Your" includes any entity which controls, is controlled by, or is under common control with, You, where "control" means (a) the power, direct or indirect, to cause the direction or management of such entity, whether by contract or otherwise, or (b) ownership of fifty percent (50%) or more of the outstanding shares or beneficial ownership of such entity.
- 2. Permitted Uses; Conditions & Restrictions. Subject to the terms and conditions of this License, Apple hereby grants You, effective on the date You accept this License and download the Original Code, a world-wide, royalty-free, non-exclusive license, to the extent of Apple's Applicable Patent Rights and copyrights covering the Original Code, to do the following:
- 2.1 Unmodified Code. You may use, reproduce, display, perform, internally distribute within Your organization, and Externally Deploy verbatim, unmodified copies of the Original Code, for commercial or non-commercial purposes, provided that in each instance:
- (a) You must retain and reproduce in all copies of Original Code the copyright and other proprietary notices and disclaimers of Apple as they appear in the Original Code, and keep intact all notices in the Original Code that refer to this License; and
- (b) You must include a copy of this License with every copy of Source Code of Covered Code and documentation You distribute or Externally Deploy, and You may not offer or impose any terms on such Source Code that alter or restrict this License or the recipients' rights hereunder, except as permitted under Section 6.
- 2.2 Modified Code. You may modify Covered Code and use, reproduce, display, perform, internally distribute within Your organization, and Externally Deploy Your Modifications and Covered Code, for commercial or non-commercial purposes, provided that in each instance You also meet all of these conditions:
- (a) You must satisfy all the conditions of Section 2.1 with respect to the Source Code of the Covered Code;
- (b) You must duplicate, to the extent it does not already exist, the notice in Exhibit A in each file of the Source Code of all Your Modifications, and cause the modified files to carry prominent notices stating that You changed the files and the date of any change; and
- (c) If You Externally Deploy Your Modifications, You must make Source Code of all Your Externally Deployed Modifications either available to those to whom You have Externally Deployed Your Modifications, or publicly available. Source Code of Your Externally Deployed Modifications must be released under the terms set forth in this License, including the license grants set forth in Section 3 below, for as long as you Externally Deploy the Covered Code or twelve (12) months from the date of initial External Deployment, whichever is longer. You should preferably distribute the Source Code of Your Externally Deployed Modifications electronically (e.g. download from a web site).
- 2.3 Distribution of Executable Versions. In addition, if You Externally Deploy Covered Code (Original Code and/or Modifications) in object code, executable form only, You must include a prominent notice, in the code itself as well as in related documentation, stating that Source Code of the Covered Code is available under the terms of this License with information on how and where to obtain such Source Code.

- 2.4 Third Party Rights. You expressly acknowledge and agree that although Apple and each Contributor grants the licenses to their respective portions of the Covered Code set forth herein, no assurances are provided by Apple or any Contributor that the Covered Code does not infringe the patent or other intellectual property rights of any other entity. Apple and each Contributor disclaim any liability to You for claims brought by any other entity based on infringement of intellectual property rights or otherwise. As a condition to exercising the rights and licenses granted hereunder, You hereby assume sole responsibility to secure any other intellectual property rights needed, if any. For example, if a third party patent license is required to allow You to distribute the Covered Code, it is Your responsibility to acquire that license before distributing the Covered Code.
- 3. Your Grants. In consideration of, and as a condition to, the licenses granted to You under this License, You hereby grant to any person or entity receiving or distributing Covered Code under this License a non-exclusive, royalty-free, perpetual, irrevocable license, under Your Applicable Patent Rights and other intellectual property rights (other than patent) owned or controlled by You, to use, reproduce, display, perform, modify, sublicense, distribute and Externally Deploy Your Modifications of the same scope and extent as Apple's licenses under Sections 2.1 and 2.2 above.
- 4. Larger Works. You may create a Larger Work by combining Covered Code with other code not governed by the terms of this License and distribute the Larger Work as a single product. In each such instance, You must make sure the requirements of this License are fulfilled for the Covered Code or any portion thereof.
- 5. Limitations on Patent License. Except as expressly stated in Section 2, no other patent rights, express or implied, are granted by Apple herein. Modifications and/or Larger Works may require additional patent licenses from Apple which Apple may grant in its sole discretion.
- 6. Additional Terms. You may choose to offer, and to charge a fee for, warranty, support, indemnity or liability obligations and/or other rights consistent with the scope of the license granted herein ("Additional Terms") to one or more recipients of Covered Code. However, You may do so only on Your own behalf and as Your sole responsibility, and not on behalf of Apple or any Contributor. You must obtain the recipient's agreement that any such Additional Terms are offered by You alone, and You hereby agree to indemnify, defend and hold Apple and every Contributor harmless for any liability incurred by or claims asserted against Apple or such Contributor by reason of any such Additional Terms.
- 7. Versions of the License. Apple may publish revised and/or new versions of this License from time to time. Each version will be given a distinguishing version number. Once Original Code has been published under a particular version of this License, You may continue to use it under the terms of that version. You may also choose to use such Original Code under the terms of any subsequent version of this License published by Apple. No one other than Apple has the right to modify the terms applicable to Covered Code created under this License.
- 8. NO WARRANTY OR SUPPORT. The Covered Code may contain in whole or in part pre-release, untested, or not fully tested works. The Covered Code may contain errors that could cause failures or loss of data, and may be incomplete or contain inaccuracies. You expressly acknowledge and agree that use of the Covered Code, or any portion thereof, is at Your sole and entire risk. THE COVERED CODE IS PROVIDED "AS IS" AND WITHOUT WARRANTY, UPGRADES OR SUPPORT OF ANY KIND AND APPLE AND APPLE'S LICENSOR(S) (COLLECTIVELY REFERRED TO AS "APPLE" FOR THE PURPOSES OF SECTIONS 8 AND 9) AND ALL CONTRIBUTORS EXPRESSLY DISCLAIM ALL WARRANTIES AND/OR CONDITIONS, EXPRESS OR IMPLIED, INCLUDING, BUT NOT LIMITED TO, THE IMPLIED WARRANTIES AND/OR CONDITIONS OF MERCHANTABILITY, OF SATISFACTORY QUALITY, OF FITNESS FOR A PARTICULAR PURPOSE, OF ACCURACY, OF QUIET ENJOYMENT, AND NONINFRINGEMENT OF THIRD PARTY RIGHTS. APPLE AND EACH CONTRIBUTOR DOES NOT WARRANT AGAINST INTERFERENCE WITH YOUR ENJOYMENT OF THE COVERED CODE, THAT THE FUNCTIONS CONTAINED IN THE COVERED CODE WILL MEET YOUR REQUIREMENTS, THAT THE OPERATION OF THE COVERED CODE WILL BE UNINTERRUPTED OR ERROR-FREE, OR THAT DEFECTS IN THE COVERED CODE WILL BE CORRECTED. NO ORAL OR WRITTEN INFORMATION OR ADVICE GIVEN BY APPLE, AN APPLE AUTHORIZED REPRESENTATIVE OR ANY CONTRIBUTOR SHALL CREATE A WARRANTY. You acknowledge that the Covered Code is not intended for use in the operation of nuclear facilities, aircraft navigation, communication systems, or air traffic control machines in which case the failure of the Covered Code could lead to death, personal injury, or severe physical or environmental damage.

- 9. LIMITATION OF LIABILITY. TO THE EXTENT NOT PROHIBITED BY LAW, IN NO EVENT SHALL APPLE OR ANY CONTRIBUTOR BE LIABLE FOR ANY INCIDENTAL, SPECIAL, INDIRECT OR CONSEQUENTIAL DAMAGES ARISING OUT OF OR RELATING TO THIS LICENSE OR YOUR USE OR INABILITY TO USE THE COVERED CODE, OR ANY PORTION THEREOF, WHETHER UNDER A THEORY OF CONTRACT, WARRANTY, TORT (INCLUDING NEGLIGENCE), PRODUCTS LIABILITY OR OTHERWISE, EVEN IF APPLE OR SUCH CONTRIBUTOR HAS BEEN ADVISED OF THE POSSIBILITY OF SUCH DAMAGES AND NOTWITHSTANDING THE FAILURE OF ESSENTIAL PURPOSE OF ANY REMEDY. SOME JURISDICTIONS DO NOT ALLOW THE LIMITATION OF LIABILITY OF INCIDENTAL OR CONSEQUENTIAL DAMAGES, SO THIS LIMITATION MAY NOT APPLY TO YOU. In no event shall Apple's total liability to You for all damages (other than as may be required by applicable law) under this License exceed the amount of fifty dollars (\$50.00).
- 10. Trademarks. This License does not grant any rights to use the trademarks or trade names "Apple", "Apple Computer", "Mac", "Mac OS", "QuickTime", "QuickTime Streaming Server" or any other trademarks, service marks, logos or trade names belonging to Apple (collectively "Apple Marks") or to any trademark, service mark, logo or trade name belonging to any Contributor. You agree not to use any Apple Marks in or as part of the name of products derived from the Original Code or to endorse or promote products derived from the Original Code other than as expressly permitted by and in strict compliance at all times with Apple's third party trademark usage guidelines which are posted at http://www.apple.com/legal/guidelinesfor3rdparties.html.
- 11. Ownership. Subject to the licenses granted under this License, each Contributor retains all rights, title and interest in and to any Modifications made by such Contributor. Apple retains all rights, title and interest in and to the Original Code and any Modifications made by or on behalf of Apple ("Apple Modifications"), and such Apple Modifications will not be automatically subject to this License. Apple may, at its sole discretion, choose to license such Apple Modifications under this License, or on different terms from those contained in this License or may choose not to license them at all.
- 12. Termination.
- 12.1 Termination. This License and the rights granted hereunder will terminate:
- (a) automatically without notice from Apple if You fail to comply with any term(s) of this License and fail to cure such breach within 30 days of becoming aware of such breach;
- (b) immediately in the event of the circumstances described in Section 13.5(b); or
- (c) automatically without notice from Apple if You, at any time during the term of this License, commence an action for patent infringement against Apple; provided that Apple did not first commence an action for patent infringement against You in that instance.
- 12.2 Effect of Termination. Upon termination, You agree to immediately stop any further use, reproduction, modification, sublicensing and distribution of the Covered Code. All sublicenses to the Covered Code which have been properly granted prior to termination shall survive any termination of this License. Provisions which, by their nature, should remain in effect beyond the termination of this License shall survive, including but not limited to Sections 3, 5, 8, 9, 10, 11, 12.2 and 13. No party will be liable to any other for compensation, indemnity or damages of any sort solely as a result of terminating this License in accordance with its terms, and termination of this License will be without prejudice to any other right or remedy of any party.
- 13. Miscellaneous.
- 13.1 Government End Users. The Covered Code is a "commercial item" as defined in FAR 2.101. Government software and technical data rights in the Covered Code include only those rights customarily provided to the public as defined in this License. This customary commercial license in technical data and software is provided in accordance with FAR 12.211 (Technical Data) and 12.212 (Computer Software) and, for Department of Defense purchases, DFAR 252.227-7015 (Technical Data -- Commercial Items) and 227.7202-3 (Rights in Commercial Computer Software or Computer Software Documentation). Accordingly, all U.S. Government End Users acquire Covered Code with only those rights set forth herein.

- 13.2 Relationship of Parties. This License will not be construed as creating an agency, partnership, joint venture or any other form of legal association between or among You, Apple or any Contributor, and You will not represent to the contrary, whether expressly, by implication, appearance or otherwise.
- 13.3 Independent Development. Nothing in this License will impair Apple's right to acquire, license, develop, have others develop for it, market and/or distribute technology or products that perform the same or similar functions as, or otherwise compete with, Modifications, Larger Works, technology or products that You may develop, produce, market or distribute.
- 13.4 Waiver; Construction. Failure by Apple or any Contributor to enforce any provision of this License will not be deemed a waiver of future enforcement of that or any other provision. Any law or regulation which provides that the language of a contract shall be construed against the drafter will not apply to this License.
- 13.5 Severability. (a) If for any reason a court of competent jurisdiction finds any provision of this License, or portion thereof, to be unenforceable, that provision of the License will be enforced to the maximum extent permissible so as to effect the economic benefits and intent of the parties, and the remainder of this License will continue in full force and effect. (b) Notwithstanding the foregoing, if applicable law prohibits or restricts You from fully and/or specifically complying with Sections 2 and/or 3 or prevents the enforceability of either of those Sections, this License will immediately terminate and You must immediately discontinue any use of the Covered Code and destroy all copies of it that are in your possession or control.
- 13.6 Dispute Resolution. Any litigation or other dispute resolution between You and Apple relating to this License shall take place in the Northern District of California, and You and Apple hereby consent to the personal jurisdiction of, and venue in, the state and federal courts within that District with respect to this License. The application of the United Nations Convention on Contracts for the International Sale of Goods is expressly excluded.
- 13.7 Entire Agreement; Governing Law. This License constitutes the entire agreement between the parties with respect to the subject matter hereof. This License shall be governed by the laws of the United States and the State of California, except that body of California law concerning conflicts of law.

Where You are located in the province of Quebec, Canada, the following clause applies: The parties hereby confirm that they have requested that this License and all related documents be drafted in English.

Les parties ont exigé que le présent contrat et tous les documents connexes soient rédigés en anglais.

## EXHIBIT A.

"Portions Copyright (c) 1999-2003 Apple Computer, Inc. All Rights Reserved.

This file contains Original Code and/or Modifications of Original Code as defined in and that are subject to the Apple Public Source License Version 2.0 (the 'License'). You may not use this file except in compliance with the License. Please obtain a copy of the License at http://www.opensource.apple.com/apsl/ and read it before using this file.

The Original Code and all software distributed under the License are distributed on an 'AS IS' basis, WITHOUT WARRANTY OF ANY KIND, EITHER EXPRESS OR IMPLIED, AND APPLE HEREBY DISCLAIMS ALL SUCH WARRANTIES, INCLUDING WITHOUT LIMITATION, ANY WARRANTIES OF MERCHANTABILITY, FITNESS FOR A PARTICULAR PURPOSE, QUIET ENJOYMENT OR NON-INFRINGEMENT. Please see the License for the specific language governing rights and limitations under the License."

# **Other Software Licenses**

# Info-ZIP copyright and license

This is version 2007-Mar-4 of the Info-ZIP license. The definitive version of this document should be available at ftp://ftp.info-zip.org/pub/infozip/license.html indefinitely and a copy at http://www.info-zip.org/pub/infozip/license.html.

Copyright © 1990-2007 Info-ZIP. All rights reserved.

For the purposes of this copyright and license, "Info-ZIP" is defined as the following set of individuals:

Mark Adler, John Bush, Karl Davis, Harald Denker, Jean-Michel Dubois, Jean-loup Gailly, Hunter Goatley, Ed Gordon, Ian Gorman, Chris Herborth, Dirk Haase, Greg Hartwig, Robert Heath, Jonathan Hudson, Paul Kienitz, David Kirschbaum, Johnny Lee, Onno van der Linden, Igor Mandrichenko, Steve P. Miller, Sergio Monesi, Keith Owens, George Petrov, Greg Roelofs, Kai Uwe Rommel, Steve Salisbury, Dave Smith, Steven M. Schweda, Christian Spieler, Cosmin Truta, Antoine Verheijen, Paul von Behren, Rich Wales, Mike White.

Permission is granted to anyone to use this software for any purpose, including commercial applications, and to alter it and redistribute it freely, subject to the above disclaimer and the following restrictions:

- 1. Redistributions of source code (in whole or in part) must retain the above copyright notice, definition, disclaimer, and this list of conditions.
- 2. Redistributions in binary form (compiled executables and libraries) must reproduce the above copyright notice, definition, disclaimer, and this list of conditions in documentation and/or other materials provided with the distribution. The sole exception to this condition is redistribution of a standard UnZipSFX binary (including SFXWiz) as part of a self-extracting archive; that is permitted without inclusion of this license, as long as the normal SFX banner has not been removed from the binary or disabled.
- 3. Altered versions--including, but not limited to, ports to new operating systems, existing ports with new graphical interfaces, versions with modified or added functionality, and dynamic, shared, or static library versions not from Info-ZIP--must be plainly marked as such and must not be misrepresented as being the original source or, if binaries, compiled from the original source. Such altered versions also must not be misrepresented as being Info-ZIP releases--including, but not limited to, labeling of the altered versions with the names "Info-ZIP" (or any variation thereof, including, but not limited to, different capitalizations), "Pocket UnZip," "WiZ" or "MacZip" without the explicit permission of Info-ZIP. Such altered versions are further prohibited from misrepresentative use of the Zip-Bugs or Info-ZIP e-mail addresses or the Info-ZIP URL(s), such as to imply Info-ZIP will provide support for the altered versions.
- 4. Info-ZIP retains the right to use the names "Info-ZIP," "Zip," "UnZip," "UnZipSFX," "WiZ," "Pocket UnZip," "Pocket Zip," and "MacZip" for its own source and binary releases.